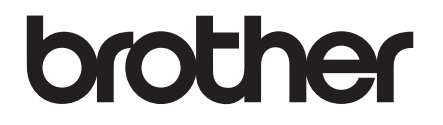

# **PODRĘCZNIK UŻYTKOWNIKA**

TD-2020 TD-2120N TD-2130N

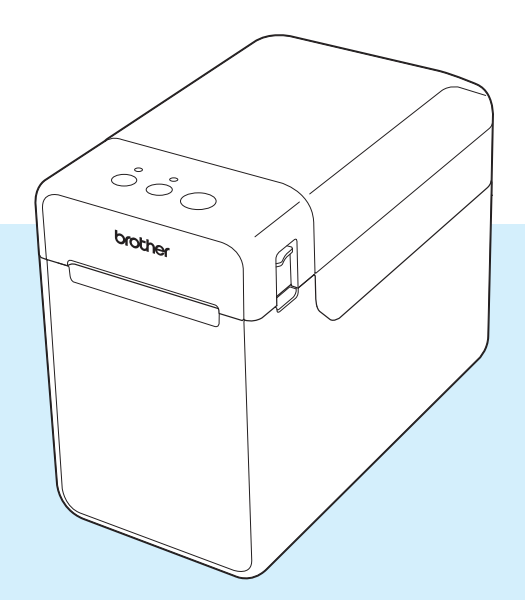

Przed rozpoczęciem korzystania z drukarki przeczytaj niniejszy Podręcznik Użytkownika.

Zalecamy przechowywanie go w łatwo dostępnym miejscu do użytku w przyszłości.

Aby uzyskać pomoc techniczną dotyczącą produktów oraz odpowiedzi na często zadawane pytania (FAQ), odwiedź naszą witrynę pod adresem [support.brother.com](http://support.brother.com/).

Wersja 01

# **Wprowadzenie**

Dziękujemy za zakup drukarki Brother TD-2020/2120N/2130N. Urządzenie

TD-2020/2120N/2130N (dalej nazywane "drukarką") to zasilana elektrycznie nablatowa drukarka termiczna. Przed rozpoczęciem korzystania z drukarki prosimy o przeczytanie Podręcznika Użytkownika, "Product Safety Guide" (Przewodnika Bezpieczeństwa Produktu), "Quick Reference Guide" (Podręcznika szybkiej obsługi), "Software User's Guide" (Instrukcję Oprogramowania) oraz "Network User's Guide" (Instrukcja obsługi dla sieci) (tylko TD-2120N/2130N). Zalecamy przechowywanie tych dokumentów w łatwo dostępnym miejscu do użytku w przyszłości.

Na płycie CD-ROM znajdują się następujące dokumenty.

- Podręcznik Użytkownika
- "Software User's Guide" (Instrukcję Oprogramowania)
- "Network User's Guide" (Instrukcja obsługi dla sieci) (tylko TD-2120N/2130N)

# **Symbole używane w niniejszym dokumencie**

W niniejszym dokumencie używane są następujące symbole:

# **UWAGA**

Ten symbol wskazuje instrukcje, których zignorowanie lub nieprzestrzeganie może doprowadzić do obrażeń ciała lub uszkodzenia mienia.

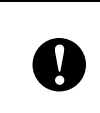

Ten symbol wskazuje informacje lub instrukcje, których należy przestrzegać. Zignorowanie ich może doprowadzić do uszkodzenia lub nieprawidłowego działania urządzenia.

### **INFORMACJA**

Ten symbol wskazuje informacje lub instrukcje pomocne w lepszym zrozumieniu i bardziej efektywnym użytkowaniu produktu.

# **Informacje na temat niniejszego dokumentu**

Niniejszy dokument (w formacie PDF) jest dostępny na płycie CD-ROM.

## **INFORMACJA**

W przypadku przeglądania tego dokumentu na komputerze w programie Adobe® Reader®

umieszczenie kursora na łączu powoduje jego zmianę na . <sup>II</sup> n. Aby otworzyć stronę, do której prowadzi dane łącze, kliknij je.

Informacje na temat korzystania z programu Adobe® Reader® zawiera plik pomocy dołączony do programu Adobe<sup>®</sup> Reader<sup>®</sup>.

# **Spis treści**

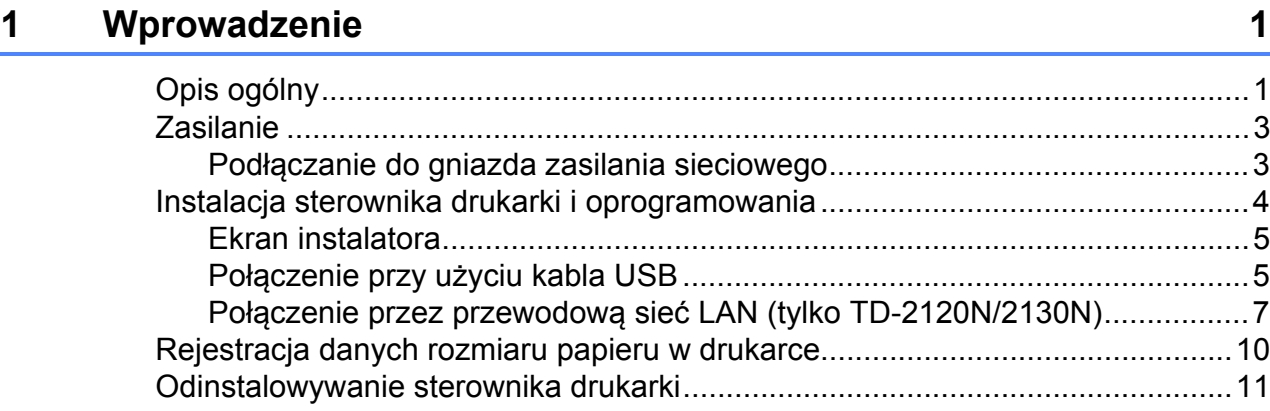

# **[2 Drukowanie 13](#page-18-0)**

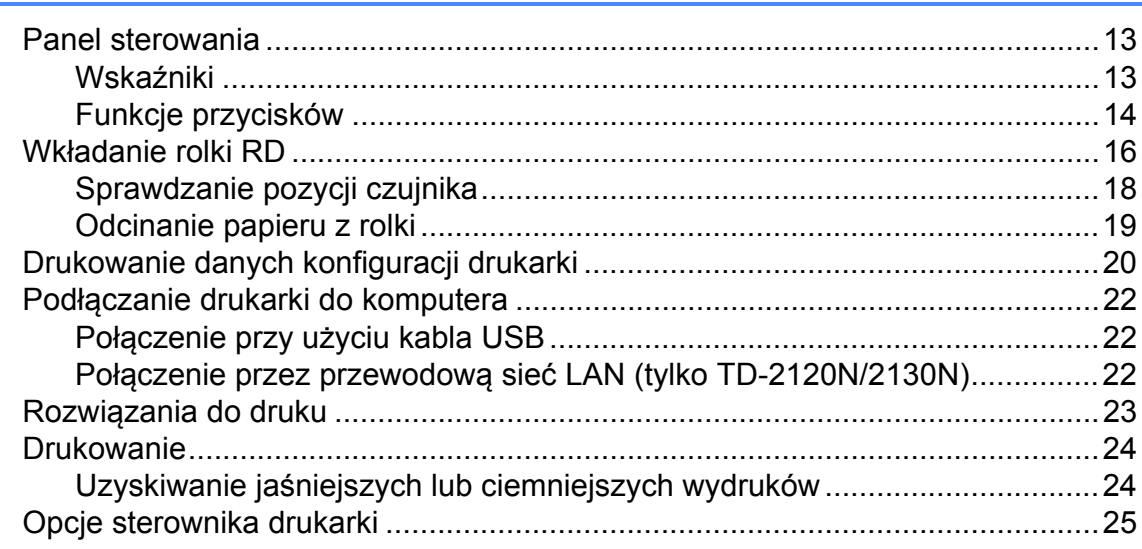

# **3 Narzędzie do konfiguracji ustawień [drukarki 26](#page-31-0)**

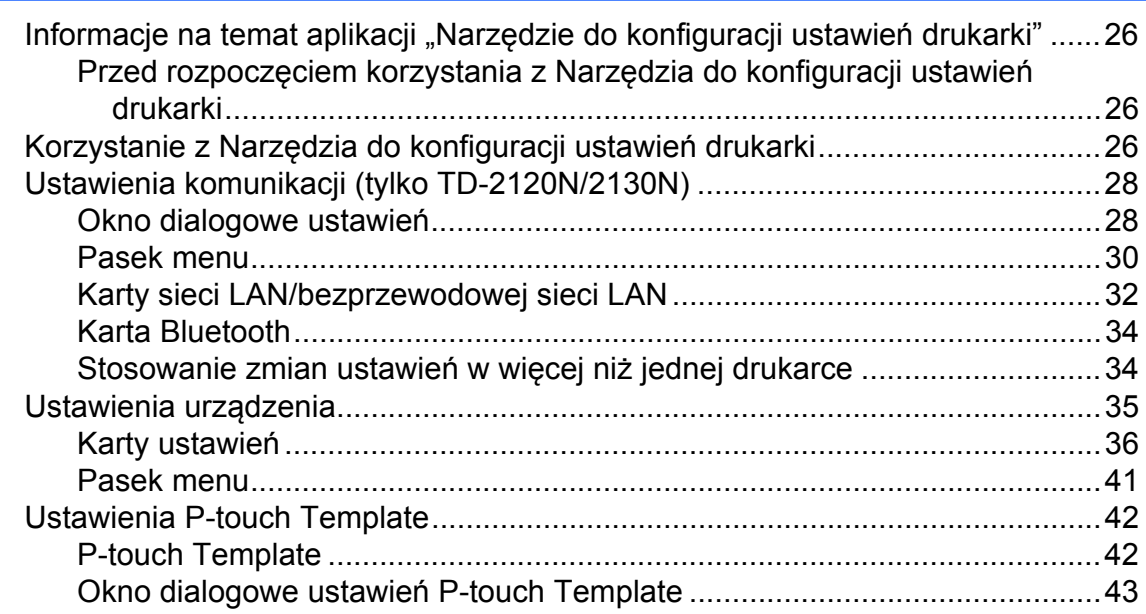

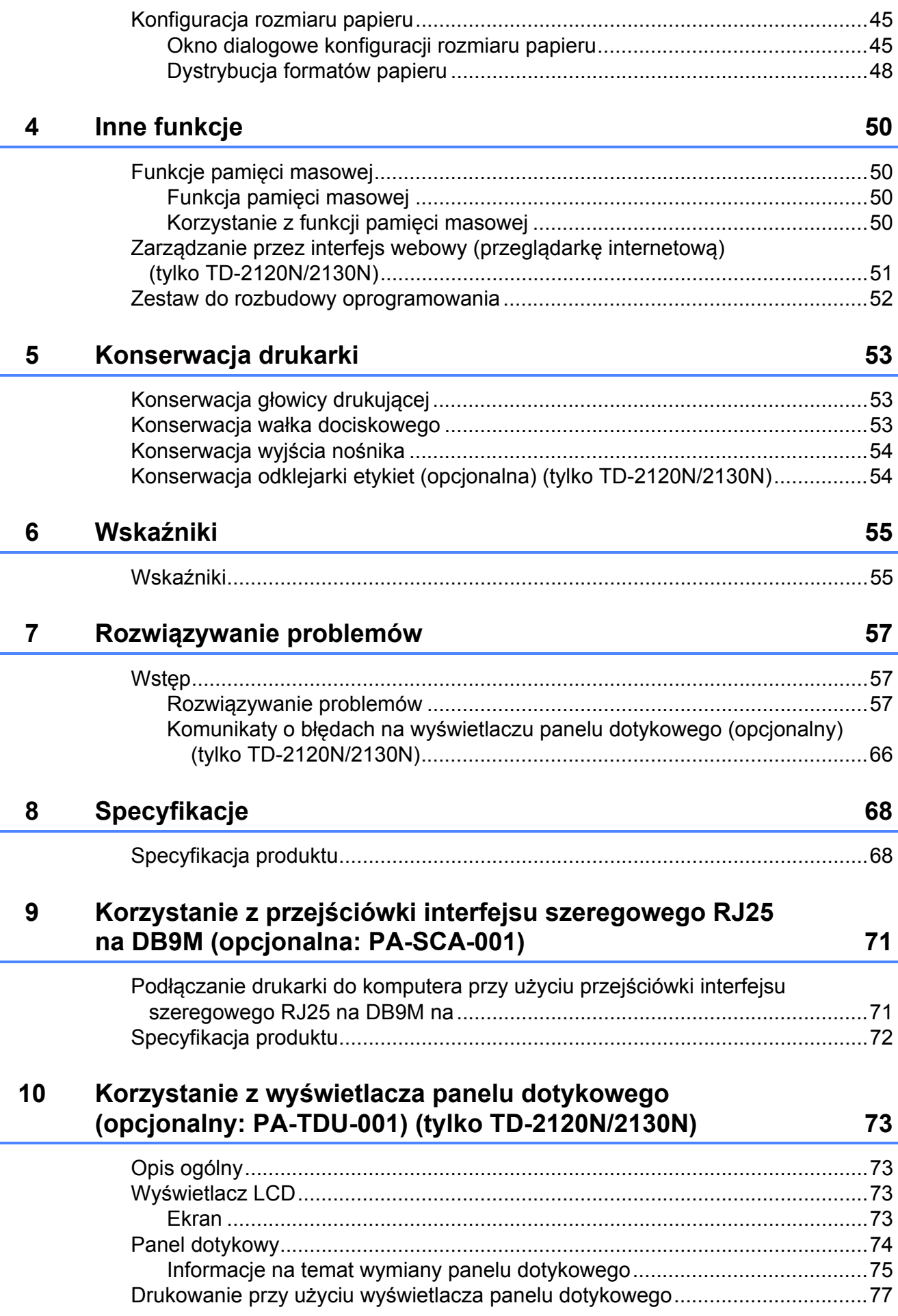

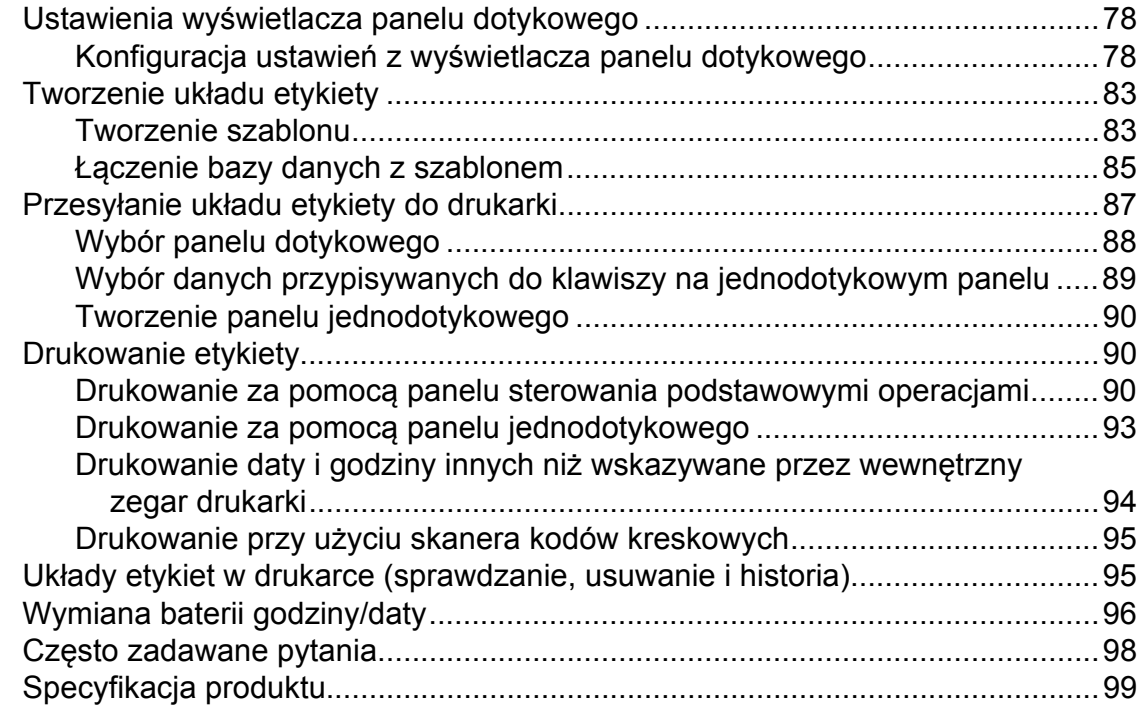

### **[11 Korzystanie z karty sieciowej WLAN \(opcjonalna: PA-WI-001\)](#page-105-0)  (tylko TD-2120N/2130N) 100**

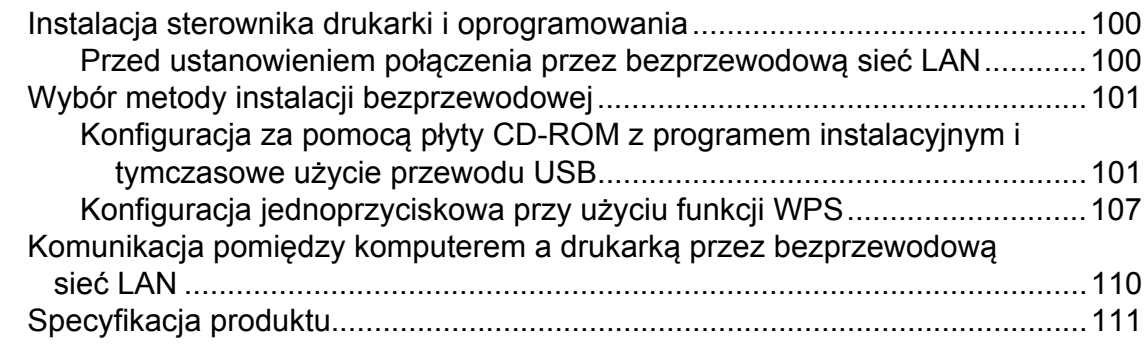

### **[12 Korzystanie z interfejsu Bluetooth \(opcjonalny: PA-BI-001\)](#page-117-0)  (tylko TD-2120N/2130N) 112**

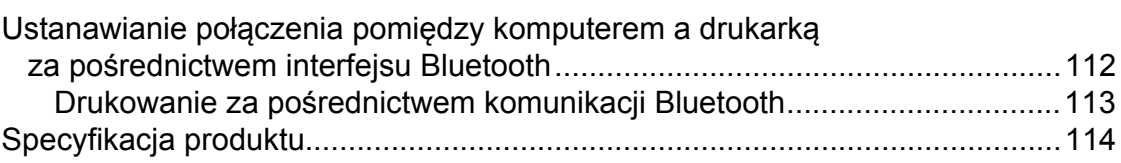

# **13 Korzystanie z odklejarki etykiet (opcjonalna: PA-LP-001) [\(tylko TD-2120N/2130N\) 115](#page-120-0)**

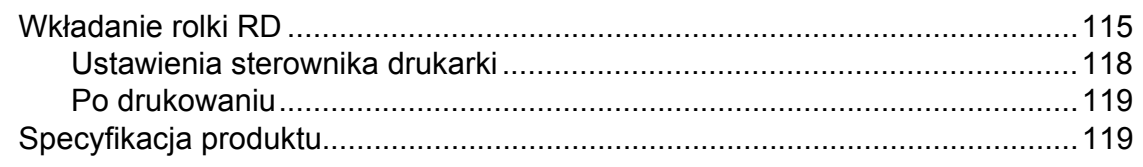

### **14 Korzystanie z akumulatora litowo-jonowego/bazy do akumulatora (opcjonalne: PA-BT-4000LI/PA-BB-001) [\(tylko TD-2120N/2130N\) 120](#page-125-0)**

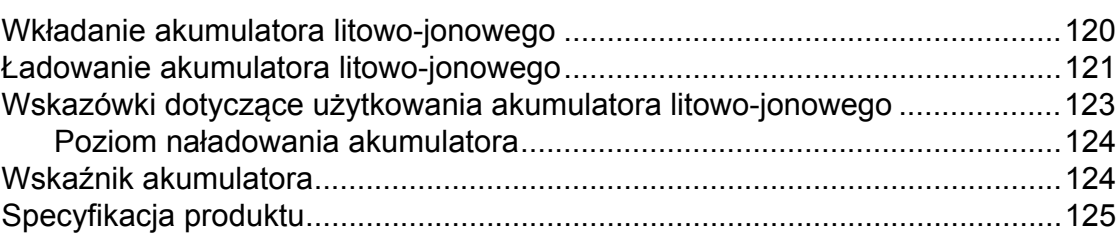

<span id="page-6-0"></span>**Wprowadzenie <sup>1</sup>**

# <span id="page-6-1"></span>**1 Views 1 Views Views Views Views Views Views Views Views Views Views Views Views Views Views Views Views Views Views Views Views Views Views Views Views Views Views**

**1**

#### **Przód <sup>1</sup>**

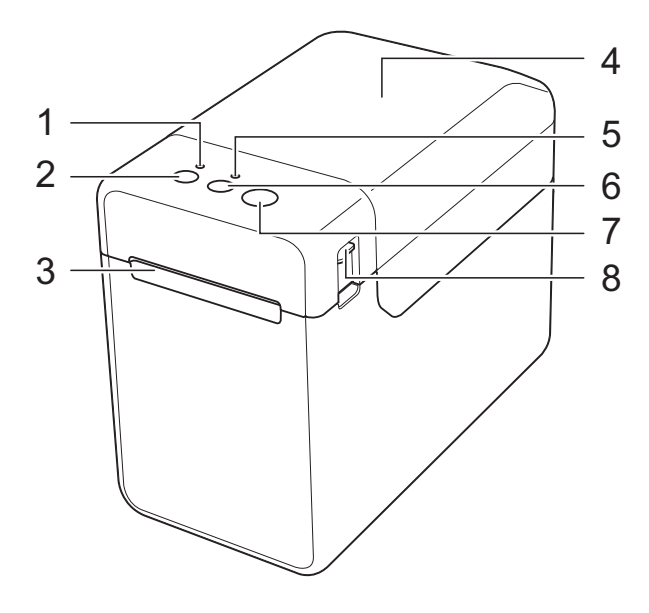

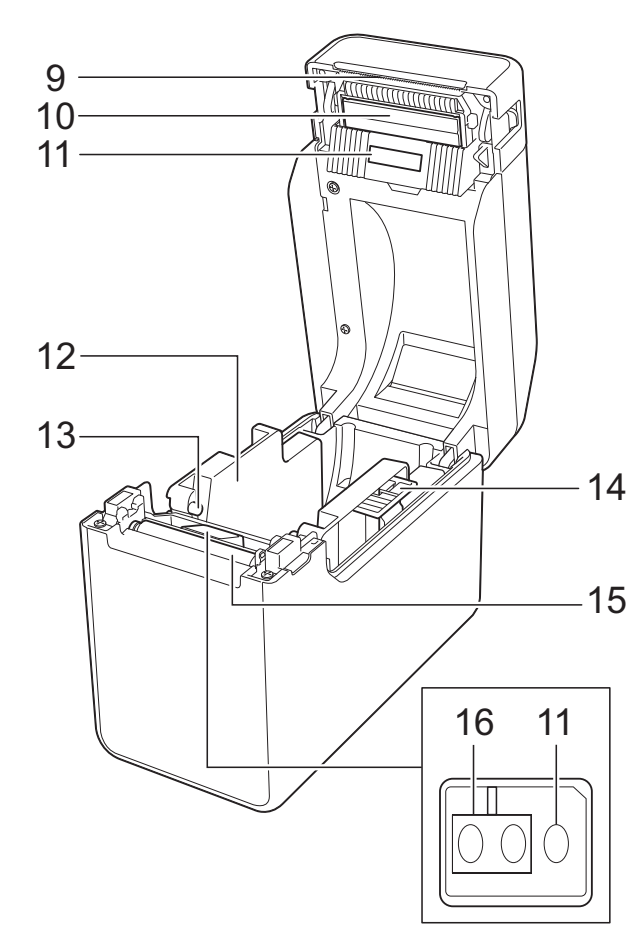

- **1 Wskaźnik POWER (Zasilanie)**
- **2 Przycisk (Zasilanie)**
- **3 Wyjście nośnika**
- **4 Górna pokrywa komory rolki RD**
- **5 Wskaźnik STATUS**
- **6 Przycisk (Podaj)**
- **7 Przycisk (Drukuj)**
- **8 Dźwignia zwalniająca pokrywę**
- **9 Pasek do odrywania**

W chwili zakupu drukarki założona jest osłona paska do odrywania.

#### **INFORMACJA**

• Przed rozpoczęciem użytkowania zdejmij osłonę z paska do odrywania.

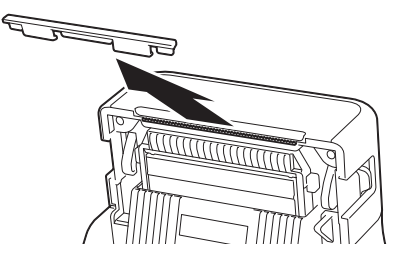

• Nie wyrzucaj zdjętej osłony. Gdy drukarka nie jest używana, zakładaj osłonę, aby uniknąć skaleczenia.

# **UWAGA**

Pasek do odrywania jest ostry. Dotknięcie paska grozi skaleczeniem.

- **10 Głowica drukująca**
- **11 Czujnik transmisyjny/przerw**
- **12 Prowadnica nośnika**
- **13 Prowadnica końca nośnika**
- **14 Dźwignia regulacji prowadnicy nośnika**
- **15 Wałek dociskowy**
- **16 Czujnik refleksyjny/czarnego znacznika**

### **Tył (TD-2020) <sup>1</sup>**

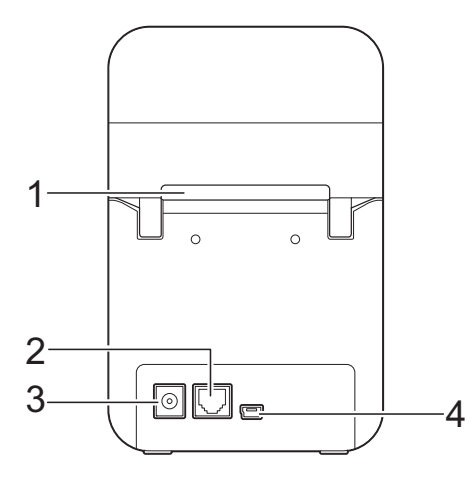

#### **(TD-2120N/2130N) <sup>1</sup>**

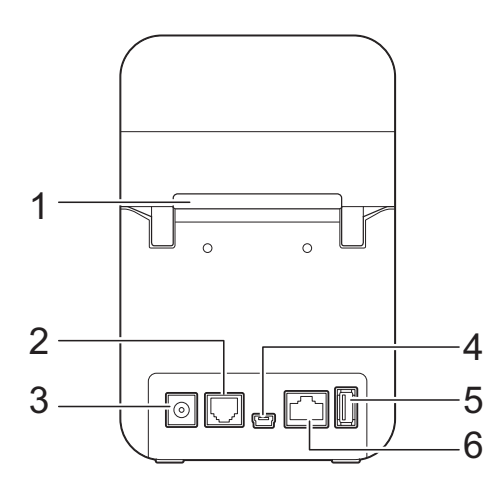

- **1 Szczelina podawania zewnętrznego nośnika**
- **2 Port szeregowy**
- **3 Złącze zasilania**
- **4 Gniazdo mini-USB**
- **5 Gniazdo hosta USB (tylko TD-2120N/2130N)**
- **6 Gniazdo sieci Ethernet (tylko TD-2120N/2130N)**

#### **Opcje (tylko TD-2120N/2130N) <sup>1</sup>**

- Wyświetlacz panelu dotykowego (PA-TDU-001)
- Interfejs WLAN (PA-WI-001)
- Interfejs Bluetooth (PA-BI-001)
- Odklejarka etykiet (PA-LP-001)
- Baza do akumulatora (PA-BB-001)
- Przejściówka interfejsu szeregowego RJ25 na DB9M (PA-SCA-001)
- Akumulator litowo-jonowy (PA-BT-4000LI)
- 4-kanałowa ładowarka do akumulatorów (PA-4BC-4000)

# <span id="page-8-0"></span>**Zasilanie <sup>1</sup>**

Drukarka może być zasilana przez zasilacz sieciowy (w zestawie) lub przez akumulator litowo-jonowy (opcjonalny, tylko TD-2120N/ 2130N). Użytkownik może wybrać preferowany sposób zasilania odpowiednio do sposobu użytkowania.

Zasilacz sieciowy dostarcza zasilanie bezpośrednio do drukarki, dzięki czemu sprawdza się przy wysokonakładowych wydrukach.

Gdy zainstalowany jest akumulator litowojonowy, drukarki można używać w miejscach, w których zasilanie sieciowe jest niedostepne.

Bardziej szczegółowe informacje na temat korzystania z akumulatora litowo-jonowego zawiera rozdział *[Korzystanie z akumulatora](#page-125-0)  [litowo-jonowego/bazy do akumulatora](#page-125-0)  (opcjonalne: PA-BT-4000LI/PA-BB-001) [\(tylko TD-2120N/2130N\)](#page-125-0)* na stronie 120.

# <span id="page-8-1"></span>**Podłączanie do gniazda zasilania sieciowego <sup>1</sup>**

Podłącz zasilacz sieciowy do drukarki, a następnie podłącz przewód zasilający do gniazda sieciowego, aby zasilić drukarkę. W celu naładowania akumulatora litowojonowego, należy podłączyć zasilacz sieciowy w ten sam sposób.

Podłącz zasilacz sieciowy do drukarki.

- b Podłącz przewód zasilający do zasilacza sieciowego.
- **8** Podłacz przewód zasilający do pobliskiego gniazda zasilania sieciowego (100-240 V, 50/60 Hz).

4 Naciśnij przycisk  $\circlearrowright$  (Zasilanie) na drukarce, aby ją włączyć. Wskaźnik POWER (Zasilanie) zaświeci się na zielono, a drukarka przejdzie w stan czuwania.

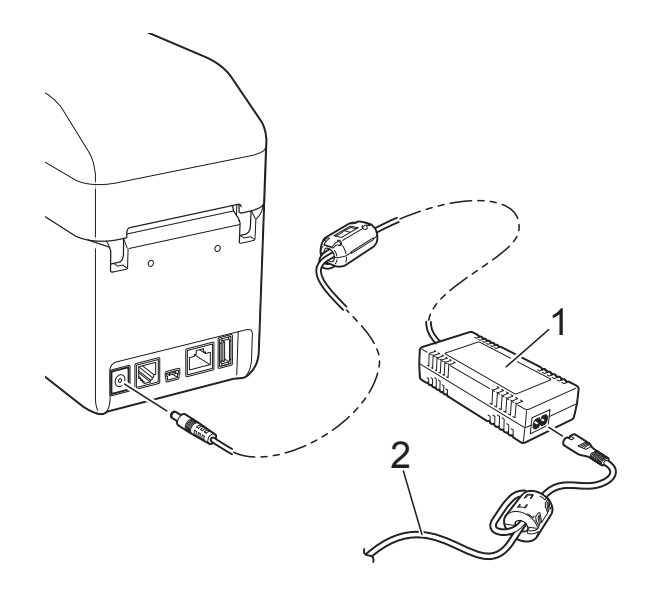

- **1 Zasilacz sieciowy**
- **2 Przewód zasilający**

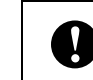

Nie należy podłączać splątanych przewodów.

# <span id="page-9-0"></span>**Instalacja sterownika drukarki i oprogramowania <sup>1</sup>**

Sterownik drukarki i oprogramowanie można zainstalować przy użyciu jednej z następujących trzech metod:

- Połączenie przy użyciu kabla USB ([strona 5\)](#page-10-2)
- **Połączenie przez przewodową sieć LAN** (tylko TD-2120N/2130N) ([strona 7](#page-12-1))
- Połączenie przez bezprzewodową sieć LAN (tylko TD-2120N/2130N) (jeśli zainstalowana jest karta sieciowa WLAN)

Aby użyć połączenia bezprzewodowej sieci LAN, do drukarki musi być podłączona karta sieciowa WLAN (opcjonalna). Szczegółowe informacje na temat podłączania karty sieciowej WLAN (opcjonalna) zawiera jej instrukcja obsługi.

Aby uzyskać szczegółowe informacje na temat ustanawiania połączenia z bezprzewodową siecią LAN, patrz *[Korzystanie z karty sieciowej WLAN](#page-105-0)  (opcjonalna: PA-WI-001) (tylko [TD-2120N/2130N\)](#page-105-0)* na stronie 100.

Poniższe instrukcje odnoszą się do systemu Windows® 7. Procedura instalacji może się różnić w zależności od używanego systemu operacyjnego. Jeśli używany jest inny system operacyjny niż Windows® 7, należy zastąpić ekrany pokazane w instrukcjach odpowiednimi ekranami z danego systemu operacyjnego. Ponadto procedura instalacji może ulec zmianie bez powiadomienia.

W przypadku systemu operacyjnego Windows® 8 należy przed użyciem płyty CD-ROM upewnić się, że domyślnym programem do otwierania plików PDF jest Adobe® Reader®. W przeciwnym razie pliki PDF mogą się nie otwierać, a zawarte w nich łącza mogą nie działać prawidłowo. Ponadto, przed użyciem płyty CD-ROM należy się również upewnić, że domyślną przeglądarką

internetową jest Internet Explorer®. W przeciwnym razie łącza do stron internetowych mogą nie działać.

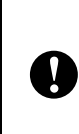

Przed rozpoczęciem instalacji należy się upewnić, że jest się zalogowanym jako użytkownik z uprawnieniami administratora.

# <span id="page-10-0"></span>**Ekran instalatora**

#### Adobe Flash Player 10 TD-2120N / TD-2130N **brother Top Menu** Standard Installation  $1$ 2 User's Guides 3 Custom Installation 4 Advanced Applications  $5 \bigcap$  Brother Support

#### **1 Standardowa instalacja**

@ 2013 Brother Industries, Ltd. All Rights Reserved

Instaluje aplikację P-touch Editor 5.0, sterownik drukarki, aplikację P-touch Update Software, Narzędzie do konfiguracji ustawień drukarki, Podręcznik Użytkownika, "Software User's Guide" (Instrukcję Oprogramowania) oraz "Network User's Guide" (Instrukcja obsługi dla sieci) (tylko TD-2120N/2130N).

 $5$  Bac

+l¶ Exit

#### **2 Podręczniki użytkownika**

Wyświetla lub instaluje Podręcznik Użytkownika, "Software User's Guide" (Instrukcję Oprogramowania) oraz "Network User's Guide" (Instrukcja obsługi dla sieci) (tylko TD-2120N/2130N).

#### **3 Instalacja użytkownika**

Umożliwia wybranie do zainstalowania aplikacji P-touch Editor 5.0, sterownika drukarki, aplikacji P-touch Update Software oraz Narzędzia do konfiguracji ustawień drukarki.

#### **4 Zaawansowane aplikacje**

Instaluje program narzędziowy BRAdmin Light (tylko TD-2120N/2130N) lub wyświetla stronę internetową Brother Developer Center.

#### **5 Pomoc techniczna Brother**

Wyświetla stronę wsparcia technicznego (Brother Support).

#### **INFORMACJA**

- Poniższe procedury instalacyjne odnoszą się do trybu "**Standardowa instalacja**".
- Jeśli drukarka jest podłączona do komputera za pomocą przewodu USB, można skorzystać z aplikacji "**Narzędzie do konfiguracji ustawień drukarki**" w celu zdefiniowania ustawień drukarki. Aby konfiguracja ustawień za pomocą aplikacji "**Narzędzie do konfiguracji ustawień drukarki**" była możliwa, musi być zainstalowany sterownik drukarki.

## <span id="page-10-2"></span><span id="page-10-1"></span>**Połączenie przy użyciu kabla USB <sup>1</sup>**

a <sup>W</sup>łóż instalacyjną płytę CD-ROM do napędu CD-ROM. Jeśli wyświetlony zostanie ekran wyboru języka, wybierz odpowiedni język.

#### **INFORMACJA**

• System Windows® XP/Windows Vista<sup>®</sup>/ Windows<sup>®</sup> 7:

Jeżeli ekran instalacyjny nie pojawi się automatycznie, wyświetl zawartość folderu napędu CD-ROM, a następnie kliknij dwukrotnie [**start.exe**].

- System Windows<sup>®</sup> 8: Jeżeli ekran instalacyjny nie pojawi się automatycznie, kliknij [**Uruchom start.exe**] na ekranie [**Start**] lub wyświetl zawartość folderu napędu CD-ROM z pulpitu, a następnie kliknij dwukrotnie [**start.exe**].
- **2** Kliknij [**Standardowa instalacja**].
- c Przeczytaj umowę licencyjną i, jeśli akceptujesz jej warunki, kliknij [**Agree**] (Wyrażam zgodę).
- d Kliknij [**Instaluj**], aby rozpocząć instalację, a następnie postępuj zgodnie z instrukcjami wyświetlanymi na ekranie.

 $\overline{6}$  W przypadku TD-2120N/2130N: Gdy zostanie wyświetlony ekran wyboru metody połączenia, wybierz [**Local Connection (USB)**] (Połączenie lokalne (USB)), a następnie kliknij [**Next**] (Dalej).

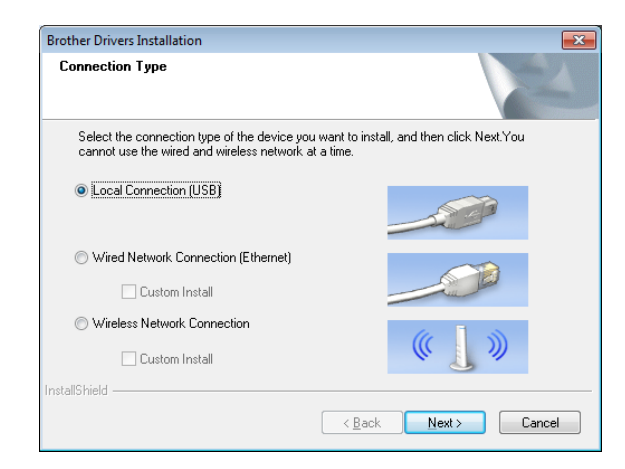

6 Po wyświetleniu się odpowiedniego polecenia podłącz drukarkę do komputera przy użyciu kabla USB i włącz drukarkę. Automatycznie rozpocznie się instalacja.

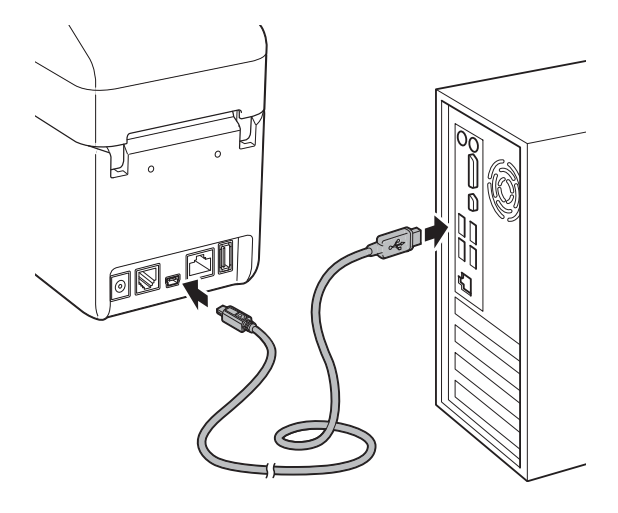

- Za pomoca programu P-touch Update Software można sprawdzić dostępność aktualizacji. Jeżeli pojawi się komunikat [**Czy chcesz użyć aplikacji P-touch Update Software do aktualizacji tego oprogramowania do najnowszej wersji? (Do aktualizacji wymagane jest połączenie internetowe.)**], kliknij [**Yes**] (Tak) lub [**No**] (Nie).
	- Aby sprawdzić dostępność nowych wersji oprogramowania i je zaktualizować, kliknij [**Yes**] (Tak), a następnie przejdź do kroku **@**.
	- Aby nie sprawdzać dostępności nowych wersji oprogramowania ani go nie aktualizować, kliknij [**No**] (Nie), a następn[i](#page-12-3)e przejdź do kroku  $\odot$ .

#### **INFORMACJA**

W przypadku kliknięcia opcji [**No**] (Nie) możesz uruchomić program P-touch Update Software w późniejszym, dogodniejszym momencie, aby sprawdzić dostępność nowych wersji oprogramowania i je zaktualizować. Kliknij dwukrotnie ikonę programu P-touch Update Software na pulpicie. (Komputer musi być połączony z Internetem).

- <span id="page-12-2"></span>Uruchomi się program P-touch Update Software.
	- Jeżeli aplikacja pojawi się pod nagłówkiem [**Lista plików**], oznacza to, że dostępna jest nowa wersja aplikacji. Jeżeli zaznaczone jest pole wyboru i zostanie kliknięty przycisk [**Instaluj**], aplikację będzie można zainstalować. Poczekaj, aż pojawi się komunikat informujący o zakończeniu instalacji.

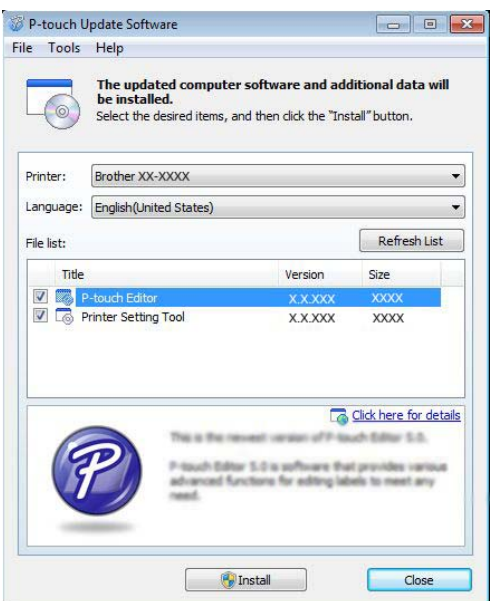

- Jeżeli pod nagłówkiem [**Lista plików**] nie pojawi się żadna aplikacja, oznacza to, że wersje aplikacji obecnie zainstalowane na komputerze są najnowsze. Nie ma potrzeby aktualizowania. Kliknij [**Zamknij**].
- <span id="page-12-3"></span>**9** Gdy pojawi się ekran rejestracji użytkownika online, kliknij [**OK**] lub [**Anuluj**].
	- W przypadku kliknięcia przycisku [**OK**], przed zakończeniem instalacji nastąpi przejście do strony rejestracji użytkowników (zalecane).
	- W przypadku kliknięcia przycisku [**Anuluj**] instalacja będzie kontynuowana.

j Kliknij [**Finish**] (Zakończ). Instalacja została zakończona.

#### **INFORMACJA**

Po wyświetleniu prośby o ponowne uruchomienie komputera kliknij [**Restart**] (Uruchom ponownie).

# <span id="page-12-1"></span><span id="page-12-0"></span>**Połączenie przez przewodową sieć LAN (tylko TD-2120N/2130N) <sup>1</sup>**

- Podłącz przewód LAN do drukarki, a następnie włącz drukarkę.
- b <sup>W</sup>łóż instalacyjną płytę CD-ROM do napędu CD-ROM. Jeśli wyświetlony zostanie ekran wyboru języka, wybierz odpowiedni język.

### **INFORMACJA**

- System Windows® XP/Windows Vista<sup>®</sup>/ Windows<sup>®</sup> 7: Jeżeli ekran instalacyjny nie pojawi się automatycznie, wyświetl zawartość folderu napędu CD-ROM, a następnie kliknij dwukrotnie [**start.exe**].
- System Windows $^{\circledR}$  8: Jeżeli ekran instalacyjny nie pojawi się automatycznie, kliknij [**Uruchom start.exe**] na ekranie [**Start**] lub wyświetl zawartość folderu napędu CD-ROM z pulpitu, a następnie kliknij dwukrotnie [**start.exe**].

### **3** Kliknij [**Standardowa instalacja**].

Przeczytaj umowę licencyjną i, jeśli akceptujesz jej warunki, kliknij [**Agree**] (Wyrażam zgodę).

e Kliknij [**Instaluj**], aby rozpocząć instalację, a następnie postępuj zgodnie z instrukcjami wyświetlanymi na ekranie.

**6** Gdy zostanie wyświetlony ekran wyboru metody połączenia, wybierz [**Wired Network Connection (Ethernet)**] (Przewodowe połączenie sieciowe (Ethernet)), a następnie kliknij [**Next**] (Dalej).

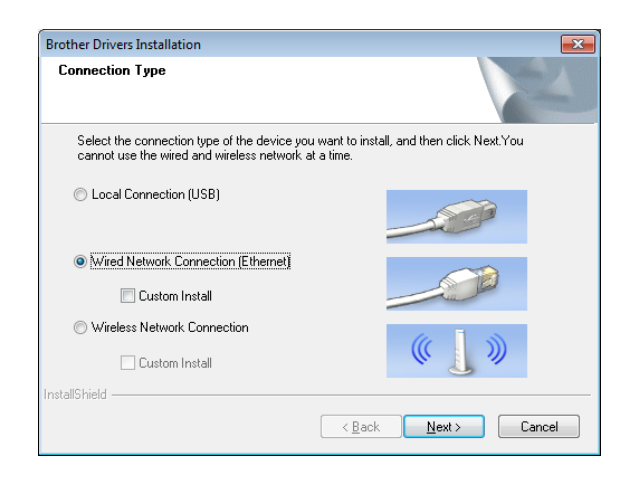

**Z** Po wyświetleniu ekranu [**Firewall/AntiVirus detected**] (Wykryto zaporę/oprogramowanie antywirusowe) wybierz opcję [**Change the Firewall port settings to enable network connection and continue with the installation. (Recommended)**] (Zmień ustawienia zapory tak, aby uzyskać pełne połączenie sieciowe i kontynuuj instalację. (Zalecane)), a następnie kliknij [**Next**] (Dalej).

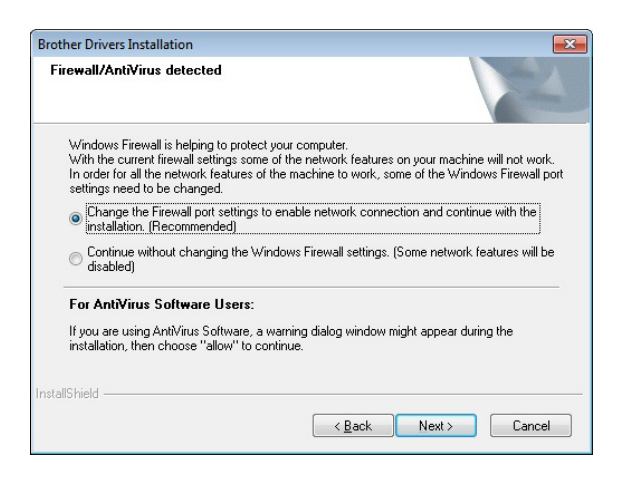

Jeśli nie używasz Zapory systemu Windows®, zezwól na dostęp na portach UDP 137 i 161.

Wybierz drukarke z listy, a nastepnie kliknij [**Next**] (Dalej).

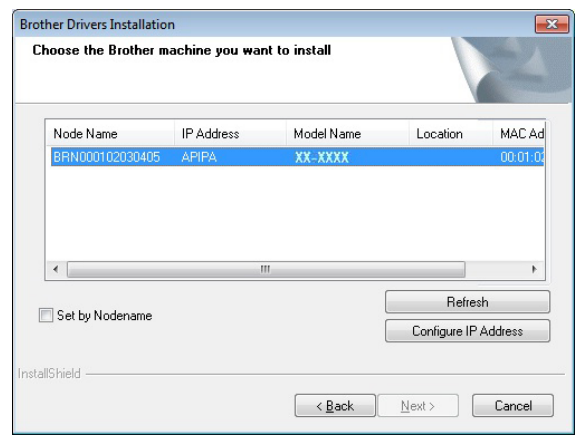

#### **INFORMACJA**

Jeśli drukarka nie zostanie wykryta, pojawi się następujący ekran.

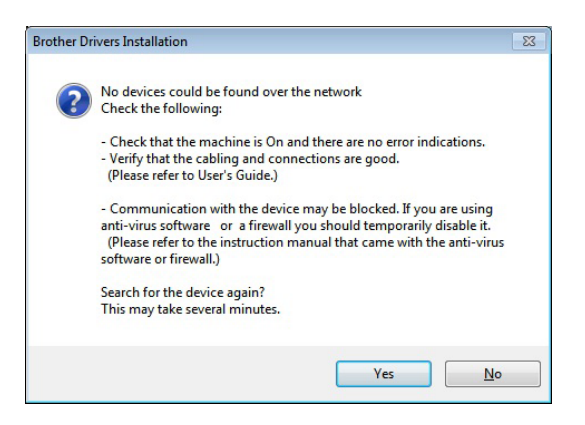

Postępuj zgodnie z instrukcjami wyświetlanymi na ekranie, aby sprawdzić ustawienia.

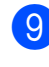

**9** Rozpocznie się instalacja sterownika i oprogramowania drukarki.

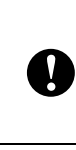

NIE anuluj żadnych ekranów podczas procesu instalacji. Wyświetlenie wszystkich ekranów może potrwać kilka sekund.

### **INFORMACJA**

- System Windows Vista<sup>®</sup>/Windows<sup>®</sup> 7/ Windows $^{\circledR}$  8: Jeśli wyświetlony zostanie ekran [**Zabezpieczenia systemu Windows**], zaznacz pole wyboru i kliknij [**Instaluj**], aby poprawnie ukończyć instalację.
- W zależności od ustawień zabezpieczeń podczas korzystania z drukarki lub jej oprogramowania może zostać wyświetlone okno zabezpieczeń systemu Windows lub oprogramowania antywirusowego. Zezwól na kontynuację pracy instalatora.
- 10 Za pomocą programu P-touch Update Software można sprawdzić dostępność aktualizacji. Jeżeli pojawi się komunikat [**Czy chcesz użyć aplikacji P-touch Update Software do aktualizacji tego oprogramowania do najnowszej wersji? (Do aktualizacji wymagane jest połączenie internetowe.)**], kliknij [**Yes**] (Tak) lub [**No**] (Nie).
	- Aby sprawdzić dostępność nowych wersji oprogramowania i je zaktualizować, kliknij [**Yes**] (Tak), a następnie przejdź do [k](#page-14-0)roku  $\oplus$ .
	- Aby nie sprawdzać dostępności nowych wersji oprogramowania ani go nie aktualizować, kliknij [**No**] (Nie), a następnie przejdź do kroku @.

#### **INFORMACJA**

W przypadku kliknięcia opcji [**No**] (Nie) możesz uruchomić program P-touch Update Software w późniejszym, dogodniejszym momencie, aby sprawdzić dostępność nowych wersji oprogramowania i je zaktualizować. Kliknij dwukrotnie ikonę programu P-touch Update Software na pulpicie. (Komputer musi być połączony z Internetem).

- <span id="page-14-0"></span>Uruchomi się program P-touch Update Software.
	- Jeżeli aplikacja pojawi się pod nagłówkiem [**Lista plików**], oznacza to, że dostępna jest nowa wersja aplikacji. Jeżeli zaznaczone jest pole wyboru i zostanie kliknięty przycisk [**Instaluj**], aplikację będzie można zainstalować. Poczekaj, aż pojawi się komunikat informujący o zakończeniu instalacji.

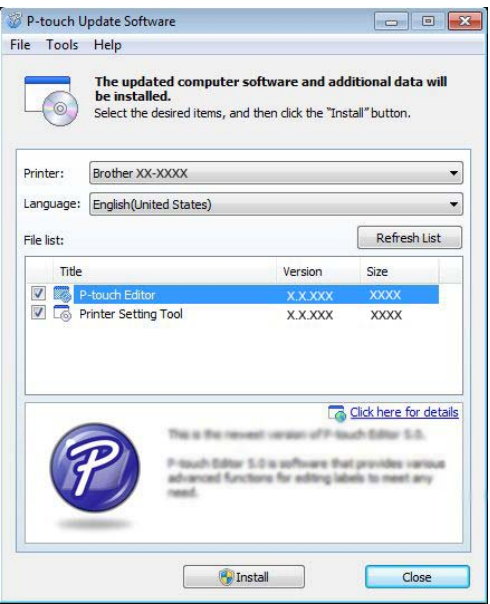

 Jeżeli pod nagłówkiem [**Lista plików**] nie pojawi się żadna aplikacja, oznacza to, że wersje aplikacji obecnie zainstalowane na komputerze są najnowsze. Nie ma potrzeby aktualizowania. Kliknij [**Zamknij**].

Rozdział 1

<span id="page-15-1"></span>12 Gdy pojawi się ekran rejestracji użytkownika online, kliknij [**OK**] lub [**Anuluj**].

- W przypadku kliknięcia przycisku [**OK**], przed zakończeniem instalacji nastąpi przejście do strony rejestracji użytkowników (zalecane).
- W przypadku kliknięcia przycisku [**Anuluj**] instalacja będzie kontynuowana.
- **13** Kliknij [**Finish**] (Zakończ). Instalacja została zakończona.

#### **INFORMACJA**

Po wyświetleniu prośby o ponowne uruchomienie komputera kliknij [**Restart**] (Uruchom ponownie).

# <span id="page-15-0"></span>**Rejestracja danych rozmiaru papieru w drukarce <sup>1</sup>**

Aby drukarka działała poprawnie, konieczne jest zarejestrowanie w niej danych rozmiaru papieru.

Podłącz komputer do drukarki przy użyciu przewodu USB.

**2** W obszarze [**Konfiguracja rozmiaru papieru**] zainstalowanej aplikacji "**Narzędzie do konfiguracji ustawień drukarki**" zdefiniuj dane formatu (szerokość i długość etykiet, odstępy między etykietami itp.) dla nośników, które będą używane, a następnie dodaj zdefiniowany format papieru. Można także skonfigurować ustawienia [**Regulacja punktu odniesienia druku**] i [**Klasa energetyczna**]. Z kolei kliknięcie opcji [**Importuj**] lub [**Eksportuj**] pozwala wykonać dane operacje na liście dodanych rozmiarów papieru.

**3** Kliknij [Zarejestruj rozmiar papieru **w drukarce**] na przycisku [**Opcja**] w oknie dialogowym [**Konfiguracja rozmiaru papieru**], aby zarejestrować dane rozmiaru papieru w drukarce. Aby uzyskać szczegółowe informacje, patrz *[Konfiguracja rozmiaru papieru](#page-50-0)* [na stronie 45.](#page-50-0)

# <span id="page-16-0"></span>**Odinstalowywanie sterownika drukarki <sup>1</sup>**

Oznaczenie "TD-XXXX" w poniższych krokach należy zastąpić nazwą posiadanego modelu.

Tę procedurę należy wykonywać tylko wtedy, gdy drukowanie za pomocą drukarki TD-XXXX nie jest wymagane lub w przypadku ponownej instalacji sterownika drukarki TD-XXXX.

### **Windows**<sup>®</sup> **XP**

- d Jeżeli drukarka jest podłączona do komputera i włączona, naciśnij i przytrzymaj przycisk (<sup>j</sup>) (Zasilanie), aby ją wyłączyć.
- b Kliknij [**Start**] [**Panel sterowania**] [**Drukarki i inny sprzęt**] – [**Drukarki i faksy**].
- c Wybierz [**Brother TD-XXXX**] i kliknij [**File**] (Plik) – [**Delete**] (Usuń) lub kliknij prawym przyciskiem myszy ikonę, a następnie kliknij [**Delete**] (Usuń).
- d Kliknij [**File**] (Plik) [**Server Properties**] (Właściwości serwera). Zostanie wyświetlone okno [**Print Server Properties**] (Właściwości serwera druku).
- **6** Kliknij kartę [Drivers] (Sterowniki), a następnie wybierz [**Brother TD-XXXX**]. Kliknij [**Remove**] (Usuń).
- f Zamknij okno [**Print Server Properties**] (Właściwości serwera druku). Sterownik drukarki został odinstalowany.

### **Windows Vista® <sup>1</sup>**

- a Jeżeli drukarka jest podłączona do komputera i włączona, naciśnij i przytrzymaj przycisk  $\circlearrowright$  (Zasilanie), aby ją wyłączyć.
- **2** Kliknij [**Panel sterowania**] [**Sprzęt i dźwięk**] – [**Drukarki**].
- **3** Wybierz [**Brother TD-XXXX**] i kliknij [**Delete this printer**] (Usuń tę drukarkę) lub kliknij prawym przyciskiem myszy ikonę, a następnie kliknij [**Delete**] (Usuń).
- Kliknij prawym przyciskiem myszy okno [**Drukarki**], a następnie kliknij [**Run as administrator**] (Uruchom jako administrator) – [**Server Properties...**] (Właściwości serwera...). Jeżeli zostanie wyświetlone okno dialogowe potwierdzenia autoryzacji, kliknij [**Continue**] (Kontynuuj). Jeżeli pojawi się okno [**User Account Control**] (Kontrola konta użytkownika), wpisz hasło, a następnie kliknij [**OK**]. Zostanie wyświetlone okno [**Print Server Properties**] (Właściwości serwera druku).
- e Kliknij kartę [**Drivers**] (Sterowniki), wybierz [**Brother TD-XXXX**], a następnie kliknij [**Remove...**] (Usuń...).
- **6** Wybierz [Remove driver and driver **package**] (Usuń sterownik i pakiet sterowników), a następnie kliknij [**OK**].
- g Zamknij okno [**Print Server Properties**] (Właściwości serwera druku). Sterownik drukarki został odinstalowany.

# **Windows® 7 <sup>1</sup>**

- **1** Jeżeli drukarka jest podłączona do komputera i włączona, naciśnij i przytrzymaj przycisk  $\circlearrowright$  (Zasilanie), aby ją wyłączyć.
- b Kliknij [**Urządzenia i drukarki**].

**3** Wybierz [**Brother TD-XXXX**] i kliknij [**Remove device**] (Usuń urządzenie) lub kliknij prawym przyciskiem myszy ikonę, a następnie kliknij [**Remove device**] (Usuń urządzenie). Jeżeli zostanie wyświetlony komunikat funkcji Kontrola konta użytkownika, wpisz hasło, a następnie kliknij przycisk [**Yes**] (Tak).

- d Wybierz [**Fax**] (Faks) lub [**Microsoft XPS Document Writer**] (Moduł zapisywania dokumentów XPS firmy Microsoft) w oknie [**Devices and Printers**] (Urządzenia idrukarki), a następnie kliknij polecenie [**Print server properties**] (Właściwości serwera druku) widoczne na pasku menu.
- **5** Kliknij karte [**Drivers**] (Sterowniki), a następnie kliknij [**Change Driver Settings**] (Zmień ustawienia sterownika). Jeżeli zostanie wyświetlony komunikat funkcji Kontrola konta użytkownika, wpisz hasło, a następnie kliknij przycisk [**Yes**] (Tak). Wybierz [**Brother TD-XXXX**], a następnie kliknij [**Remove...**] (Usuń...).
- **6** Wybierz [Remove driver and driver **package**] (Usuń sterownik i pakiet sterowników), a następnie kliknij [**OK**]. Postępuj zgodnie z instrukcjami wyświetlanymi na ekranie.
- g Zamknij okno [**Print Server Properties**] (Właściwości serwera druku). Sterownik drukarki został odinstalowany.

### **Windows® 8 <sup>1</sup>**

- a Jeżeli drukarka jest podłączona do komputera i włączona, naciśnij i przytrzymaj przycisk  $\circlearrowright$  (Zasilanie), aby ją wyłączyć.
- **2** Kliknij [**Panel sterowania**] na ekranie [**Aplikacje**] – [**Sprzęt i dźwięk**] – [**Urządzenia i drukarki**].
- **3** Wybierz [**Brother TD-XXXX**] i kliknij [**Remove device**] (Usuń urządzenie) lub kliknij prawym przyciskiem myszy ikonę, a następnie kliknij [**Remove device**] (Usuń urządzenie). Jeżeli zostanie wyświetlony komunikat funkcji Kontrola konta użytkownika, wpisz hasło, a następnie kliknij przycisk [**Yes**] (Tak).
- d Wybierz [**Fax**] (Faks) lub [**Microsoft XPS Document Writer**] (Moduł zapisywania dokumentów XPS firmy Microsoft) w oknie [**Devices and Printers**] (Urządzenia idrukarki), a następnie kliknij polecenie [**Print server properties**] (Właściwości serwera druku) widoczne na pasku menu.
- e Kliknij kartę [**Drivers**] (Sterowniki), a następnie kliknij [**Change Driver Settings**] (Zmień ustawienia sterownika). Jeżeli zostanie wyświetlony komunikat funkcji Kontrola konta użytkownika, wpisz hasło, a następnie kliknij przycisk [**Yes**] (Tak). Wybierz [**Brother TD-XXXX**], a następnie kliknij [**Remove...**] (Usuń...).
- **6** Wybierz [**Remove driver and driver package**] (Usuń sterownik i pakiet sterowników), a następnie kliknij [**OK**]. Postępuj zgodnie z instrukcjami wyświetlanymi na ekranie.
- g Zamknij okno [**Print Server Properties**] (Właściwości serwera druku). Sterownik drukarki został odinstalowany.

<span id="page-18-0"></span>**2 Drukowanie** 

# <span id="page-18-1"></span>**Panel sterowania <sup>2</sup>**

Na panelu sterowania znajdują się następujące przyciski i wskaźniki.

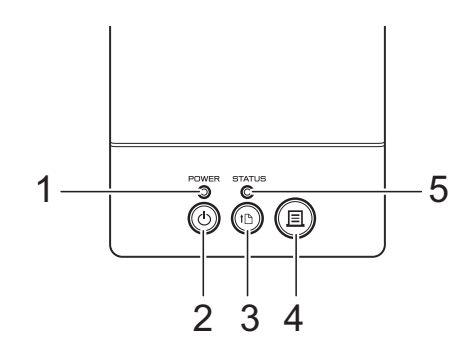

**4 Przycisk (Drukuj) 5 Wskaźnik STATUS**

- **1 Wskaźnik POWER (Zasilanie)**
- **2 Przycisk (Zasilanie)**
- <span id="page-18-2"></span>**3 Przycisk (Podaj)**

## **Wskaźniki <sup>2</sup>**

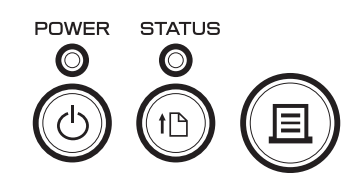

Wskaźniki świecą się lub migają, informując o stanie drukarki. Każdy wskaźnik może się świecić lub migać na zielono, czerwono lub pomarańczowo. Aby uzyskać szczegółowe informacje, patrz *Wskaźniki* [na stronie 55.](#page-60-1)

# <span id="page-19-0"></span>**Funkcje przycisków <sup>2</sup>**

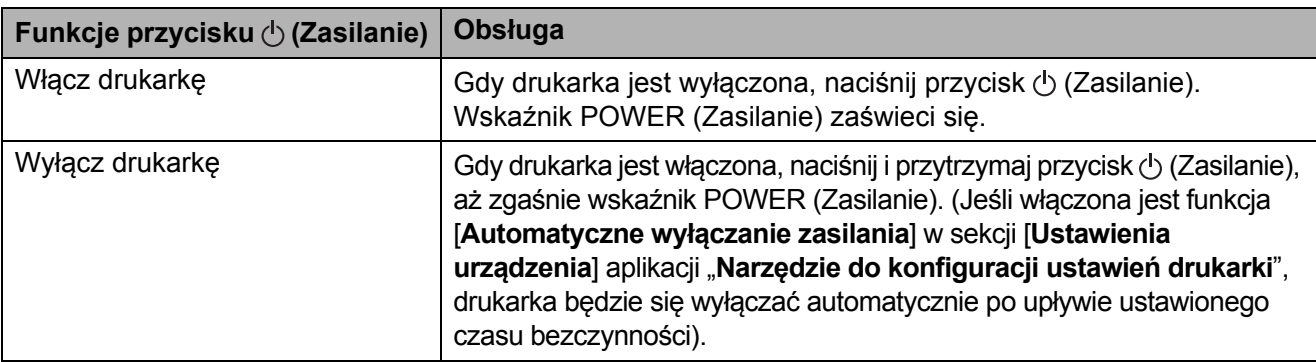

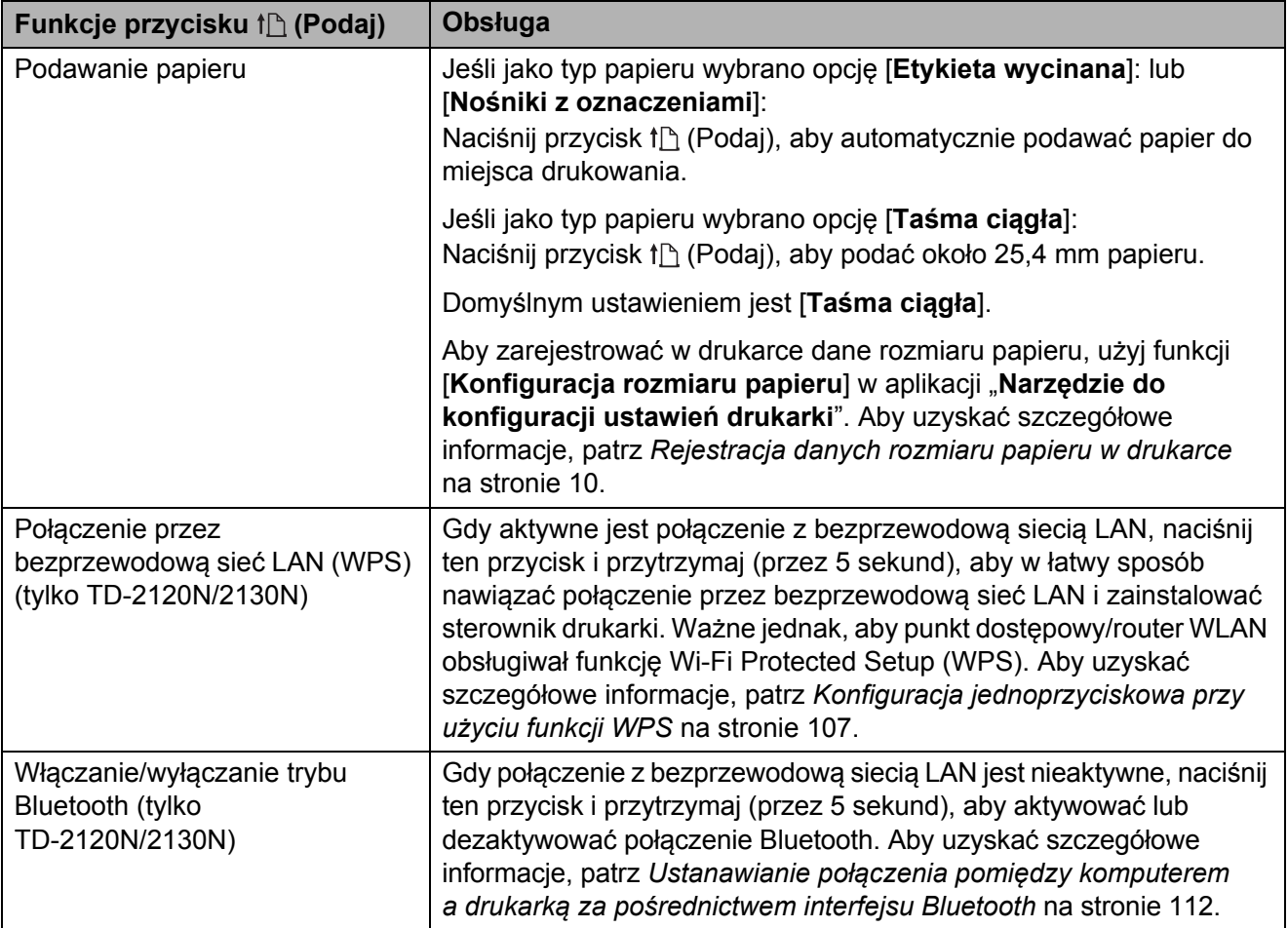

**2**

![](_page_20_Picture_216.jpeg)

![](_page_20_Picture_217.jpeg)

# <span id="page-21-2"></span><span id="page-21-0"></span>**Wkładanie rolki RD <sup>2</sup>**

![](_page_21_Picture_2.jpeg)

Używaj oryginalnych nośników rolkowych Brother. Oryginalne nośniki harmonijkowe Brother nie są obecnie dostępne.

Naciśnij i przytrzymaj przycisk  $\circlearrowleft$ (Zasilanie), aby wyłączyć drukarkę. Naciśnij dźwignię zwalniającą pokrywę (1) po obu stronach i unieś, aby otworzyć górną pokrywę komory rolki RD.

![](_page_21_Picture_5.jpeg)

2 Otwórz prowadnice nośnika, podnosząc dźwignię ustawiającą prowadnice rolki (1) i wyciągając prowadnice nośnika na zewnątrz.

![](_page_21_Picture_7.jpeg)

**INFORMACJA**

W chwili zakupu drukarki prowadnice nośnika są całkowicie otwarte.

- <span id="page-21-1"></span>Włóż rolke RD do komory rolki RD, a następnie zamknij górną pokrywę komory rolki RD.
	- W przypadku rolki RD
		- **1** Włóż rolkę RD w taki sposób, aby etykiety były podawane stroną do zadruku skierowaną w górę (1), jak pokazano na ilustracji.

![](_page_21_Figure_13.jpeg)

- Używaj rolek RD o wymiarze zewnętrznym równym maksymalnie 127 mm. Używaj rolek RD przeznaczonych do drukarek z serii TD. Niezależnie od rozmiaru niektóre rolki RD mogą się nie nadawać do użytku.
- Umieść rolkę RD zwróconą we właściwym kierunku. Jeśli rolka RD nie jest prawidłowo włożona, drukarka nie będzie drukowała na właściwej stronie papieru lub etykiety.

 $\mathbf{I}$ 

 W przypadku używania nośnika, na którym etykiety są zwinięte do wewnątrz, ułóż rolkę w kierunku odwrotnym do tego pokazanego w podkroku 1 kroku  $\bigcirc$  $\bigcirc$  $\bigcirc$ , tak aby strona z etykietami do zadruku była skierowana w górę.

**2**

**2** Unosząc dźwignię ustawiającą prowadnice nośnika (1), wciśnij obie prowadnice nośnika (2), aby dopasować je do szerokości rolki.

![](_page_22_Picture_2.jpeg)

**3** Wsuń końcówkę rolki RD pod prowadnice końca nośnika (1).

![](_page_22_Picture_4.jpeg)

**4** Wycentruj końcówkę papieru na wałku dociskowym i delikatnie wysuń z wyjścia nośnika.

**5** Zamknij górną pokrywę komory rolki RD., naciskając pośrodku, aż zaskoczy na swoje miejsce.

![](_page_22_Picture_7.jpeg)

- W przypadku papieru harmonijkowego
	- **1** Włóż papier harmonijkowy w pokazanym kierunku.

![](_page_22_Picture_10.jpeg)

**1 Strona do zadruku**

**2** Wsuń końcówkę papieru harmonijkowego pod prowadnice końca nośnika (1).

![](_page_23_Picture_2.jpeg)

- **3** Wycentruj końcówkę papieru na wałku dociskowym i delikatnie wysuń z wyjścia nośnika.
- **4** Zamknij górną pokrywę komory rolki RD., naciskając pośrodku, aż zaskoczy na swoje miejsce.

![](_page_23_Picture_5.jpeg)

**4** Naciśnij przycisk  $\circlearrowright$  (Zasilanie), aby włączyć drukarkę.

#### **INFORMACJA**

Jeśli dane rozmiaru papieru dla używanych etykiet wycinanych zostały zarejestrowane w drukarce, naciśniecie przycisku tn (Podaj) spowoduje ustawienie etykiety we właściwej pozycji startowej. Aby uzyskać szczegółowe informacje, patrz *[Rejestracja](#page-15-0)  [danych rozmiaru papieru w drukarce](#page-15-0)* [na stronie 10](#page-15-0).

# <span id="page-23-0"></span>**Sprawdzanie pozycji czujnika2**

Sprawdź pozycję czujnika dla używanego typu papieru.

- W przypadku etykiet wycinanych bez czarnego znacznika czujnik transmisyjny/przerw wykrywa początek etykiety i podaje ją do właściwego położenia.
- W przypadku taśmy do druku paragonów bez czarnego znacznika czujnik refleksyjny/czarnego znacznika wykrywa, czy papier się nie skończył.
- W przypadku nośnika z czarnym znacznikiem czujnik refleksyjny/czarnego znacznika wykrywa znacznik i podaje nośnik do właściwego położenia.

![](_page_23_Picture_318.jpeg)

#### **Z czarnym znacznikiem**

Wyrównaj czarny znacznik na papierze z linią środkową czujnika refleksyjnego/czarnego znacznika. (Patrz *[Rysunek 3](#page-24-3)*).

Zarówno po lewej, jak i prawej stronie linii środkowej czujnika refleksyjnego/czarnego znacznika musi znajdować się co najmniej 4 mm czarnego znacznika.

### <span id="page-24-1"></span>**Rysunek 1**

![](_page_24_Picture_5.jpeg)

#### **INFORMACJA**

Czujnik jest ustawiony w tej pozycji w chwili zakupu drukarki.

#### <span id="page-24-2"></span>**Rysunek 2 <sup>2</sup>**

![](_page_24_Picture_9.jpeg)

#### <span id="page-24-3"></span>**Rysunek 3 <sup>2</sup>**

![](_page_24_Figure_11.jpeg)

- **1 Tył nośnika**
- **2 Czarny znacznik**
- **3 Co najmniej 4 mm**
- **4 Linia środkowa**
- **5 Czujnik refleksyjny/czarnego znacznika**

#### **INFORMACJA**

W przypadku używania taśmy do druku paragonów o maksymalnej szerokości 63 mm wykonaj czarny znacznik o długości co najmniej 9 mm skierowany do środka, wychodzący od lewej lub prawej krawędzi papieru, aby czujnik refleksyjny/czarnego znacznika mógł go wykryć. Jeśli czarny znacznik będzie za krótki, nie zostanie wykryty przez czujnik refleksyjny/czarnego znacznika.

# <span id="page-24-0"></span>**Odcinanie papieru z rolki <sup>2</sup>**

Papier na rolce może być przycięty przy użyciu znajdującego się na drukarce paska do odrywania. Pociągnij jedną krawędź wysuniętego papieru w górę i po przekątnej w kierunku drugiego brzegu.

# **UWAGA**

Pasek do odrywania jest ostry. Dotknięcie paska grozi skaleczeniem.

# <span id="page-25-1"></span><span id="page-25-0"></span>**Drukowanie danych konfiguracji drukarki <sup>2</sup>**

Przy użyciu przycisku  $\equiv$  (Drukuj) można wydrukować raport z lista następujących ustawień drukarki:

- Wersja programu
- Historia użytkowania drukarki
- Wzór testowy brakujących punktów
- Lista przesłanych danych
- Ustawienia komunikacji

#### **INFORMACJA**

- W sekcji [**Ustawienia urządzenia**] aplikacji "**Narzędzie do konfiguracji ustawień drukarki**" można wcześniej wybrać, jakie elementy mają być drukowane. Aby uzyskać szczegółowe informacje, patrz *[Raport informacyjny drukarki](#page-43-0)* na stronie 38.
- W ustawieniach komunikacji pojawi się również nazwa węzła. Domyślną nazwą węzła jest "BRWxxxxxxxxxxxx". ("xxxxxxxxxxxxx" zależy od adresu MAC/Ethernet drukarki).
- **1** Upewnij się, że została włożona rolka taśmy do druku paragonów 58 mm i pokrywa komory rolki RD jest zamknięta.
- 2 Włącz drukarkę.
- **3** Przytrzymaj wciśnięty (przez co najmniej 1 sekundę) przycisk  $\equiv$  (Drukuj), aż wskaźnik POWER (Zasilanie) zacznie migać na zielono i rozpocznie się drukowanie danych konfiguracji drukarki.

#### **INFORMACJA**

- Do druku danych konfiguracji drukarki zalecamy użycie taśmy do druku paragonów o szerokości 58 mm. Wymagana długość zależy od drukowanych danych.
- Dane konfiguracji drukarki można również wydrukować z obszaru [**Ustawienia urządzenia**] aplikacji "**Narzędzie do konfiguracji ustawień drukarki**". Aby uzyskać szczegółowe informacje, patrz *[Raport informacyjny drukarki](#page-47-2)* na stronie 42.

# **Przykład wydruku danych konfiguracji <sup>2</sup>**

![](_page_26_Picture_32.jpeg)

Przykład wydruku służy wyłącznie ilustracji.

# <span id="page-27-3"></span><span id="page-27-0"></span>**Podłączanie drukarki do komputera <sup>2</sup>**

Drukarkę można podłączyć do komputera za pomocą dowolnej z niżej wymienionych metod.

- Połączenie przy użyciu kabla USB
- **Połączenie przez przewodową sieć LAN** (tylko TD-2120N/2130N)
- Połączenie przy użyciu przewodu szeregowego
- **Połączenie przez bezprzewodową sieć** LAN (tylko TD-2120N/2130N)
- Połączenie Bluetooth (tylko TD-2120N/2130N)

Aby uzyskać szczegółowe informacje na temat podłączania przy użyciu przewodu szeregowego, patrz *Podłą[czanie drukarki do](#page-76-1)  komputera przy użyciu przejściówki interfejsu [szeregowego RJ25 na DB9M na](#page-76-1)* [na stronie 71](#page-76-1).

Aby uzyskać szczegółowe informacje na temat podłączania przez bezprzewodową sieć LAN, patrz *[Komunikacja pomi](#page-115-0)ędzy [komputerem a drukark](#page-115-0)ą przez [bezprzewodow](#page-115-0)ą sieć LAN* na stronie 110.

Aby uzyskać szczegółowe informacje na temat podłączania przy użyciu interfejsu Bluetooth, patrz *[Ustanawianie po](#page-117-1)łączenia pomiędzy [komputerem a drukark](#page-117-1)ą za pośrednictwem [interfejsu Bluetooth](#page-117-1)* na stronie 112.

# <span id="page-27-1"></span>**Połączenie przy użyciu kabla USB <sup>2</sup>**

Przed podłączeniem drukarki do komputera zainstaluj sterownik drukarki.

a Przed podłączeniem kabla USB upewnij się, że drukarka jest wyłączona.

- Podłącz odpowiednią końcówkę kabla USB drukarki do gniazda mini USB na tyle drukarki.
- **3** Podłącz drugą końcówkę przewodu USB do gniazda USB komputera.

![](_page_27_Figure_18.jpeg)

Włącz drukarkę.

# <span id="page-27-2"></span>**Połączenie przez przewodową sieć LAN (tylko TD-2120N/2130N) <sup>2</sup>**

 $\mathbf{I}$ 

Aby drukarka mogła się komunikować przy użyciu statycznego adresu IP za pośrednictwem przewodowej sieci LAN, konieczne jest zainstalowanie sterownika drukarki i aplikacji "**Narzędzie do konfiguracji ustawień drukarki**" oraz zdefiniowanie ustawień

przewodowego połączenia LAN. Aby uzyskać szczegółowe informacje, patrz *[Instalacja sterownika drukarki](#page-9-0)  [i oprogramowania](#page-9-0)* na stronie 4.

- **1** Przed podłączeniem przewodu sieciowego LAN upewnij się, że drukarka jest wyłączona.
- 2 Podłącz przewód LAN do gniazda sieci Ethernet z tyłu drukarki, a następnie włącz drukarkę.

#### **INFORMACJA**

- Ustawienia komunikacji drukarki można zmienić w sekcji [**Ustawienia komunikacji**] w aplikacji "**Narzędzie do konfiguracji ustawień drukarki**". Aby uzyskać szczegółowe informacje, patrz *[Ustawienia komunikacji \(tylko](#page-33-0)  [TD-2120N/2130N\)](#page-33-0)* na stronie 28.
- W aplikacji "**Narzędzie do konfiguracji ustawień drukarki**" można zmienić i łatwo zastosować ustawienia komunikacji w wielu drukarkach. Aby uzyskać szczegółowe informacje, patrz *[Stosowanie zmian ustawie](#page-39-1)ń w więcej niż [jednej drukarce](#page-39-1)* na stronie 34.

# <span id="page-28-0"></span>**Rozwiązania do druku <sup>2</sup>**

Drukarka może być używana z kilkoma wersjami systemu operacyjnego Windows®.

W większości przypadków do komunikacji z komputerem drukarka wymaga sterownika. Odpowiednie sterowniki można zainstalować z instalacyjnej płyty CD-ROM. Zalecamy odwiedzenie naszej witryny w celu sprawdzenia, czy posiadane wersje sterowników są najnowsze. Najnowsze wersje można pobrać ze strony wsparcia technicznego (strony Brother support). [\(support.brother.com](http://support.brother.com/))

# <span id="page-29-0"></span>**Drukowanie <sup>2</sup>**

Dostępnych jest kilka metod drukowania przy użyciu tej drukarki. Poniższe instrukcje opisują procedurę drukowania z komputera.

Uruchom aplikację P-touch Editor 5.0, a następnie otwórz dokument, który chcesz wydrukować. Użytkownicy aplikacji P-touch Editor 5.0: zalecamy zapoznanie się z "Software User's Guide" (Instrukcję Oprogramowania) znajdującą się na płycie CD-ROM.

- 2 Sprawdź, czy drukarka jest podłączona do odpowiedniego źródła zasilania. (Upewnij się, że zasilacz sieciowy jest podłączony do gniazda zasilania sieciowego lub włożony jest całkowicie naładowany akumulator litowo-jonowy).
- 8 Włącz drukarkę. Wskaźnik POWER (Zasilanie) zaświeci się na zielono.

![](_page_29_Figure_6.jpeg)

- **1 Wskaźnik POWER (Zasilanie)**
- **2 Przycisk (Zasilanie)**
- 4 Podłącz drukarkę do komputera. Aby uzyskać szczegółowe informacje na temat metod i procedur podłączania, patrz *Podłą[czanie drukarki do](#page-27-3)  komputera* [na stronie 22.](#page-27-3)
- 5 Włóż rolkę RD.

Aby uzyskać szczegółowe informacje, patrz *Wkł[adanie rolki RD](#page-21-2)* na stronie 16. Używaj wyłącznie oryginalnych nośników rolkowych Brother.

- 6 W razie potrzeby zmień ustawienia druku w sterowniku drukarki lub w aplikacji *Narzę[dzie do konfiguracji](#page-31-0)  ustawień drukarki* [na stronie 26](#page-31-0).
- g Kliknij [**Print**] (Drukuj) w menu programu komputerowego.

Wskaźnik POWER (Zasilanie) zacznie migać na zielono, informując, że drukarka odbiera dane, po czym nastąpi wydruk dokumentu.

8 Wyłącz drukarkę. Wskaźnik POWER (Zasilanie) zgaśnie. Jeśli zamierzasz dalej używać drukarki, nie ma potrzeby wyłączania jej za każdym razem.

# <span id="page-29-1"></span>**Uzyskiwanie jaśniejszych lub ciemniejszych wydruków <sup>2</sup>**

Wydruki mogą być jaśniejsze lub ciemniejsze. W tym celu dostosuj ustawienie gęstości druku w oknie dialogowym sterownika drukarki lub w aplikacji "**Narzędzie do konfiguracji ustawień drukarki**". (Patrz *Gęstość [druku](#page-42-1)* [na stronie 37](#page-42-1)).

W przypadku korzystania z akumulatora zmiana ustawień gęstości druku może spowodować niewielkie zmiany w zakresie prędkości drukowania oraz liczby stron, które można wydrukować na jednym naładowaniu akumulatora.

# <span id="page-30-0"></span>**Opcje sterownika drukarki <sup>2</sup>**

W oknie dialogowym sterownika drukarki można skonfigurować różne ustawienia, takie jak rozmiar papieru, liczba kopii, jakość druku itp.

### **INFORMACJA**

W celu konfiguracji bardziej zaawansowanych ustawień można użyć także aplikacji "**Narzędzie do konfiguracji ustawień drukarki**".

Aby uzyskać szczegółowe informacje, patrz *Narzę[dzie do konfiguracji ustawie](#page-31-0)ń drukarki* [na stronie 26](#page-31-0).

**2**

**3**

# <span id="page-31-0"></span>**Narzędzie do konfiguracji ustawień drukarki <sup>3</sup>**

# <span id="page-31-1"></span>**Informacje na temat aplikacji "Narzędzie do konfiguracji ustawień drukarki" <sup>3</sup>**

Aplikacja "**Narzędzie do konfiguracji ustawień drukarki**" umożliwia zdefiniowanie ustawień komunikacji drukarki, ustawień urządzenia, ustawień P-touch Template oraz ustawień rozmiaru papieru z poziomu komputera.

## **INFORMACJA**

Aplikacja "**Narzędzie do konfiguracji ustawień drukarki**" jest instalowana wraz z pozostałym oprogramowaniem, takim jak sterownik drukarki. Aby uzyskać szczegółowe informacje, patrz *[Ekran](#page-10-0)  instalatora* [na stronie 5](#page-10-0).

![](_page_31_Picture_6.jpeg)

Aplikacja "**Narzędzie do konfiguracji ustawień drukarki**" jest dostępna wyłącznie z kompatybilnymi drukarkami Brother.

# <span id="page-31-2"></span>**Przed rozpoczęciem korzystania z Narzędzia do konfiguracji ustawień drukarki <sup>3</sup>**

- Upewnij się, że zasilacz sieciowy jest podłączony do gniazda zasilania sieciowego lub włożony jest całkowicie naładowany akumulator.
- Upewnij się, że sterownik drukarki został zainstalowany i działa.
- Podłącz drukarkę do komputera za pomocą kabla USB.

W przypadku korzystania z przewodowej sieci LAN, bezprzewodowej sieci LAN lub połączenia Bluetooth nie jest możliwe wprowadzanie ustawień za pomocą tej aplikacji.

# <span id="page-31-3"></span>**Korzystanie z Narzędzia do konfiguracji ustawień drukarki <sup>3</sup>**

1

a Podłącz drukarkę, aby skonfigurować j<sup>ą</sup> z komputerem.

System Windows® XP/Windows Vista<sup>®</sup>/ Windows® 7: W menu Start kliknij [**Wszystkie programy**] – [**Brother**] – [**Label & Mobile Printer**] – [**Narzędzie do konfiguracji ustawień drukarki**].

System Windows® 8: Kliknij ikonę [**Narzędzie do konfiguracji ustawień drukarki**] na ekranie [**Start**] lub [**Aplikacje**].

Wyświetlone zostanie okno główne.

![](_page_31_Picture_393.jpeg)

### **1 Drukarka**

Wybierz drukarkę do skonfigurowania. Jeśli podłączona jest tylko jedna drukarka, nie ma potrzeby dokonywania wyboru, ponieważ tylko jedna drukarka zostanie wyświetlona.

Narzędzie do konfiguracji ustawień drukarki

#### **2 Ustawienia komunikacji (tylko TD-2120N/2130N)**

Skonfiguruj ustawienia komunikacji dla przewodowej sieci LAN, bezprzewodowej sieci LAN i połączenia Bluetooth. Komunikacja przez bezprzewodową sieć LAN i interfejs Bluetooth jest możliwa pod warunkiem, że do drukarki podłączone są odpowiednie opcjonalne urządzenia oraz że zostały zdefiniowane ustawienia połączenia.

![](_page_32_Picture_3.jpeg)

Aby otworzyć sekcję [**Ustawienia komunikacji**], należy być zalogowanym z uprawnieniami administratora.

#### **3 Ustawienia urządzenia**

Zdefiniuj dla drukarki ustawienia urządzenia, w tym ustawienia zasilania i ustawienia druku. Można także skonfigurować ustawienia dla wyświetlacza panelu dotykowego (tylko TD-2120N/2130N).

![](_page_32_Picture_7.jpeg)

Aby otworzyć sekcję [**Ustawienia urządzenia**], należy być zalogowanym z uprawnieniami administratora.

- **4 Ustawienia P-touch Template** Zdefiniuj ustawienia P-touch Template.
- **5 Konfiguracja rozmiaru papieru** Aby użyć formatu, którego nie ma na liście [**Rozmiar papieru**] sterownika drukarki, dodaj dane nośnika i ustawienia w sterowniku drukarki.

![](_page_32_Picture_449.jpeg)

Aby otworzyć sekcję [**Konfiguracja rozmiaru papieru**], należy być zalogowanym z uprawnieniami administratora.

**6 Wyjście** Zamyka okno. c Sprawdź, czy drukarka, która ma zosta<sup>ć</sup> skonfigurowana, jest wyświetlona w polu [**Drukarka**]. Jeśli wyświetlana jest inna drukarka, wybierz żądaną drukarkę z listy rozwijanej.

### **INFORMACJA**

Jeśli podłączona jest tylko jedna drukarka, nie ma potrzeby dokonywania wyboru, ponieważ tylko jedna drukarka zostanie wyświetlona.

Wybierz ustawienie, które chcesz skonfigurować, a następnie zdefiniuj je lub zmień w wyświetlonym oknie dialogowym.

Aby uzyskać bardziej szczegółowe informacje na temat okien dialogowych ustawień, patrz *[Ustawienia komunikacji](#page-33-2)  [\(tylko TD-2120N/2130N\)](#page-33-2)* na stronie 28, *[Ustawienia urz](#page-40-1)ądzenia* na stronie 35, *[Ustawienia P-touch Template](#page-47-3)* [na stronie 42](#page-47-3) lub *[Konfiguracja rozmiaru](#page-50-2)  papieru* [na stronie 45.](#page-50-2)

- e Po zmianie ustawień kliknij [**Zastosuj**] [**Wyjście**] w oknie dialogowym ustawień, aby zastosować ustawienia w drukarce.
	-

V.

f Aby zakończyć konfigurację ustawień, kliknij [**Wyjście**] w oknie głównym.

Korzystanie z aplikacji "**Narzędzie do konfiguracji ustawień drukarki**" w celu skonfigurowania drukarki powinno odbywać się tylko wtedy, gdy drukarka jest w trybie czuwania. Jeżeli zostanie podjęta próba konfiguracji drukarki podczas wykonywania zadania, drukarka może działać nieprawidłowo.

# <span id="page-33-2"></span><span id="page-33-0"></span>**Ustawienia komunikacji (tylko TD-2120N/2130N) <sup>3</sup>**

[**Ustawienia komunikacji**] w aplikacji "**Narzędzie do konfiguracji ustawień drukarki**" umożliwiają zdefiniowanie lub zmianę ustawień komunikacji drukarki w celu podłączenia jej do komputera za pomocą przewodu USB. Można nie tylko zmienić ustawienia komunikacji jednej drukarki, ale również z łatwością zastosować te same ustawienia do wielu drukarek.

# <span id="page-33-1"></span>**Okno dialogowe ustawień <sup>3</sup>**

![](_page_33_Figure_4.jpeg)

#### **1 Wyłącz te ustawienia**

Po zaznaczeniu tego pola wyboru na karcie

zostanie wyświetlony symbol **interval i nie** będzie już można wprowadzać ani zmieniać ustawień.

Ustawienia na karcie, na której wyświetlany

jest symbol **in the zostaną zastosowane** 

w drukarce, nawet po kliknięciu przycisku [**Zastosuj**]. Ponadto ustawienia z takiej karty nie zostaną zapisane ani wyeksportowane także po wybraniu polecenia [**Zapisz w pliku poleceń**] lub [**Eksportuj**].

Aby zastosować ustawienia w drukarce lub zapisać je bądź wyeksportować, należy usunąć zaznaczenie tego pola wyboru.

#### **2 Pozycje**

Po wybraniu opcji [**Bieżący stan**] bieżące ustawienia zostaną wyświetlone w obszarze wyświetlania/zmiany ustawień.

Wybierz pozycję spośród ustawień, które chcesz zmienić.

#### **3 Pasek menu**

Dla każdej pozycji menu można wybrać polecenie z listy.

#### **4 Drukarka**

Umożliwia wybór drukarki, której ustawienia mają zostać zmienione.

Jeśli podłączona jest tylko jedna drukarka, nie ma potrzeby dokonywania wyboru, ponieważ tylko jedna drukarka zostanie wyświetlona.

#### **5 Nazwa węzła**

Tutaj wyświetlana jest nazwa węzła. Nazwę węzła można również zmienić. (Patrz *[Zmie](#page-36-0)ń nazwę węzła/nazwę urzą[dzenia Bluetooth](#page-36-0)* [na stronie 31](#page-36-0)).

#### **6 Karty ustawień**

Kliknij kartę zawierającą ustawienia, które chcesz zdefiniować lub zmienić.

Jeśli na karcie widoczny jest symbol ,

ustawienia z tej karty nie zostaną zastosowane w drukarce.

#### **7 Obszar wyświetlania/zmiany ustawień**

Tutaj widoczne są bieżące ustawienia dla wybranej pozycji. Ustawienia można zmienić stosownie do potrzeb za pomocą menu rozwijanych, bezpośredniego wprowadzania lub innych metod.

#### **8 Odśwież**

Kliknij, aby zaktualizować wyświetlane ustawienia o najnowsze informacje.

#### **9 Wyjście**

Powoduje wyjście z okna [**Ustawienia komunikacji**] i powrót do głównego okna aplikacji "**Narzędzie do konfiguracji ustawień drukarki**".

![](_page_33_Picture_32.jpeg)

Jeśli po zmianie ustawień zostanie kliknięty przycisk [**Wyjście**] bez uprzedniego kliknięcia przycisku [**Zastosuj**], ustawienia nie zostaną zastosowane w drukarkach.

Narzędzie do konfiguracji ustawień drukarki

#### **10 Zastosuj**

A

Kliknij [**Zastosuj**], aby zastosować ustawienia w drukarce.

Aby zapisać wprowadzone ustawienia w pliku poleceń, wybierz opcję [**Zapisz w pliku poleceń**] z menu rozwijanego. Zapisanego pliku poleceń można użyć z funkcją pamięci masowej w celu zastosowania ustawień w drukarce. (Patrz *[Funkcje pami](#page-55-1)ęci masowej* [na stronie 50](#page-55-1)).

> Kliknięcie przycisku [**Zastosuj**] powoduje zastosowanie w drukarce wszystkich ustawień ze wszystkich kart.

Jeśli na którejś z kart zaznaczone jest pole wyboru [**Wyłącz te ustawienia**], ustawienia z tej karty nie zostaną zastosowane.

## <span id="page-35-0"></span>**Pasek menu <sup>3</sup>**

![](_page_35_Figure_2.jpeg)

![](_page_35_Figure_3.jpeg)

![](_page_35_Figure_4.jpeg)

#### **1 Zastosuj ustawienia w drukarce**

Powoduje zastosowanie ustawień w drukarce.

#### **2 Zapisz ustawienia w pliku poleceń**

Zapisuje zdefiniowane ustawienia w pliku poleceń. Rozszerzenie pliku to ".bin".

Zapisanego pliku poleceń można użyć z funkcją pamięci masowej w celu zastosowania ustawień w drukarce. (Patrz *Funkcje pamięci masowej* [na stronie 50](#page-55-1)).

### **INFORMACJA**

Jeśli na którejś z kart zaznaczone jest pole wyboru [**Wyłącz te ustawienia**], ustawienia z tej karty nie zostaną zapisane.

![](_page_35_Picture_312.jpeg)

![](_page_35_Picture_13.jpeg)

5

- Zapisane polecenia ustawień komunikacji przeznaczone są wyłącznie do stosowania w tej drukarce. Ustawień nie można zastosować poprzez import pliku poleceń.
- Zapisane pliki poleceń zawierają klucze uwierzytelniania i hasła. Należy podjąć niezbędne kroki w celu ochrony zapisanych plików poleceń, na przykład poprzez zapisanie ich w miejscu, do którego nie mają dostępu inne osoby.
	- Nie należy wysyłać pliku poleceń do drukarki, której model nie został podany podczas eksportowania pliku poleceń.

#### **3 Importuj**

 $\mathbf{V}$ 

 **Importuj z bieżących ustawień bezprzewodowych komputera** Importuje ustawienia z komputera.
## **INFORMACJA**

- Można importować tylko ustawienia uwierzytelniania osobistych zabezpieczeń (system otwarty, uwierzytelnianie kluczem publicznym i WPA/WPA2-PSK). Nie można importować ustawień uwierzytelniania firmowego (np. LEAP i EAP-FAST) ani ustawień WPA2-PSK (TKIP).
- Jeśli w używanym komputerze włączona jest więcej niż jedna bezprzewodowa sieć LAN, importowane zostaną pierwsze wykryte ustawienia bezprzewodowe (tylko ustawienia osobiste).
- Importowane mogą zostać tylko ustawienia (tryb komunikacji, SSID, metoda uwierzytelniania, tryb szyfrowania i klucz uwierzytelniania) z karty [**Bezprzewodowa sieć LAN**] – [**Ustawienia bezprzewodowe**].
	- **Wybierz profil, który chcesz importować** Umożliwia importowanie wyeksportowanego pliku i zastosowanie ustawień w drukarce.

Kliknij [**Przeglądaj**], aby wyświetlić okno dialogowe umożliwiające wyszukanie pliku. Wybierz plik do importowania. Ustawienia znajdujące się w wybranym pliku zostaną wyświetlone w obszarze wyświetlania/ zmiany ustawień.

## **INFORMACJA**

- Można importować wszystkie ustawienia, takie jak ustawienia sieci bezprzewodowej lub ustawienia TCP/IP. Nie można jednak importować nazw węzłów.
- Importować można wyłącznie profile zgodne z wybraną drukarką.
- Jeśli adres IP importowanego profilu jest ustawiony na [**STATIC**], należy go zmienić stosownie do potrzeb, aby nie powielić adresu IP innej drukarki obecnej w sieci.

### **4 Eksportuj**

Umożliwia zapisanie bieżących ustawień w pliku.

### **INFORMACJA**

Jeśli na którejś z kart zaznaczone jest pole wyboru [**Wyłącz te ustawienia**], ustawienia z tej karty nie zostaną zapisane.

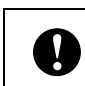

Wyeksportowane pliki nie są szyfrowane.

<span id="page-36-1"></span>**5 Po zastosowaniu nowych ustawień automatycznie uruchom drukarkę ponownie**

Jeśli to pole wyboru jest zaznaczone, drukarka automatycznie uruchomi się ponownie po zastosowaniu ustawień komunikacji.

Jeśli to pole wyboru nie jest zaznaczone, należy ręcznie uruchomić ponownie drukarki.

## **INFORMACJA**

W przypadku konfigurowania wielu drukarek można skrócić czas wymagany do zmiany ustawień, usuwając zaznaczenie tego pola wyboru. W takim przypadku zaleca się zaznaczenie tego pola wyboru podczas konfigurowania pierwszej drukarki w celu potwierdzenia, że wszystkie ustawienia działają zgodnie z zamierzeniem.

<span id="page-36-0"></span>**6 Automatycznie wykrywa podłączoną drukarkę i przywraca bieżące ustawienia**

Jeśli to pole wyboru jest zaznaczone i drukarka zostanie podłączona do komputera, nastąpi jej automatyczne wykrycie i wyświetlenie jej bieżących ustawień w obszarze [**Bieżący stan**].

### **INFORMACJA**

Jeśli model podłączonej drukarki różni się od modelu drukarki wyświetlanego na liście rozwijanej [**Drukarka**], ustawienia dostępne na wszystkich kartach zostaną zmienione na odpowiadające podłączonej drukarce.

**7 Zmień nazwę węzła/nazwę urządzenia Bluetooth**

Pozwala na zmianę nazwy danego węzła.

**8 Zresetuj do domyślnych ustawień komunikacji**

Przywraca ustawienia komunikacji do fabrycznych wartości domyślnych.

- **9 Wyświetl Pomoc** Wyświetla Pomoc.
- **10 Informacje**

Wyświetla informacje o wersji.

# **Karty sieci LAN/ bezprzewodowej sieci LAN <sup>3</sup>**

# **TCP/IP (Wired) (TCP/IP (przewodowe))3**

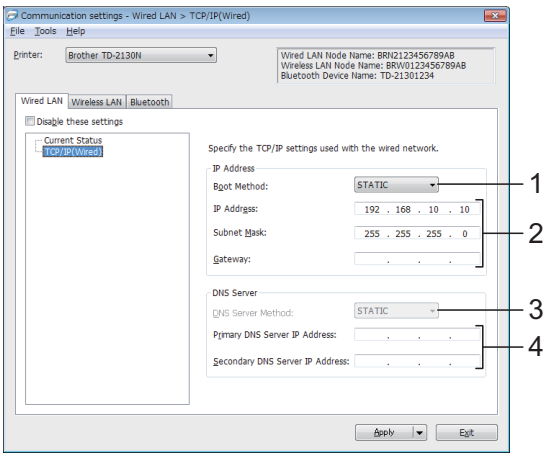

## **TCP/IP (bezprzewodowe) <sup>3</sup>**

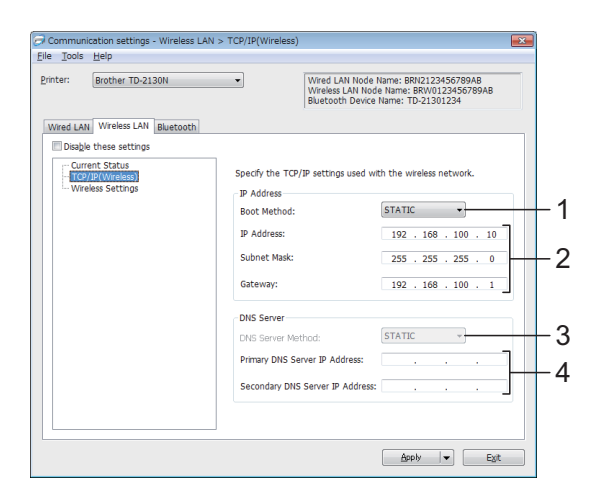

- **1 Metoda uruchamiania** Wybierz [**STATIC**], [**AUTO**], [**BOOTP**], [**DHCP**] lub [**RARP**].
- **2 Adres IP/Maska podsieci/Bramka**

Wprowadź wymagane wartości.

Ustawienia można wprowadzić tylko wtedy, gdy adres IP jest ustawiony na [**STATIC**].

**3 Metoda serwera DNS** Wybierz [**STATIC**] lub [**AUTO**]. **4 Adres IP podstawowego serwera DNS/Adres IP zapasowego serwera DNS** Ustawienia można wprowadzić tylko wtedy, gdy serwer DNS jest ustawiony na [**STATIC**].

## **Ustawienia bezprzewodowe <sup>3</sup>**

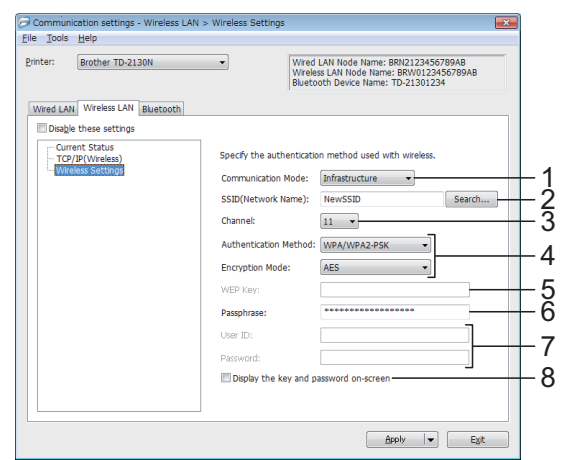

**1 Tryb komunikacji**

Wybierz [**Ad-hoc**] lub [**Infrastruktura**].

## **INFORMACJA**

Niektóre komputery, urządzenia mobilne oraz systemy operacyjne mogą nie wspierać trybu Ad-hoc.

### **2 SSID (Nazwa sieci)**

Kliknij przycisk [**Szukanie**] w celu wyświetlenia opcji SSID w osobnym oknie dialogowym.

### **3 Kanał**

Wybierz spośród wyświetlanych opcji.

**4 Metoda uwierzytelniania/Tryb szyfrowania**  Obsługiwane tryby szyfrowania dla różnych metod uwierzytelniania przedstawia część *Tryby komunikacji i metody [uwierzytelniania/tryby szyfrowania](#page-38-0)* [na stronie 33](#page-38-0).

### **5 Klucz WEP**

Ustawienie można wybrać tylko wtedy, gdy jako tryb szyfrowania wybrana jest opcja WEP.

### **6 PSK(Hasło)**

Ustawienie można wybrać tylko wtedy, gdy jako tryb uwierzytelniania zostanie wybrany WPA-PSK, WPA2-PSK lub WPA-PSK/WPA2-PSK.

### **7 ID użytkownika/Hasło**

Ustawienia można wprowadzić tylko wtedy, gdy metoda uwierzytelniania jest ustawiona na LEAP, EAP-FAST, EAP-TTLS lub EAP-TLS. Ponadto, w przypadku EAP-TLS nie ma potrzeby rejestrowania hasła, ale należy zarejestrować certyfikat klienta. Aby zarejestrować certyfikat, połącz się z drukarką z przeglądarki internetowej, a następnie wprowadź certyfikat. Aby uzyskać szczegółowe informacie na temat korzystania z przeglądarki internetowej, patrz *Zarzą[dzanie](#page-56-0)  [przez interfejs webowy \(przegl](#page-56-0)ądarkę internetową) (tylko TD-2120N/2130N)* [na stronie 51.](#page-56-0)

**8 Wyświetl klucz i hasło na ekranie** Jeśli to pole wyboru zostanie zaznaczone, klucze i hasła będą wyświetlane zwykłym tekstem (nie zaszyfrowanym tekstem).

## <span id="page-38-0"></span>**Tryby komunikacji i metody uwierzytelniania/tryby szyfrowania <sup>3</sup>**

 Gdy opcja [**Tryb komunikacji**] jest ustawiona na [**Ad-hoc**]

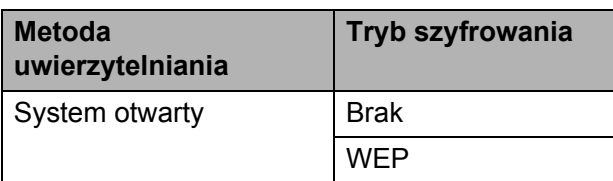

 Gdy opcja [**Tryb komunikacji**] jest ustawiona na [**Infrastruktura**]

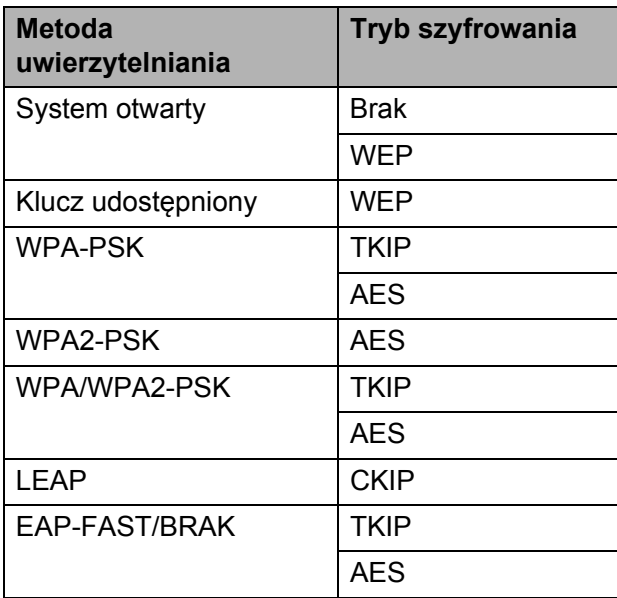

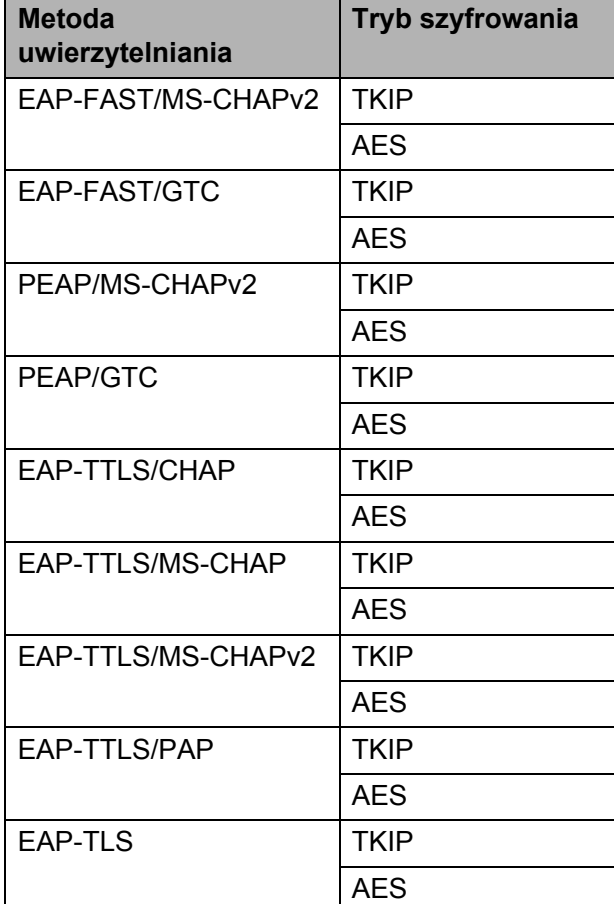

Aby wprowadzić ustawienia wyższego poziomu zabezpieczeń:

W przypadku weryfikacji certyfikatu za pomocą metod uwierzytelniania EAP-FAST, PEAP, EAP-TTLS lub EAP-TLS certyfikatu nie można zdefiniować w Narzędziu do konfiguracji ustawień sieci. Po skonfigurowaniu drukarki w taki sposób, że może się ona połączyć z siecią, określ certyfikat, uzyskując dostęp do drukarki za pomocą przeglądarki internetowej.

 $\mathbf \Omega$ 

Aby uzyskać szczegółowe informacje na temat korzystania z przeglądarki internetowej, patrz *Zarzą[dzanie przez](#page-56-0)  interfejs webowy (przeglądarkę internetową[\) \(tylko TD-2120N/2130N\)](#page-56-0)* [na stronie 51.](#page-56-0)

# **Karta Bluetooth <sup>3</sup>**

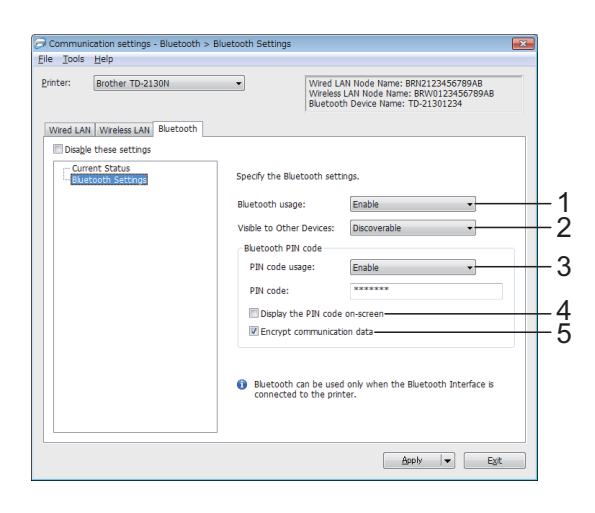

### **1 Korzystanie z Bluetooth**

Wybierz, czy zezwolić na połączenie Bluetooth.

Dostępne ustawienia: [**Włącz**], [**Wyłącz (port szeregowy)**]

### **2 Widoczne dla innych urządzeń** Wybierz, czy drukarka ma być wykrywana przez inne urządzenia z funkcją Bluetooth. Dostępne ustawienia: [**Wykrywalny**],

[**Niewykrywany**]

### **3 Korzystanie z kodu PIN**

Jeśli wybrano opcję [**Włącz**], wprowadzony tutaj kod PIN musi być również zapisany na komputerze, aby umożliwić mu komunikację z drukarką w trybie Bluetooth. W razie potrzeby kod PIN można zmienić.

Dostępne ustawienia: [**Włącz**], [**Wyłącz**]

### **4 Wyświetlaj kod PIN na ekranie**

Jeśli to pole wyboru jest zaznaczone, kody PIN będą wyświetlane w oknach komputera.

### **5 Szyfruj dane komunikacji**

Jeśli to pole wyboru jest zaznaczone, dane komunikacji Bluetooth będą szyfrowane przed wysłaniem.

# **Stosowanie zmian ustawień w więcej niż jednej drukarce <sup>3</sup>**

<span id="page-39-0"></span>a Po zastosowaniu ustawień w pierwszej drukarce odłącz ją od komputera, a następnie podłącz do komputera drugą drukarkę.

2 Wybierz nowo podłączoną drukarkę z pola rozwijanego [**Drukarka**].

### **INFORMACJA**

Jeśli pole wyboru [**Automatycznie wykrywa podłączoną drukarkę i przywraca bieżące ustawienia**] w oknie dialogowym [**Ustawienia opcji**] jest zaznaczone, drukarka podłączona przy użyciu przewodu USB zostanie wybrana automatycznie.

Aby uzyskać szczegółowe informacje, patrz *[Automatycznie wykrywa pod](#page-36-0)łączoną drukarkę [i przywraca bie](#page-36-0)żące ustawienia* [na stronie 31.](#page-36-0)

<span id="page-39-1"></span>c Kliknij przycisk [**Zastosuj**]. W drugiej drukarce zostaną zastosowane te same ustawienia co w pierwszej drukarce.

## **INFORMACJA**

Jeśli zaznaczenie pola wyboru [**Po zastosowaniu nowych ustawień automatycznie uruchom drukarkę ponownie**] zostanie usunięte, drukarki nie zostaną uruchomione ponownie po zmianie ustawień, co skróci czas wymagany na skonfigurowanie drukarek. Zalecamy jednak zaznaczenie pola wyboru [**Po zastosowaniu nowych ustawień automatycznie uruchom drukarkę ponownie**] przy konfigurowaniu pierwszej drukarki, aby można było sprawdzić, czy przy danych ustawieniach można prawidłowo nawiązać połączenie z punktem dostępu. Aby uzyskać szczegółowe informacje, patrz *[Po zastosowaniu nowych](#page-36-1)  ustawień [automatycznie uruchom](#page-36-1)  drukarkę ponownie* [na stronie 31.](#page-36-1)

4 Powtórz kroki  $\bigcirc$  $\bigcirc$  $\bigcirc$ – $\bigcirc$  dl[a](#page-39-0) wszystkich drukarek, których ustawienia chcesz zmienić.

T

Jeśli adres IP jest ustawiony na [**STATIC**], adres IP drukarki zostanie zmieniony na taki sam adres jak w pierwszej drukarce. Zmień adres IP stosownie do potrzeb.

## **INFORMACJA**

Aby zapisać bieżące ustawienia w pliku, kliknij [**Plik**] – [**Eksportuj**].

Te same ustawienia można zastosować w innej drukarce. W tym celu kliknij [**Plik**] – [**Importuj**], a następnie wybierz plik wyeksportowanych ustawień. (Patrz *Importuj* [na stronie 30](#page-35-0)).

# **Ustawienia urządzenia <sup>3</sup>**

[**Ustawienia urządzenia**] w aplikacji "**Narzędzie do konfiguracji ustawień drukarki**" umożliwiają zmianę domyślnych ustawień drukarki, a także ustawień wyświetlacza panelu dotykowego (opcjonalny; tylko TD-2120N/2130N).

W przypadku drukowania z aplikacji komputerowej możliwe jest konfigurowanie różnych ustawień drukowania w sterowniku drukarki. Jednak [**Ustawienia urządzenia**] w aplikacji "**Narzędzie do konfiguracji ustawień drukarki**" umożliwiają wprowadzenie bardziej zaawansowanych ustawień.

Po otwarciu okna [**Ustawienia urządzenia**] następuje pobranie i wyświetlenie bieżących ustawień drukarki. Jeśli pobranie bieżących ustawień jest niemożliwe, wyświetlone zostają ustawienia wcześniejsze. Jeśli pobranie bieżących ustawień jest niemożliwe, a ustawienia wcześniejsze nie zostały określone, wyświetlone zostają ustawienia domyślne tego narzędzia.

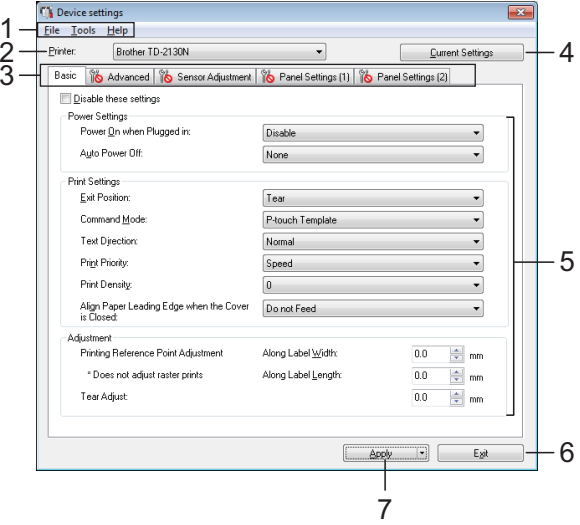

### **1 Pasek menu**

Dla każdej pozycji menu można wybrać polecenie z listy.

### **2 Drukarka**

Wybierz drukarkę, której ustawienia chcesz skonfigurować.

Jeśli podłączona jest tylko jedna drukarka, nie ma potrzeby dokonywania wyboru, ponieważ tylko jedna drukarka zostanie wyświetlona.

### **3 Karty ustawień**

Kliknij kartę zawierającą ustawienia, które chcesz zdefiniować lub zmienić.

### **INFORMACJA**

• Jeśli na karcie wyświetlany jest symbol ,

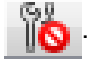

określenie lub zmodyfikowanie ustawień znajdujących się na tej karcie jest niemożliwe. Co więcej, ustawienia z tej karty nie zostaną zastosowane w drukarce nawet po kliknięciu przycisku [**Zastosuj**]. Ustawienia z takiej karty nie zostaną zapisane ani wyeksportowane także po wybraniu polecenia [**Zapisz w pliku poleceń**] lub [**Eksportuj**].

Pozycje "Ust. panelu (1)" i "Ust. panelu (2)" są widoczne tylko wtedy, gdy w opcji [**Drukarka**] wybrano TD-2120N/2130N. Umożliwia określenie ustawień w przypadku korzystania z wyświetlacza panelu dotykowego (opcjonalny).

### **4 Bieżące ustawienia**

Kliknij ten przycisk, aby pobrać ustawienia z aktualnie podłączonej drukarki i wyświetlić je w oknie dialogowym. Ustawienia będą też pobierane dla parametrów znajdujących się

w kartach z symbolem

### **INFORMACJA**

Po kliknięciu przycisku [Bieżąca data/godzina] nastąpi pobranie bieżącej godziny z komputera. Pojawi się ona w pozycji [**Ustaw zegar**] na karcie "**Ust. panelu (2)**". (Aby móc zdefiniować ustawienia zegara, podłączony musi być wyświetlacz panelu dotykowego).

### **5 Parametry**

Wyświetlane są bieżące ustawienia. Ustawienia można zmienić stosownie do potrzeb za pomocą menu rozwijanych, bezpośredniego wprowadzania lub innych metod.

### **6 Wyjście**

Powoduje wyjście z okna [**Ustawienia urządzenia**] i powrót do głównego okna aplikacji "**Narzędzie do konfiguracji ustawień drukarki**".

#### **7 Zastosuj**

Kliknij [**Zastosuj**], aby zastosować ustawienia w drukarce.

Aby zapisać wprowadzone ustawienia w pliku poleceń, wybierz opcję [**Zapisz w pliku poleceń**] z menu rozwijanego.

Zapisanego pliku poleceń można użyć z funkcją pamięci masowej w celu zastosowania ustawień w drukarce. (Patrz *[Funkcje pami](#page-55-0)ęci masowej* [na stronie 50\)](#page-55-0).

# **Karty ustawień <sup>3</sup>**

### **Karta Podstawowe <sup>3</sup>**

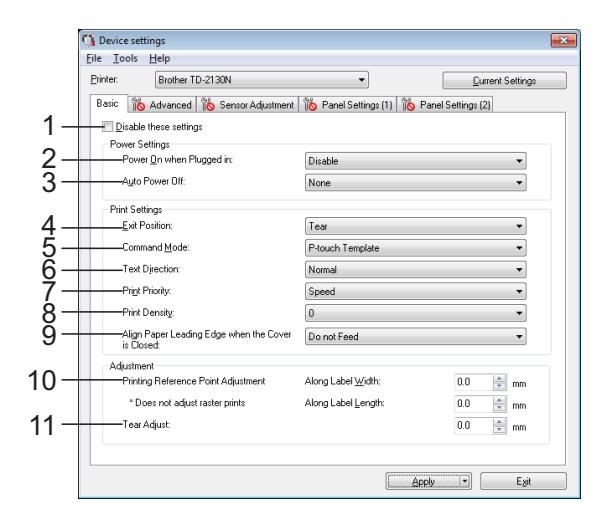

### **1 Wyłącz te ustawienia**

Po zaznaczeniu tego pola wyboru na karcie zostanie wyświetlony symbol **ince** i nie będzie już można wprowadzać ani zmieniać ustawień. Ustawienia na karcie, na której wyświetlany

jest symbol **in b**, nie zostaną zastosowane w drukarce, nawet po kliknięciu przycisku [**Zastosuj**]. Ponadto ustawienia z takiej karty nie zostaną zapisane ani wyeksportowane także po wybraniu polecenia [**Zapisz w pliku poleceń**] lub [**Eksportuj**].

Aby zastosować ustawienia w drukarce lub zapisać je bądź wyeksportować, należy usunąć zaznaczenie tego pola wyboru.

**2 Włączone zasilanie, gdy urządzenie jest podłączone**

Wybierz, czy drukarka ma być włączana automatycznie po podłączeniu przewodu zasilania do gniazda sieci elektrycznej. Dostępne ustawienia: [**Włącz**], [**Wyłącz**]

### **3 Automatyczne wyłączanie zasilania**

Ustaw czas, po jakim drukarka ma się automatycznie wyłączać.

Dostępne ustawienia: [**Brak**], od 10 min do 60 min (w odstępach 10-minutowych)

**4 Położenie wyjścia (tylko TD-2120N/2130N)** Wybierz wyjście nośnika.

Dostępne ustawienia: [**Odrywanie**], [**Odklejanie**]

### **5 Tryb poleceń**

Umożliwia wybór formatu poleceń drukarki. Dostępne ustawienia: [**Raster**], [**ESC/P**], [**P-touch Template**]

#### **6 Kierunek tekstu**

Wybierz orientację drukowania. Dostępne ustawienia: [**Normalny**], [**Odwrócony 180 stopni**]

To ustawienie jest stosowane tylko wtedy, gdy nie jest używany sterownik drukarki. W przypadku używania sterownika drukarki zostanie zastosowane określone w nim ustawienie.

### **7 Priorytet drukowania**

Wybierz jakość druku drukarki. Dostępne ustawienia: [**Jakość**], [**Prędkość**]

### **INFORMACJA**

[**Priorytet drukowania**] można zmienić również przy użyciu sterownika drukarki, jednak wówczas ustawienie zostanie wykasowane z chwilą wyłączenia drukarki. W przypadku zmiany tego ustawienia przy użyciu tej aplikacji, zostanie zachowane nawet po wyłączeniu drukarki. Dlatego jeśli planujesz drukowanie bez używania sterownika drukarki, zmień to ustawienie z poziomu tej aplikacji.

### <span id="page-42-0"></span>**8 Gęstość druku**

Dostosuj gęstość druku drukarki. Dostępne ustawienia: -5–+5

**9 Wyrównaj krawędź prowadzącą papieru po zamknięciu pokrywy**

Zdecyduj, czy papier ma być automatycznie podawany przy zamkniętej pokrywie. Dostępne ustawienia: [**Podawaj**], [**Nie podawaj**]

### **10 Regulacja punktu odniesienia druku**

Dostosuj pozycję punktu odniesienia (punkt wyjściowy dla druku). Spowoduje to skorygowanie przesunięć druku wynikających z różnic pomiędzy modelami drukarek lub stałych marginesów niektórych aplikacji. Punktu odniesienia nie można dostosować w przypadku druku rastrowego.

### **11 Wyczyść dopasowanie**

Dostosuj pozycję cięcia w przypadku cięcia przy użyciu paska do odrywania. Dostępne ustawienia: od -10,0 mm do 10,0 mm

### **Karta Zaawansowane <sup>3</sup>**

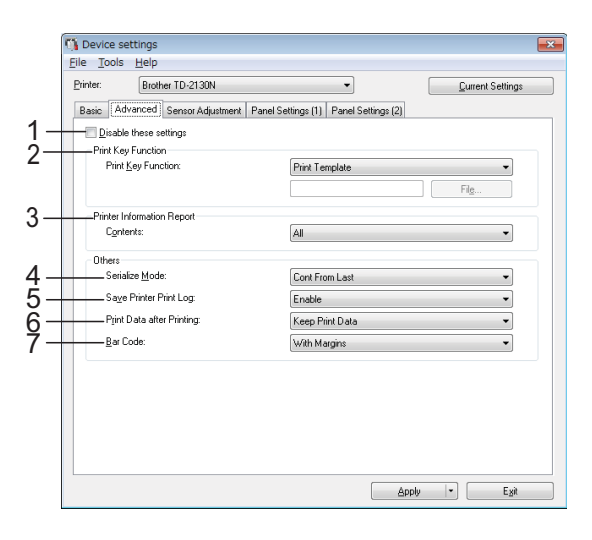

#### **1 Wyłącz te ustawienia**

Po zaznaczeniu tego pola wyboru na karcie

zostanie wyświetlony symbol inte będzie już można wprowadzać ani zmieniać ustawień.

Ustawienia na karcie, na której wyświetlany

jest symbol **interestant**, nie zostaną zastosowane w drukarce, nawet po kliknięciu przycisku [**Zastosuj**]. Ponadto ustawienia z takiej karty nie zostaną zapisane ani wyeksportowane także po wybraniu polecenia [**Zapisz w pliku poleceń**] lub [**Eksportuj**].

Aby zastosować ustawienia w drukarce lub zapisać je bądź wyeksportować, należy usunąć zaznaczenie tego pola wyboru.

### **2 Funkcja przycisku drukowania**

Wybierz operację, jaka ma być wykonywana po naciśnięciu przycisku  $\boxed{\equiv}$  (Drukuj). Jeśli wybrana jest opcja [**Ustawienia programu**], kliknij przycisk [**Plik**] i wybierz plik poleceń.

**3**

Dostępne ustawienia: [**Szablon wydruku**], [**Raport informacyjny drukarki**], [**Wyłącz przycisk**], [**Ustawienia programu**]

### **3 Raport informacyjny drukarki**

Wybierz, jakie sekcje mają być drukowane w danych konfiguracji drukarki.

Dostępne ustawienia: [**Wszystkie**], [**Historia użytkowania**], [**Ustawienia drukarki**], [**Dane transferów drukarki**]

(Patrz *[Drukowanie danych konfiguracji](#page-25-0)  drukarki* [na stronie 20](#page-25-0)).

### **4 Tryb szeregowania**

Wybierz, czy chcesz szeregować od ostatniego wydrukowanego numeru. Dostępne ustawienia: [**Kontynuuj od ostatniego**], [**Od początkowego nr**]

**5 Zapisz historię drukowania drukarki** Wybierz, czy chcesz zapisywać historię drukowania drukarki. Jeśli wybrana jest opcja [**Wyłącz**], nie można wykonać operacji [**Narzędzia**] – [**Zapisz historię drukowania w pliku**].

Dostępne ustawienia: [**Włącz**], [**Wyłącz**]

### **6 Dane drukowania po wydruku**

Zdecyduj, czy dane drukowania mają być usuwane automatycznie po ich wydrukowaniu. Dostępne ustawienia: [**Wymaż wszystkie dane drukowania**], [**Zachowaj dane drukowania**]

### **7 Bar Code (Kod kreskowy)\***

Wybierz, czy wokół kodów kreskowych mają być dodawane marginesy.

Dostępne ustawienia: [**With Margins**] (Z marginesami), [**No Margins**] (Bez marginesów)

\* Jeśli ten parametr nie jest widoczny na karcie, zaktualizuj sterownik drukarki do najnowszej wersji.

Najnowszą wersję można pobrać ze strony wsparcia technicznego (strony Brother support). [support.brother.com](http://support.brother.com/)

## **Karta Regulacja czujnika <sup>3</sup>**

W przypadku używania rolek RD nie ma potrzeby regulacji czujników.

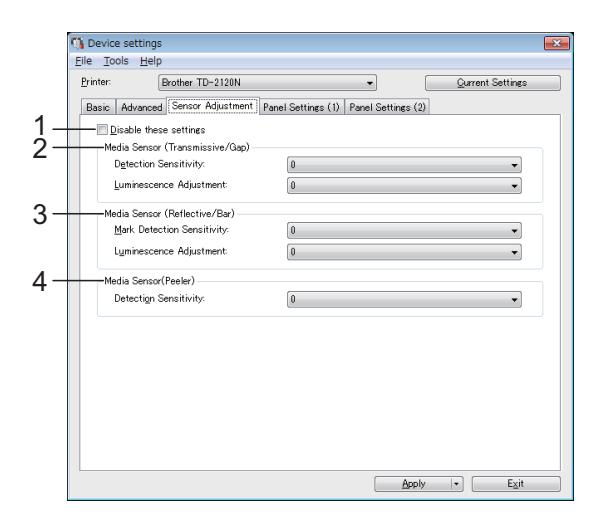

### **1 Wyłącz te ustawienia**

Po zaznaczeniu tego pola wyboru na karcie

zostanie wyświetlony symbol **interest** i nie będzie już można wprowadzać ani zmieniać ustawień.

Ponadto ustawienia na karcie, na której

widoczny jest symbol **ince**, nie zostaną zastosowane w drukarce nawet po kliknięciu przycisku [**Zastosuj**]. Jeśli chcesz zastosować wprowadzone lub zmienione ustawienia, to pole wyboru nie może być zaznaczone.

<span id="page-43-0"></span>**2 Czujnik nośnika (transmisyjny/przerwa)** Możliwa jest regulacja następujących parametrów czujnika transmisyjnego/przerwy.

# [**Czułość wykrywania**]

Umożliwia dostosowanie precyzji czujnika, który wykrywa przerwy (odstępy) na etykietach wycinanych.

Dostępne ustawienia: -2–+2

### [**Regulacja luminescencji**]

Umożliwia dostosowanie ilości światła emitowanego przez czujnik transmisyjny/przerwy.

Dostępne ustawienia: -2–+2

### <span id="page-44-0"></span>**3 Czujnik nośnika (refleksyjny/znacznik)**

Możliwa jest regulacja następujących parametrów czujnika refleksyjnego/czarnego znacznika.

#### [**Czułość wykrywania znaku**]

Umożliwia dostosowanie precyzji czujnika, który wykrywa czarne znaczniki.

Dostępne ustawienia: -2–+2

#### [**Regulacja luminescencji**]

Umożliwia dostosowanie ilości światła emitowanego przez czujnik refleksyjny/czarnego znacznika. Dostępne ustawienia: -2–+2

### <span id="page-44-1"></span>**4 Czujnik nośnika (odklejanie) (tylko TD-2120N/2130N)**

Pozycja ta jest widoczna tylko wtedy, gdy w opcji [**Drukarka**] wybrano TD-2120N/2130N. Umożliwia określenie ustawień w przypadku korzystania z odklejarki etykiet (opcjonalna). Umożliwia dostosowanie precyzji czujnika, który wykrywa, czy etykieta została odklejona. Dostępne ustawienia: -2–+2

## **Ust. panelu (1) <sup>3</sup>**

Umożliwia określenie ustawień w przypadku korzystania z wyświetlacza panelu dotykowego (opcjonalny) (tylko TD-2120N/2130N).

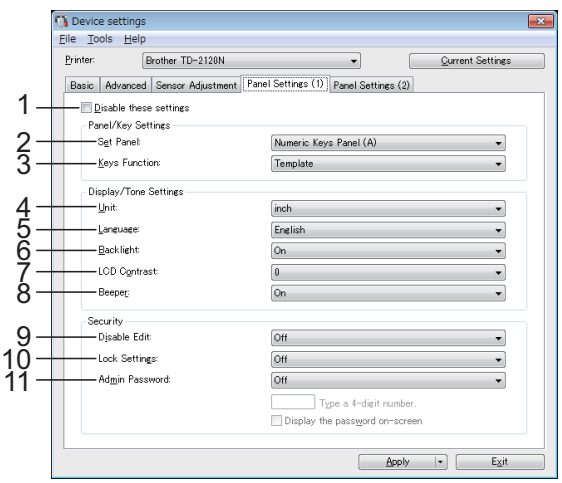

## Ust. panelu (2)

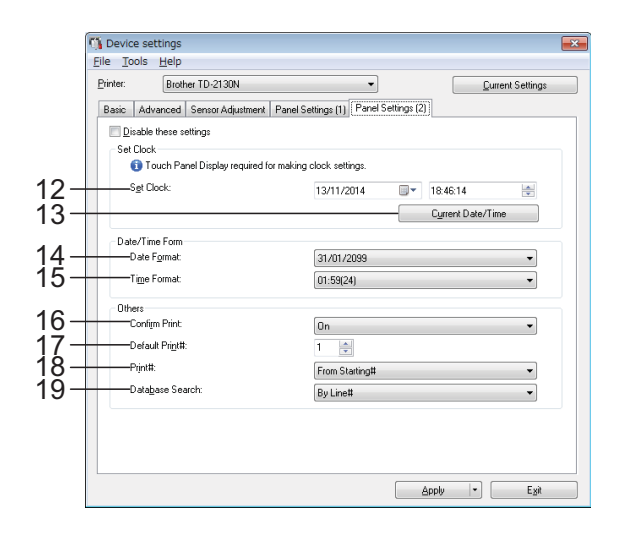

### **1 Wyłącz te ustawienia**

Po zaznaczeniu tego pola wyboru na karcie

zostanie wyświetlony symbol **inch** i nie

będzie już można wprowadzać ani zmieniać ustawień.

Ustawienia na karcie, na której wyświetlany

jest symbol **in the zostaną zastosowane** 

w drukarce, nawet po kliknięciu przycisku [**Zastosuj**]. Ponadto ustawienia z takiej karty nie zostaną zapisane ani wyeksportowane także po wybraniu polecenia [**Zapisz w pliku poleceń**] lub [**Eksportuj**]. Aby zastosować ustawienia w drukarce lub zapisać je bądź wyeksportować, należy usunąć zaznaczenie tego pola wyboru.

### **2 Ustaw panel**

Wybierz, który panel dotykowy ma być używany. Dostępne ustawienia: [**Panel numeryczny (A)**], [**Panel wyb. 1-przycisk. (B)**]

### **3 Funkcja przycisków**

Wybierz typ danych przypisanych do przycisków na panelu jednodotykowym. Aby przypisać szablony, wybierz opcję [**Szablon**]. Aby przypisać bazy danych połączone z poszczególnymi szablonami, wybierz opcję [**Baza danych**].

Dostępne ustawienia: [**Szablon**], [**Baza danych**]

**4 Jednostka**

Wybierz jednostki miary dla wyświetlanych ustawień.

Dostępne ustawienia: [**mm**], [**cal**]

### **5 Język**

Wybierz język wyświetlacza panelu dotykowego.

Dostępne ustawienia: [**Dansk**], [**Deutsch**], [**English**], [**Español**], [**Français**], [**Italiano**], [**Nederlands**], [**Norsk**], [**Português**], [**Suomi**], **[Svenska]**, [中文], [日本語]

## **INFORMACJA**

Dostępne języki wyświetlacza mogą się różnić w zależności od używanego modelu drukarki. Jeśli wybranego języka nie można użyć dla wyświetlacza panelu dotykowego, język wyświetlacza pozostanie bez zmian. Upewnij się, że wyświetlacz panelu dotykowego może wyświetlać wybrany język.

### **6 Podświetlenie**

Wybierz, czy włączyć podświetlenie wyświetlacza LCD. Dostępne ustawienia: [**Wł.**], [**Wył**]

### **7 Kontrast wyświetlacza LCD**

Wybierz kontrast wyświetlacza LCD. Dostępne ustawienia: -2–+2

### **8 Sygnał**

Wybierz, czy drukarka ma sygnalizować dźwiękiem naciśnięcie klawisza na panelu dotykowym.

Dostępne ustawienia: [**Wł.**], [**Wył**]

### **9 Wyłącz edycję**

Wybierz, czy umożliwić edytowanie układów etykiet.

Dostępne ustawienia: [**Wł.**], [**Wył**]

### **10 Ustawienia blokady**

Wybierz, czy umożliwić zmianę ustawień wybranych przez naciśnięcie przycisku [<a> (klawisz ustawień) na wyświetlaczu panelu dotykowego.

Dostępne ustawienia: [**Wł.**], [**Wył**]

### **11 Hasło administratora**

Ustaw hasło dostępu do podstawowych ustawień określonych przez naciśnięcie przycisku [•• 1] (klawisz administratora) na wyświetlaczu panelu dotykowego. Ustaw 4-cyfrowe hasło. Jeśli pole wyboru [**Wyświetlaj hasło na ekranie**] jest zaznaczone, zdefiniowane hasła będą wyświetlane w oknach komputera.

### **12 Ustaw zegar**

Ustaw datę i godzinę dla wyświetlacza panelu dotykowego.

Aby móc zdefiniować ustawienia zegara, podłączony musi być wyświetlacz panelu dotykowego.

### **13 Bieżąca data/godzina**

Kliknij, aby przywrócić bieżącą datę i godzinę z komputera i je wyświetlić.

### **14 Format daty**

Wybierz format daty dla zegara.

### **15 Format godziny**

Wybierz format godziny dla zegara.

### **16 Potwierdź wydruk**

Wybierz, czy przed drukowaniem ma być wyświetlany komunikat w celu potwierdzenia liczby kopii.

Dostępne ustawienia: [**Wł.**], [**Wył**]

### **17 Domyślny nr wydruku**

Określ domyślną liczbę kopii, jaka ma być wyświetlana podczas drukowania. Dostępne ustawienia: 1-999

### **18 Liczba wydruków\***

Wybierz, czy liczba kopii ustawiona z wyświetlacza TDU ma pozostać w takim ustawieniu po wydrukowaniu kopii.

To ustawienie wyświetlacza TDU będzie stosowane aż do wyłączenia drukarki. Dostępne ustawienia: [**Od początkowego nr**], [**Kontynuuj od ostatniego**]

### **19 Database Search (Wyszukiwanie w bazie danych)\***

W przypadku korzystania z szablonu z podłączoną bazą danych wybierz, czy chcesz szukać rekordów bazy danych według numerów wierszy czy według danych.

### Dostępne ustawienia: [**Według nr wierszy**], [**Według danych**]

\* Jeśli ten parametr nie jest widoczny na karcie, zaktualizuj sterownik drukarki do najnowszej wersji. Najnowszą wersję można pobrać ze strony wsparcia technicznego (strony Brother

support). [support.brother.com](http://support.brother.com/)

# **Pasek menu <sup>3</sup>**

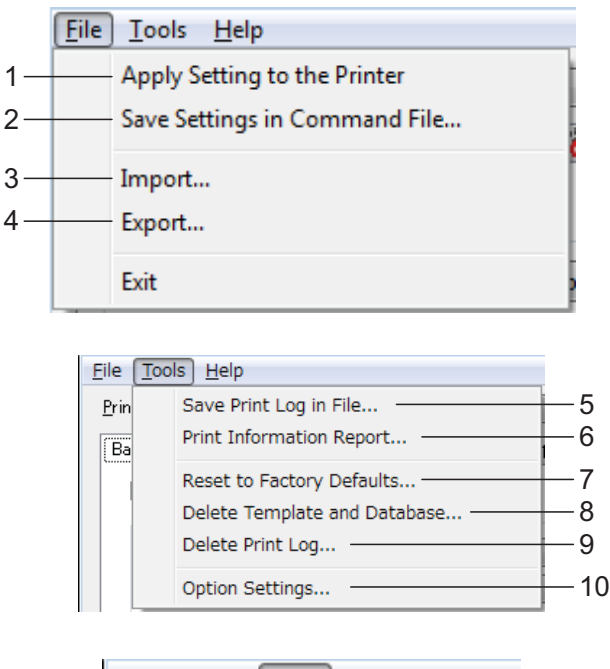

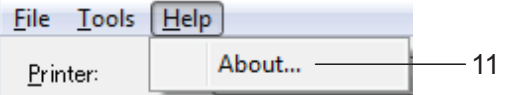

### **1 Zastosuj ustawienia w drukarce**

Powoduje zastosowanie ustawień w drukarce. Pełni taką samą funkcję, jak kliknięcie przycisku [**Zastosuj**].

# **2 Zapisz ustawienia w pliku poleceń**

Zapisuje zdefiniowane ustawienia w pliku poleceń.

Pełni taką samą funkcję, jak wybranie opcji [**Zapisz w pliku poleceń**] z listy rozwijanej [**Zastosuj**].

### **3 Importuj**

Umożliwia importowanie wyeksportowanego pliku oraz zastosowanie ustawień w tej aplikacji.

### **4 Eksportuj**

Umożliwia zapisanie bieżących ustawień w pliku.

**5 Zapisz historię drukowania w pliku** Zapisuje historię drukowania w pliku w formacie CSV.

Historia drukowania zawiera następujące informacje:

- Godzina/data druku (Tylko w przypadku korzystania z wyświetlacza panelu dotykowego. Godziną druku jest godzina zakończenia drukowania.)
- Numer klawisza\*
- Nazwa szablonu\*
- Nazwa bazy danych powiązanych z szablonem\*
- $\blacksquare$  Liczba rekordów w bazie danych\*
- Liczba wydrukowanych kopii
- Informacje o błędach
- \* Tylko w przypadku drukowania szablonów zapisanych w drukarce

### **INFORMACJA**

Jeśli opcja [**Zapisz historię drukowania drukarki**] na karcie [**Zaawansowane**] jest ustawiona na [**Wyłącz**] i ustawienie to zostało już zastosowane w drukarce, historii drukowania nie można zapisać jako pliku.

#### Rozdział 3

# **6 Raport informacyjny drukarki**

Wydrukowane zostaną następujące ustawienia drukarki.

- Wersja programu
- Historia użytkowania drukarki
- Wzór testowy brakujących punktów
- Lista przesłanych danych
- Ustawienia komunikacji

### **INFORMACJA**

Dane konfiguracji drukarki można również wydrukować, korzystając z przycisku  $\equiv$  (Drukuj). Aby uzyskać szczegółowe informacje, patrz *[Drukowanie danych konfiguracji drukarki](#page-25-0)* [na stronie 20](#page-25-0).

### **7 Resetuj do fabrycznych wartości domyślnych**

Przywraca wszystkie ustawienia drukarki, w tym ustawienia komunikacji, do fabrycznych wartości domyślnych. Nie są jednak usuwane szablony i bazy danych zapisane w drukarce ani historia drukowania.

- **8 Usuń szablon i bazę danych** Usuwa szablony i bazy danych zapisane w drukarce.
- **9 Usuń historię drukowania** Usuwa historię drukowania zapisaną w drukarce.

### **10 Ustawienia opcji**

Jeśli pole wyboru [**Nie wyświetlaj komunikatu o błędzie, jeśli bieżące ustawienia nie mogą być pobrane przy uruchamianiu.**] jest zaznaczone, następnym razem nie zostanie wyświetlony komunikat.

#### **11 Informacje**

Wyświetla informacje o wersji.

# **Ustawienia P-touch Template <sup>3</sup>**

Tryb P-touch Template obejmuje funkcje umożliwiające wstawianie danych z urządzenia, np. z czytnika kodów kreskowych podłączonego do drukarki, do obiektów tekstowych i kodów kreskowych w układach zapisanych w drukarce. Ułatwia to drukowanie etykiet i kodów kreskowych.

Sekcja [**Ustawienia P-touch Template**] w aplikacji "**Narzędzie do konfiguracji ustawień drukarki**" umożliwia zdefiniowanie lub zmianę ustawień funkcji P-touch Template.

# **P-touch Template <sup>3</sup>**

Dostępne są następujące funkcje P-touch Template:

### **Podstawowa obsługa <sup>3</sup>**

■ Drukowanie zdefiniowanego szablonu

Jeśli w drukarce zapisane są często używane układy etykiet, można je łatwo wydrukować ponownie, skanując kod kreskowy żądanego układu.

■ Drukowanie kodów kreskowych

Kod kreskowy zeskanowany czytnikiem kodów kreskowych można wydrukować z protokołem i rozmiarem poprzednio utworzonego szablonu.

■ Drukowanie etykiety w oparciu o bazę danych

Po powiązaniu obiektów szablonu z bazą danych można skanować kody kreskowe z kluczami bazy danych, aby drukować etykiety z obiektami szablonu zastąpionymi danymi z bazy danych.

### **Operacje zaawansowane <sup>3</sup>**

■ Drukowanie z funkcją numerowania (szeregowanie)

Możliwe jest drukowanie etykiet z automatycznym zwiększaniem numeru lub wartości kodu kreskowego w szablonach.

### **INFORMACJA**

Szczegółowe informacje na temat funkcji P-touch Template znajdują się w "Software User's Guide" (Instrukcji Oprogramowania) dostępnej na płycie CD-ROM. Dodatkowo, w przypadku korzystania z dokumentacji poleceń zalecamy zapoznanie się z podręcznikiem "P-touch Template Command Reference" (Podręcznik opisu poleceń P-touch Template). Najnowsze wersje można pobrać ze strony wsparcia technicznego (strony Brother support).

### [support.brother.com](http://support.brother.com/)

Wybierz produkt, a następnie kliknij [**Podręczniki**].

# **Okno dialogowe ustawień P-touch Template <sup>3</sup>**

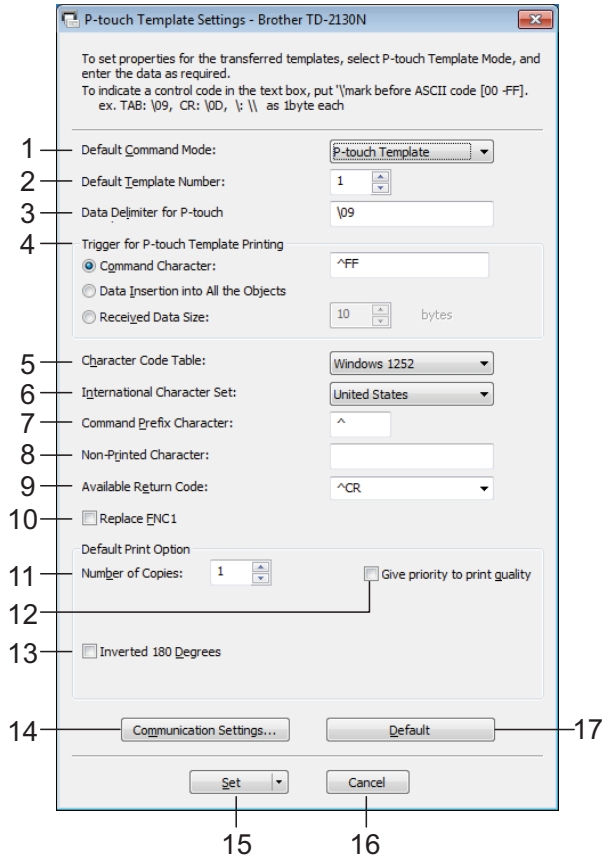

#### **1 Default Command Mode (Domyślny tryb poleceń)**

Aby korzystać z funkcji P-touch Template, wybierz tryb [**P-touch Template**]. Dostępne ustawienia: [**P-touch Template**], [**ESC/P**], [**Raster**]

### **2 Default Template Number (Domyślny numer szablonu)**

Określ numer szablonu wybierany jako domyślny po włączeniu drukarki.

Nie można jednak wybrać numeru szablonu, którego przesyłanie do drukarki zostało zablokowane w ustawieniach.

### **3 Data Delimiter for P-touch (Separator danych dla P-touch)**

Separator to symbol wskazujący, kiedy należy przejść do następnego obiektu w przesyłanych danych. Można określić od 1 do 20 znaków.

### **4 Trigger for P-touch Template Printing (Wyzwalacz drukowania P-touch Template)**

Wybierz jedną z poniższych trzech opcji wyzwalania drukowania.

[**Command Character**] (Znak polecenia): Drukowanie rozpocznie się po otrzymaniu określonego tutaj znaku polecenia.

[**Data Insertion into All the Objects**] (Wstawianie danych do wszystkich obiektów): Drukowanie rozpocznie się po otrzymaniu separatora ostatniego obiektu.

[**Received Data Size**] (Rozmiar odebranych danych): Drukowanie rozpocznie się po otrzymaniu określonej tutaj liczby znaków. Separatory nie są zaliczane do liczby znaków.

### **5 Character Code Table (Tabela kodów znaków)**

Wybierz jeden z następujących trzech zestawów kodów znaków.

Dostępne ustawienia: [**Windows1252**], [**Windows 1250 Eastern Europe**] (Windows 1250 Europa Wschodnia), [**Brother standard**] (Standard Brother)

### **6 International Character Set (Zestaw znaków międzynarodowych)**

Wybierz jeden z poniższych krajów jako kraj zestawu znaków.

Dostępne ustawienia: [**United States**] (Stany Zjednoczone), [**France**] (Francja), [**Germany**] (Niemcy), [**Britain**] (Wielka Brytania), [**Denmark I**] (Dania I), [**Sweden**] (Szwecja), [**Italy**] (Włochy), [**Spain I**] (Hiszpania I), [**Japan**] (Japonia), [**Norway**] (Norwegia), [**Denmark II**] (Dania II), [**Spain II**]

(Hiszpania II), [**Latin America**] (Ameryka Łacińska), [**South Korea**] (Korea Południowa), [**Legal**]

Poniższe 12 kodów zmienia się w zależności od kraju wybranego z powyższej listy.

23h 24h 40h 5Bh 5Ch 5Dh 5Eh 60h 7Bh 7Ch 7Dh 7Eh

Więcej informacji na temat zmiany znaków znajduje się w podręczniku "P-touch Template Command Reference " (Podręcznik opisu poleceń P-touch Template) (do pobrania ze strony Brother support).

### **7 Command Prefix Character (Znak prefiksu polecenia)**

Zmień kod znaku prefiksu. Ustaw kod jednoznakowy.

Znak prefiksu to kod identyfikujący polecenia w trybie P-touch Template.

### **8 Non-Printed Character (Znak niedrukowany)**

Zdefiniowane tutaj znaki nie są drukowane po otrzymaniu danych. Określ od 1 do 20 znaków.

### **9 Available Return Code (Dostępny kod return)**

Podczas podawania danych stosowany jest kod znaku końca linii wskazujący, że określone dane powinny zostać przeniesione do następnej linii w obiekcie tekstowym. Można wybrać jeden z następujących czterech kodów znaku końca linii lub podać od 1 do 20 znaków jako kod znaku końca linii.

Dostępne ustawienia: [**^CR**], [**\0D\0A**], [**\0A**], [**\0D**]

### **10 Replace FNC1 (Zastąp FNC1)**

Wybierz, czy kody GS zawarte w protokołach kodów kreskowych, np. GS1-128 (UCC/ EAN-128), mają być zastępowane kodami FNC1.

Jeśli to pole wyboru jest zaznaczone, otrzymany kod GS zostanie zastąpiony kodem FNC1. Jeśli to pole wyboru jest puste, otrzymany kod GS pozostanie bez zmian.

### **11 Number of Copies (Liczba kopii)**

Określ liczbę kopii. Można wybrać liczbę od 1 do 99.

### **12 Give priority to print quality (Nadaj priorytet jakości drukowania)**

Wybierz ustawienie jakości druku. Jeśli to pole wyboru jest zaznaczone, priorytet będzie miała jakość druku.

Jeśli to pole wyboru jest puste, priorytet będzie miała prędkość drukowania.

# **13 Inverted 180 Degrees (Odwrócony 180 stopni)**

Jeśli to pole wyboru jest zaznaczone, dane zostaną wydrukowane obrócone o 180 stopni.

### **14 Communication Settings (Ustawienia komunikacji)**

Ustawianie poniższych parametrów komunikacji szeregowej:

**Baud Rate** (Prędkość transmisji): Od [**300**] b/s do [**115 200**] b/s

**Bit Length** (Długość bitowa): [**7**] bitów, [**8**] bitów **Parity** (Parzystość): [**None**] (Brak), [**Odd**] (Nieparzyste), [**Even**] (Parzyste) **Busy Control** (Sterowanie zajęte): [**DTR**], [**XON/XOFF**]

### **15 Set (Ustaw)**

Po kliknięciu przycisku [**Set**] (Ustaw) (w głównym oknie dialogowym lub oknie dialogowym Ustawienia komunikacji) ustawienia zostaną zapisane jako plik .ini w chwili zamknięcia okna dialogowego.

Aby zapisać wprowadzone ustawienia w pliku poleceń, wybierz opcję [**Save in Command File**] (Zapisz w pliku poleceń) z menu rozwijanego. Zapisanego pliku poleceń można użyć z funkcją pamięci masowej w celu zastosowania ustawień w drukarce. (Patrz *Funkcje pamięci masowej* [na stronie 50](#page-55-0)).

### **16 Cancel (Anuluj)**

Anuluje ustawienia i zamyka okno dialogowe. Ustawienia nie ulegną zmianie.

### **17 Default (Domyślne)**

Kliknij ten przycisk, aby przywrócić ustawienia (w tym te w oknie dialogowym [**Communication Settings**] (Ustawienia

komunikacji)) do fabrycznych wartości domyślnych.

# <span id="page-50-0"></span>**Konfiguracja rozmiaru papieru <sup>3</sup>**

W sekcji [**Konfiguracja rozmiaru papieru**] w aplikacji "**Narzędzie do konfiguracji ustawień drukarki**" można dodać rozmiary papieru, których nie ma na liście [**Rozmiar papieru**].

W przeciwieństwie do definiowania ustawień papieru dla normalnej drukarki, aby dodać rozmiar papieru do drukarki, należy go najpierw do niej wysłać.

Drukowanie na papierze w formacie niezarejestrowanym w drukarce może spowodować nieprawidłowe wydruki.

# **Okno dialogowe konfiguracji rozmiaru papieru <sup>3</sup>**

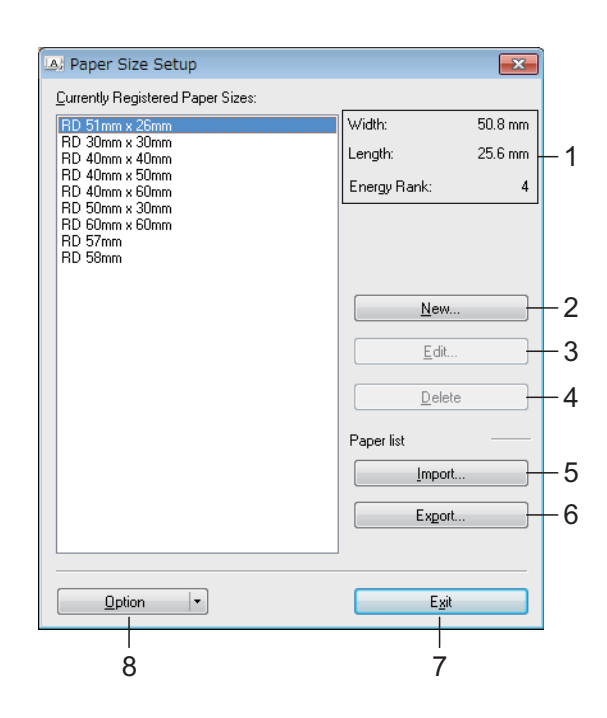

#### **1 Bieżące ustawienia**

Tutaj wyświetlane są bieżące ustawienia dla wybranego formatu papieru.

### **2 Nowy**

Kliknij ten przycisk, aby wyświetlić okno dialogowe [**Nowy**] i zarejestrować nowy format papieru. Aby uzyskać szczegółowe informacje, patrz *[Okno dialogowe Nowy](#page-52-0)* na stronie 47.

Jeśli dany rozmiar papieru jest już zarejestrowany, nie rejestruj go ponownie. Może to spowodować nieprawidłowe działanie.

Jeśli chcesz użyć papieru o tym samym rozmiarze co papier już zarejestrowany, wybierz żądany rozmiar z listy [**Aktualnie zarejestrowane rozmiary papieru**] w oknie dialogowym [**Konfiguracja rozmiaru papieru**], a następnie zmień ustawienia w oknie dialogowym [**Edytuj**].

### **3 Edytuj**

 $\mathbf{I}$ 

Umożliwia edycję ustawień dla wybranego formatu papieru.

Aby zapisać wybrany format papieru z nowymi ustawieniami, kliknij [**Zastąp**]. Aby dodać format papieru z nowymi ustawieniami, zmień nazwę w oknie [**Nazwa rozmiaru papieru**], a następnie kliknij [**Dodaj**].

Fabrycznie skonfigurowanych formatów rolek RD nie można edytować.

### **4 Usuń**

Usuwa wybrany format papieru. Usuniętego formatu papieru nie można przywrócić.

### **5 Importuj**

Odczytuje plik tekstowy zawierający ustawienia formatu papieru i przy ich użyciu zastępuje zawartość listy [**Aktualnie zarejestrowane rozmiary papieru**].

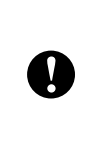

Po importowaniu listy cała zawartość aktualnej listy [**Aktualnie zarejestrowane rozmiary papieru**] zostanie zastąpiona importowanymi formatami papieru.

### **6 Eksportuj**

Umożliwia wyeksportowanie formatów papieru z listy [**Aktualnie zarejestrowane rozmiary papieru**] do pliku. Wyeksportowane formaty mogą następnie zostać przesłane do innych komputerów. Aby uzyskać szczegółowe informacje, patrz *[Dystrybucja formatów](#page-53-0)  papieru* [na stronie 48.](#page-53-0)

### **7 Wyjście**

Powoduje wyjście z okna [**Konfiguracja rozmiaru papieru**] i powrót do głównego okna aplikacji "**Narzędzie do konfiguracji ustawień drukarki**".

### **8 Opcja**

Kliknij przycisk ▼, a następnie wybierz operację.

Kliknij [**Zarejestruj rozmiar papieru w drukarce**], aby zarejestrować ustawienia dla wybranego formatu papieru w drukarce.

Kliknij [**Zapisz w pliku poleceń**], aby wyeksportować ustawienia papieru jako plik poleceń. (Rozszerzenie pliku to ".bin").

## **INFORMACJA**

- Po zarejestrowaniu rozmiaru papieru w drukarce i kliknięciu przycisku [**Wyjście**] zostanie wyświetlone okno dialogowe [**Konfiguracja rozmiaru papieru**] z dodanym rozmiarem papieru na liście [**Aktualnie zarejestrowane rozmiary papieru**]. Zamknij aplikację, jeśli jest włączona, a następnie uruchom ją ponownie, aby na liście został wyświetlony nowy format papieru.
- W przypadku korzystania z następujących funkcji można łatwo zastosować ich ustawienia w drukarce.
	- Funkcja pamięci masowej [\(strona 50\)](#page-55-0)
	- Bluetooth (Object Push Profile (OPP))
	- Wi-Fi $^{\circledR}$  (File Transfer Profile (FTP))

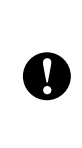

Te polecenia ustawień komunikacji przeznaczone są wyłącznie do stosowania w tej drukarce. Poleceń tych nie można importować do obszaru [**Konfiguracja rozmiaru papieru**].

## <span id="page-52-0"></span>**Okno dialogowe Nowy <sup>3</sup>**

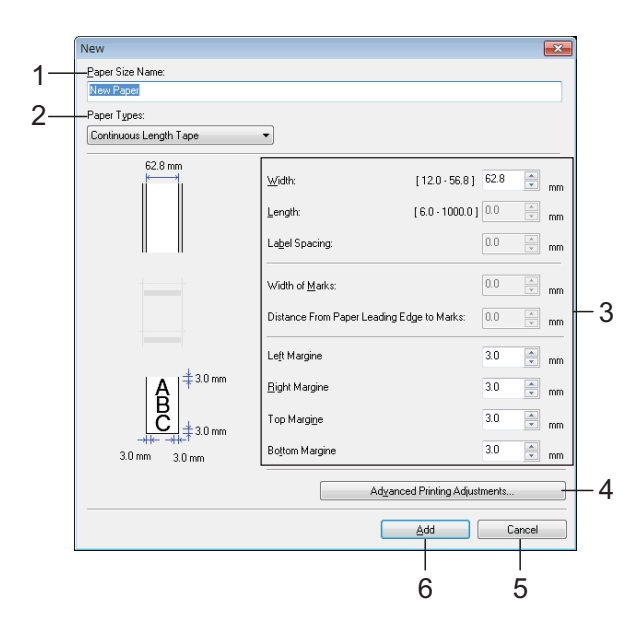

**1 Nazwa rozmiaru papieru**

Wprowadź nazwę dodawanego formatu papieru.

**2 Rodzaje papieru**

Wybierz typ papieru.

Dostępne ustawienia: [**Taśma ciągła**], [**Nośniki z oznaczeniami**], [**Etykieta wycinana**]

- **3 Ustawienia szczegółowe** Zdefiniuj szczegółowe parametry dodawanego formatu papieru.
- **4 Zaawansowane ustawienia drukowania** Kliknij ten przycisk, aby wyświetlić okno dialogowe [**Zaawansowane ustawienia drukowania**] i skonfigurować zaawansowane ustawienia drukowania dla poszczególnych formatów papieru. Aby uzyskać szczegółowe informacje, patrz *[Okno dialogowe](#page-52-1)  [Zaawansowane ustawienia drukowania](#page-52-1)* [na stronie 47](#page-52-1).
- **5 Anuluj**

Anuluje ustawienia i zamyka okno dialogowe. Ustawienia nie ulegną zmianie.

### **6 Dodaj**

Kliknij ten przycisk, aby dodać format papieru.

### <span id="page-52-1"></span>**Okno dialogowe Zaawansowane ustawienia drukowania <sup>3</sup>**

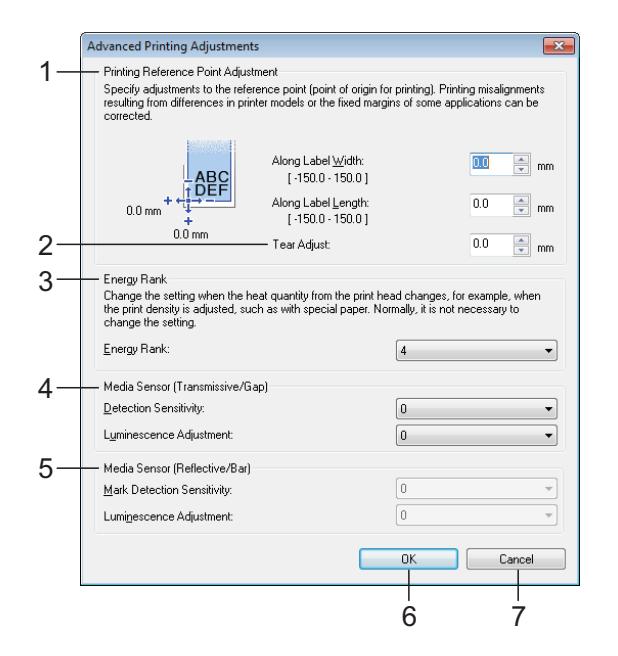

### **1 Regulacja punktu odniesienia druku**

Dostosuj pozycję punktu odniesienia (punkt wyjściowy dla druku). Spowoduje to skorygowanie przesunięć druku wynikających z różnic pomiędzy modelami drukarek lub stałych marginesów niektórych aplikacji.

### **2 Wyczyść dopasowanie**

Dostosuj pozycję cięcia w przypadku cięcia przy użyciu paska do odrywania. Dostępne ustawienia: od -10,0 mm do 10,0 mm

### **3 Klasa energetyczna**

Wybierz odpowiednie ustawienie, jeśli wymagane jest dostosowanie ilości ciepła (energii) generowanej przez głowicę drukującą, na przykład w przypadku korzystania ze specjalnego papieru.

## **INFORMACJA**

Na wydruku mogą pojawić się różnice w kontraście, spowodowane przez środowisko operacyjne i zastosowany nośnik. W razie konieczności zmień to ustawienie.

### **4 Czujnik nośnika (transmisyjny/przerwa)**

Dostosuj precyzję wykrywania przez czujnik transmisyjny/przerw (odstępów) w przypadku etykiet wycinanych oraz ilość światła emitowanego przez czujnik.

Te ustawienia są dostępne, gdy opcja [**Rodzaje papieru**] jest ustawiona na [**Etykieta wycinana**].

## **INFORMACJA**

Ponieważ zastosowane zostaną ustawienia opcji [**Czujnik nośnika (transmisyjny/przerwa)**] [\(strona 38\)](#page-43-0) w oknie dialogowym [**Ustawienia urządzenia**], ustaw odpowiednie wartości. Przykładowe ustawienia:

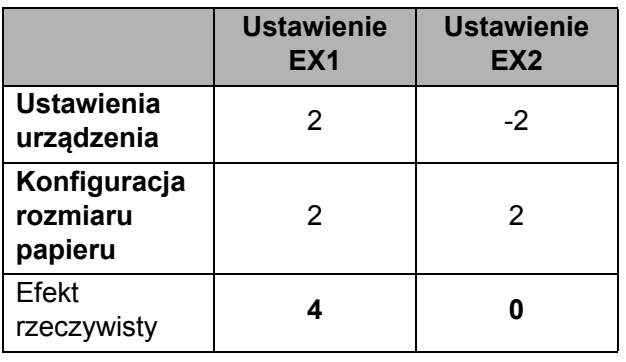

### **5 Czujnik nośnika (refleksyjny/znacznik)**

Dostosuj precyzję wykrywania czarnych znaczników przez czujnik refleksyjny/czarnego znacznika oraz ilość światła emitowanego przez czujnik.

Te ustawienia są dostępne, gdy opcja [**Rodzaje papieru**] jest ustawiona na [**Nośniki z oznaczeniami**].

## **INFORMACJA**

Ponieważ zastosowane zostaną ustawienia opcji [**Czujnik nośnika (refleksyjny/znacznik)**] [\(strona 39\)](#page-44-0) w oknie dialogowym [**Ustawienia urządzenia**], ustaw odpowiednie wartości. Przykładowe ustawienia:

**Ustawienie EX1 Ustawienie EX2 Ustawienia urządzenia** 2 -2 **Konfiguracja rozmiaru papieru** 2 2 Efekt rzeczywisty **4 0**

### **6 OK**

Powoduje zapisanie ustawień i powrót do okna dialogowego [**Nowy**].

### **7 Anuluj**

Anuluje ustawienia i zamyka okno dialogowe. Ustawienia nie ulegną zmianie.

# <span id="page-53-0"></span>**Dystrybucja formatów papieru <sup>3</sup>**

Formaty papieru wyeksportowane z listy [**Aktualnie zarejestrowane rozmiary papieru**] można przesłać na inne komputery.

## **Dystrybucja tylko formatów papieru <sup>3</sup>**

Jeśli sterownik drukarki został zainstalowany na komputerze odbiorcy, dystrybucji wymagają tylko formaty papieru.

Na komputerze osoby wysyłającej określ ustawienia formatu papieru, a następnie kliknij [**Eksportuj**]. (Aby uzyskać szczegółowe informacje, patrz *[Konfiguracja rozmiaru papieru](#page-50-0)*

[na stronie 45\)](#page-50-0).

Zostaną utworzone następujące pliki. TD-2020:

bst202ed.txt, bst202ed.ptd, pdt3335.bin TD-2120N:

bst212ed.txt, bst212ed.ptd, pdt3535.bin TD-2130N:

bst213ed.txt, bst213ed.ptd, pdt3635.bin

- Zapisz plik bst202ed.txt, bst212ed.txt lub bst213ed.txt w dowolnej lokalizacji na komputerze odbiorcy.
- Na komputerze odbiorcy kliknij [**Importuj**]. Formaty papieru zostaną zastąpione importowanymi formatami.

## **Dystrybucja formatów papieru wraz z programem instalacyjnym <sup>3</sup>**

Jeśli na komputerze odbiorcy nie jest zainstalowany sterownik drukarki, dystrybuowane formaty papieru są powiązane z programem instalacyjnym sterownika drukarki.

<span id="page-54-1"></span>**1** Na komputerze osoby wysyłającej określ ustawienia formatu papieru, a następnie kliknij [**Eksportuj**]. (Aby uzyskać szczegółowe informacje, patrz *[Konfiguracja rozmiaru papieru](#page-50-0)* [na stronie 45\)](#page-50-0). Zostaną utworzone następujące pliki. TD-2020: bst202ed.txt, bst202ed.ptd, pdt3335.bin TD-2120N:

bst212ed.txt, bst212ed.ptd, pdt3535.bin TD-2130N:

bst213ed.txt, bst213ed.ptd, pdt3635.bin

- 2 Włóż płytę CD-ROM do napędu CD-ROM komputera osoby wysyłającej.
- <span id="page-54-0"></span>**6** Skopiuj folder TD-2000 z folderu Napęd CD-ROM:\twój język\**Drivers** (Sterowniki) do dowolnej lokalizacji na komputerze osoby wysyłającej.
- d Zastąp zawartość folderu **Custom** (Niestandardowe) w TD-2000\**Drivers** (Sterowniki) (skopiowanego w kroku $\bigcirc$  $\bigcirc$  $\bigcirc$ ) trzem[a](#page-54-1) plikami utworzonymi w kroku $\bigcirc$ .
- **b** Zapisz folder TD-2000 w dowolnej lokalizacji na komputerze odbiorcy.
- 6 Na komputerze odbiorcy kliknij dwukrotnie [**Setup.exe**]. Przeprowadź instalację, postępując zgodnie z instrukcjami wyświetlanymi na ekranie.

**4**

# **Inne funkcje <sup>4</sup>**

# <span id="page-55-0"></span>**Funkcje pamięci masowej <sup>4</sup>**

# **Funkcja pamięci masowej <sup>4</sup>**

Funkcja pamięci masowej umożliwia wykonywanie poleceń poprzez wysyłanie danych z komputera lub innego urządzenia do drukarki przez USB. Pliki skopiowane do obszaru pamięci masowej drukarki są przetwarzane po naciśnięciu przycisku (Drukuj).

Ta funkcja jest przydatna w następujących sytuacjach:

- Gdy chcesz zastosować w drukarce szablony (w formacie .blf) i ustawienia zapisane w pliku poleceń (w formacie .bin), które zostały dystrybuowane przez administratora, bez używania specjalnie spersonalizowanego narzędzia
- Gdy chcesz wykonać polecenia bez instalowania sterownika drukarki
- Gdy chcesz wydrukować i przesłać dane z urządzenia z systemem operacyjnym (także innym nić Windows®) przy użyciu funkcji hosta USB

# **Korzystanie z funkcji pamięci masowej <sup>4</sup>**

- **1** Upewnij się, że drukarka jest wyłączona.
- Przytrzymując przycisk  $\equiv$  (Drukuj), naciśnij i przytrzymaj przycisk (Zasilanie). Drukarka zostanie uruchomiona w trybie pamięci masowej i wskaźnik POWER (Zasilanie) zaświeci się na pomarańczowo.

Podłącz komputer lub urządzenie do drukarki przy użyciu przewodu USB. Obszar pamięci masowej drukarki zostanie wyświetlony na ekranie komputera lub urządzenia.

# **INFORMACJA**

Jeżeli obszar pamięci masowej nie zostanie wyświetlony automatycznie, należy zapoznać się z instrukcją obsługi systemu operacyjnego komputera lub urządzenia, aby uzyskać informacje na temat wyświetlania obszaru pamięci masowej.

- 4 Przeciągnij i upuść plik, który chcesz skopiować do obszaru pamięci masowej.
- **b** Naciśnij przycisk  $\mathbf{\Xi}$  (Drukuj). Plik poleceń zostanie wykonany. Podczas wykonywania pliku wskaźnik POWER (Zasilanie) świeci się na pomarańczowo, a wskaźnik STATUS miga na zielono.
- 6 Po wykonaniu pliku wskaźnik STATUS zgaśnie.

g W celu wyłączenia trybu pamięci masowej wyłącz drukarkę. Drukarka uruchomi się w zwykłym trybie roboczym.

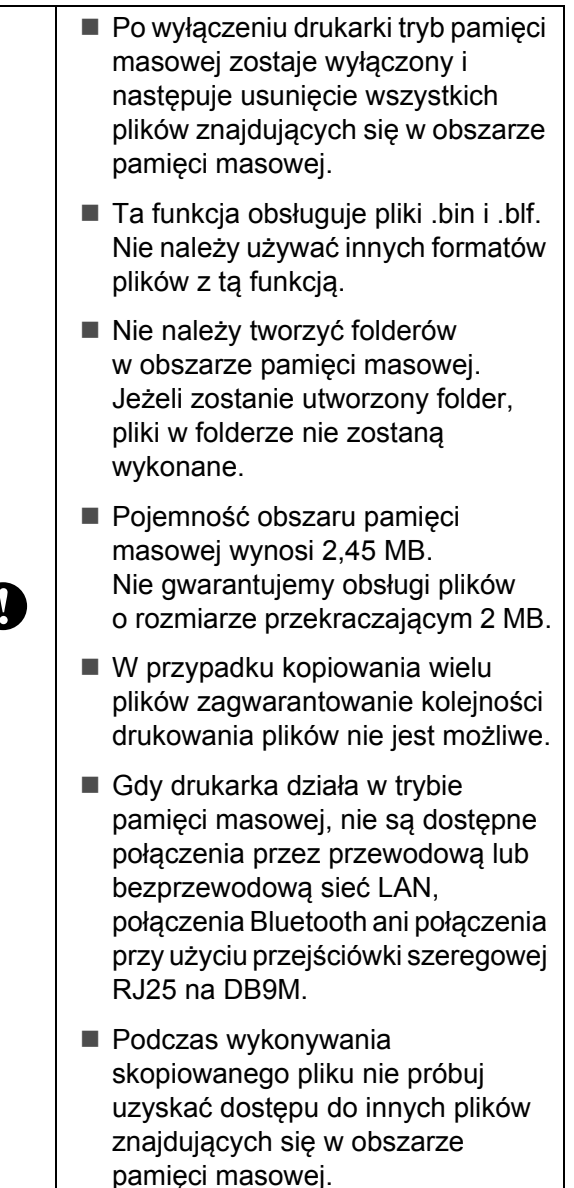

# <span id="page-56-0"></span>**Zarządzanie przez interfejs webowy (przeglądarkę internetową) (tylko TD-2120N/2130N) <sup>4</sup>**

Drukarka jest wyposażona w serwer WWW umożliwiający monitorowanie stanu drukarki oraz zmienianie niektórych jej ustawień za pośrednictwem protokołu HTTP (Hypertext Transfer Protocol).

### **INFORMACJA**

- Niezależnie od przeglądarki obsługa języka JavaScript i plików cookies musi być zawsze włączona.
- Aby móc używać funkcji Zarządzanie przez sieć, dana sieć musi korzystać z protokołu TCP/IP, a drukarka i komputer muszą mieć prawidłowe adresy IP. W celu ustalenia adresu IP drukarki należy wydrukować dane konfiguracji drukarki. Aby uzyskać szczegółowe informacje, patrz *[Drukowanie danych konfiguracji](#page-25-0)  drukarki* [na stronie 20.](#page-25-0)
- Otwórz przeglądarkę internetową.
- Wpisz "http://xxx.xxx.xxx.xxx/" na pasku adresu przeglądarki internetowej.  $(xxxx.xxx.xxx'')$  to adres IP tej drukarki). Przykład: http://192.168.1.2/
- Teraz możesz zmienić ustawienia serwera druku.

## **INFORMACJA**

Jeśli ustawione jest opcjonalne hasło sieciowe, należy je wprowadzić, gdy pojawi się stosowne polecenie, aby uzyskać dostęp do funkcji zarządzania przez interfejs webowy.

Szczegóły na ten temat zawiera "Network User's Guide" (Instrukcja obsługi dla sieci) znajdująca się na płycie CD-ROM.

# **Zestaw do rozbudowy oprogramowania <sup>4</sup>**

Dostępny jest zestaw do rozbudowy oprogramowania (SDK). Odwiedź stronę Brother Developer Center [\(www.brother.com/product/dev/index.htm\)](http://www.brother.com/product/dev/index.htm).

Można stamtąd pobrać b-PAC SDK oraz SDK na urządzenia mobilne (Windows Mobile, Android, iPhone oraz iPad). (SDK, które można pobrać, mogą ulec zmianom bez uprzedzenia).

**5**

# **Konserwacja drukarki <sup>5</sup>**

Konserwacji drukarki należy dokonywać zgodnie z zapotrzebowaniem. Jednak w niektórych środowiskach konieczna może być częstsza konserwacja (na przykład w warunkach zapylonych). W przypadku nieusunięcia zabrudzeń lub kurzu na drukowanych etykietach mogą pojawiać się białe smugi lub może dojść do zacięcia papieru.

# <span id="page-58-0"></span>**Konserwacja głowicy drukującej <sup>5</sup>**

Głowicę drukującą (1) czyść przy użyciu suchego wacika.

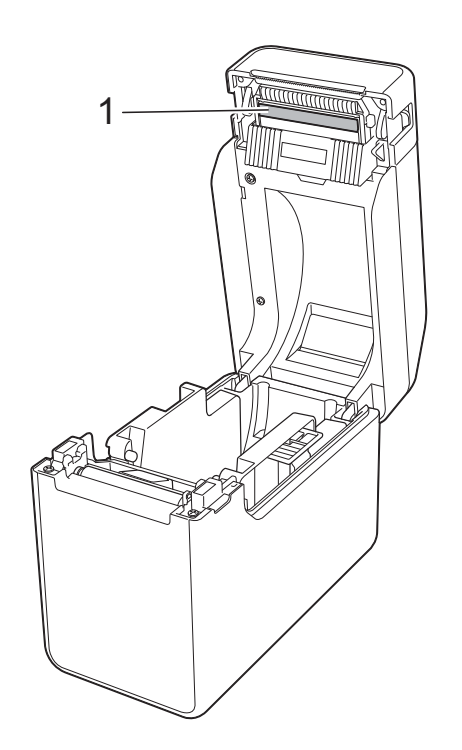

# <span id="page-58-1"></span>**Konserwacja wałka dociskowego <sup>5</sup>**

Przy użyciu kawałka taśmy celofanowej usuń zabrudzenia z wałka dociskowego (1).

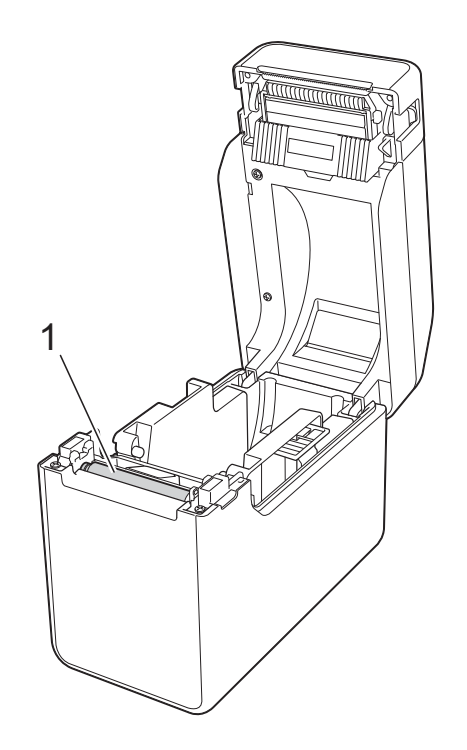

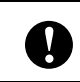

Nie stosuj rozpuszczalników organicznych, takich jak benzen.

# <span id="page-59-0"></span>**Konserwacja wyjścia nośnika <sup>5</sup>**

Jeśli przy wyjściu nośnika (1) nagromadzi się klej i dojdzie do zacięcia nośnika, odłącz drukarkę od gniazda zasilania sieciowego, a następnie oczyść wyjście nośnika szmatką delikatnie zwilżoną alkoholem izopropylowym.

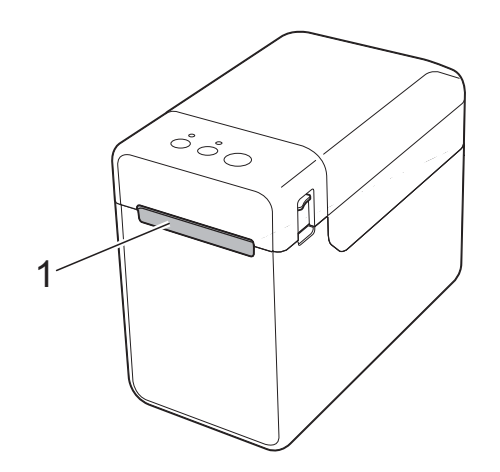

# **Konserwacja odklejarki etykiet (opcjonalna) (tylko TD-2120N/2130N) <sup>5</sup>**

Jeśli przy wyjściu nośnika (1), na separatorze odklejarki (2) lub czujniku odklejarki (3) nagromadzi się klej i dojdzie do zacięcia nośnika, odłącz drukarkę od gniazda zasilania sieciowego, a następnie oczyść poszczególne części szmatką delikatnie zwilżoną alkoholem izopropylowym.

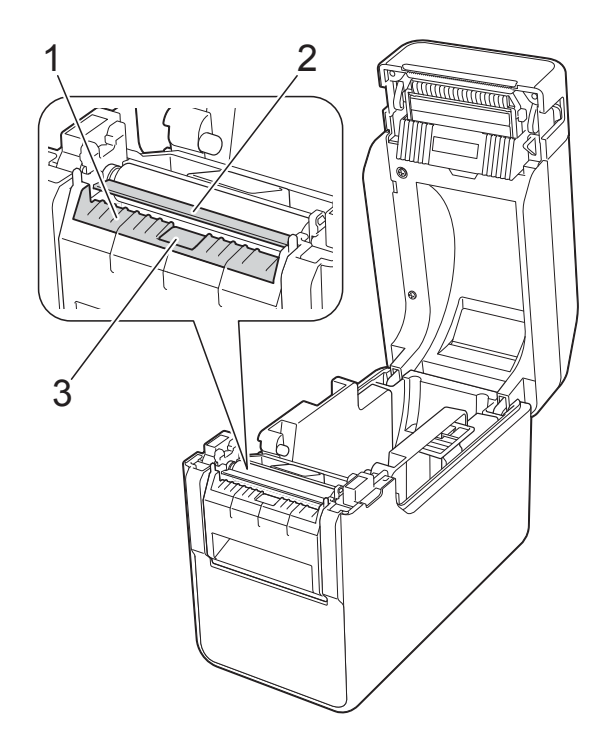

**6 Wskaźniki <sup>6</sup>**

# <span id="page-60-0"></span>**Wskaźniki <sup>6</sup>**

Wskaźniki świecą się lub migają, informując o stanie drukarki. W tej sekcji stosowane są następujące symbole wskazujące różne kolory i zachowania wskaźników.

Więcej informacji na temat przyczyn błędów oraz ich rozwiązań znajduje się w rozdziale *Rozwią[zywanie problemów](#page-62-0)* na stronie 57.

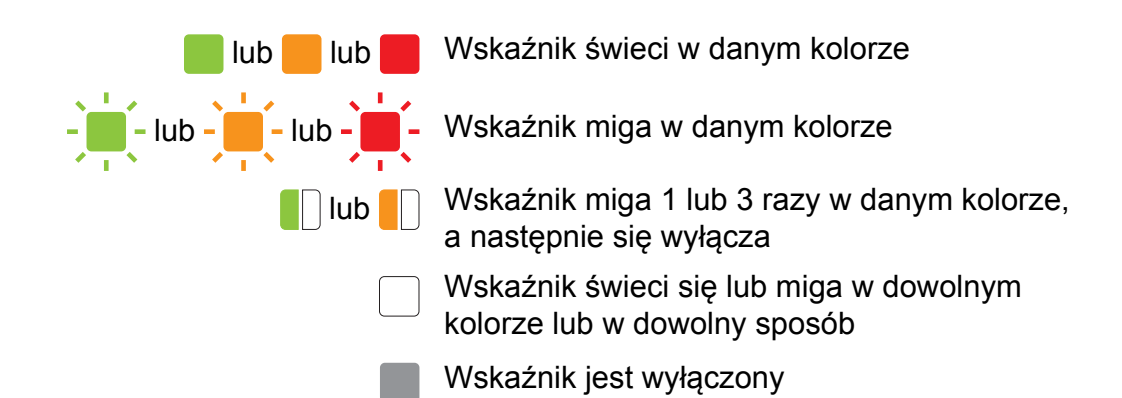

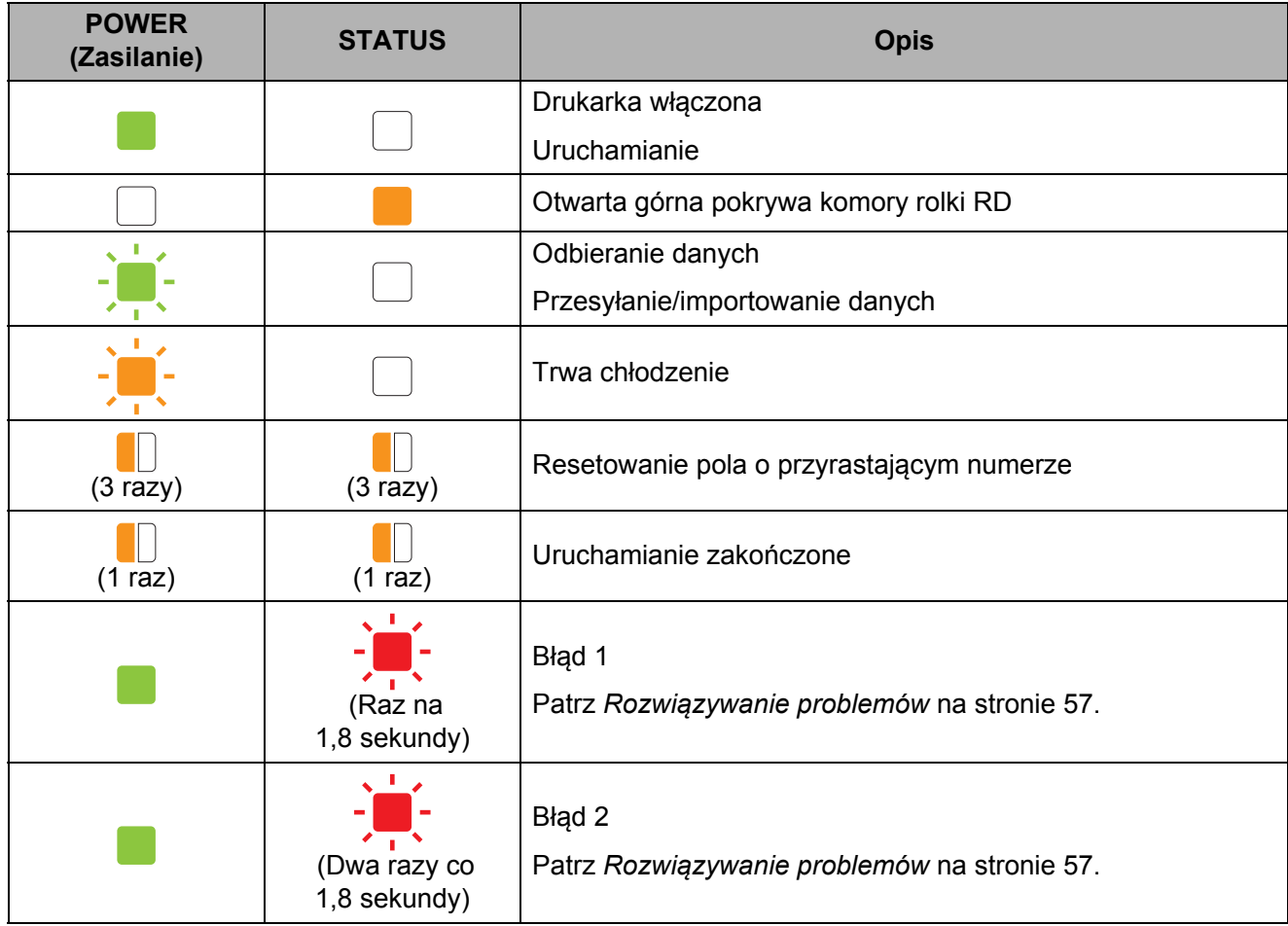

Rozdział 6

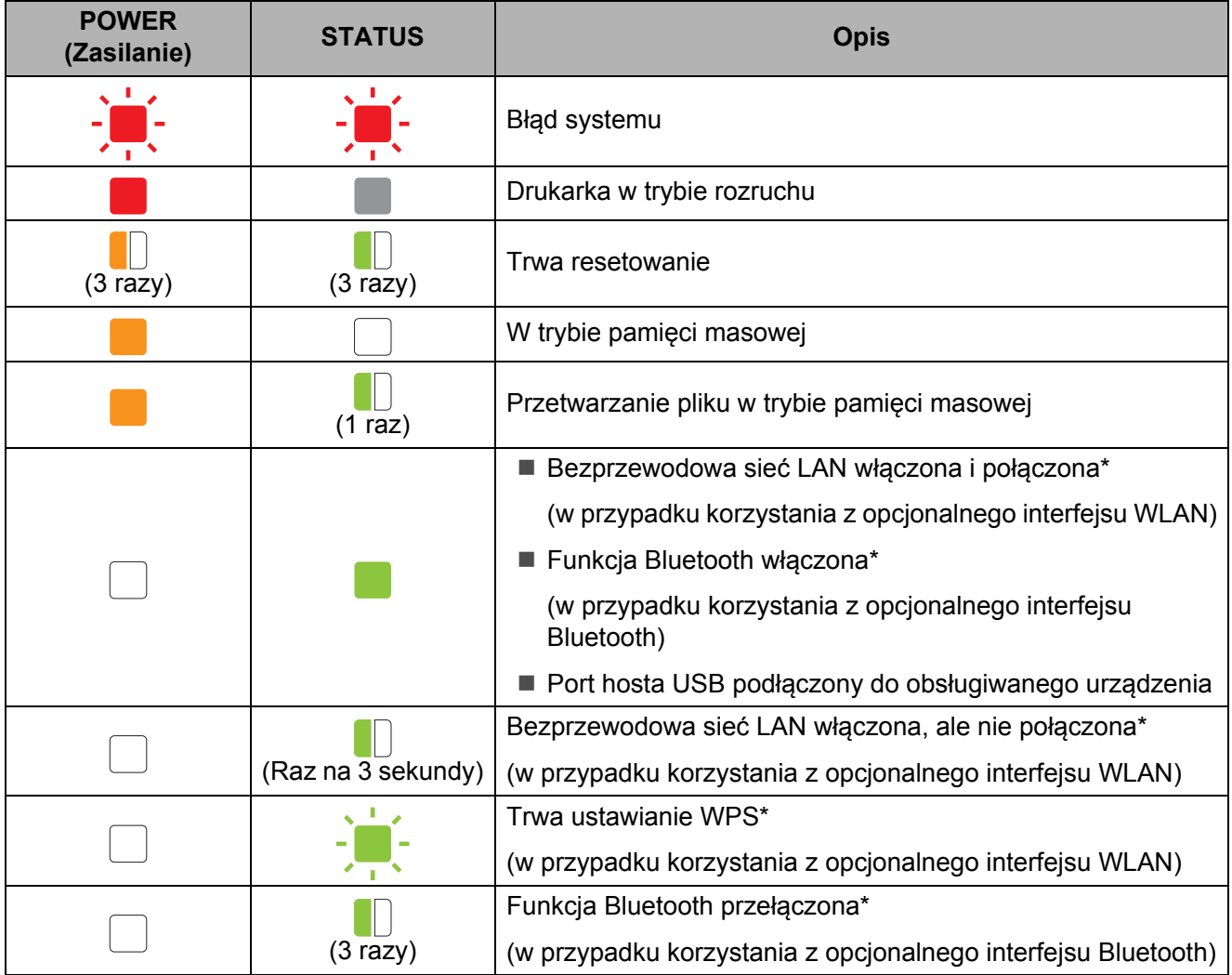

\* Tylko TD-2120N/2130N

**7**

# <span id="page-62-0"></span>**Rozwiązywanie problemów <sup>7</sup>**

# **Wstęp <sup>7</sup>**

W razie jakichkolwiek problemów z drukarką najpierw sprawdź, czy poniższe czynności zostały wykonane prawidłowo:

■ Czy do drukarki dostarczane jest zasilanie przez zasilacz sieciowy lub akumulator litowojonowy (opcjonalny)?

Patrz *Podłą[czanie do gniazda zasilania sieciowego](#page-8-0)* na stronie 3 lub *[Korzystanie z akumulatora](#page-125-0)  [litowo-jonowego/bazy do akumulatora \(opcjonalne: PA-BT-4000LI/PA-BB-001\)](#page-125-0)  [\(tylko TD-2120N/2130N\)](#page-125-0)* na stronie 120.

■ Czy wybrano i zainstalowano właściwy sterownik drukarki?

Patrz *[Instalacja sterownika drukarki i oprogramowania](#page-9-0)* na stronie 4.

■ Czy drukarka jest podłączona do komputera?

Patrz *Podłą[czanie drukarki do komputera](#page-27-0)* na stronie 22.

Jeśli problemy nadal się pojawiają, przeczytaj wskazówki dotyczące rozwiązywania problemów zawarte w tym rozdziale.

## **INFORMACJA**

Aby uzyskać szczegółowe informacje na temat komunikatów o błędach pojawiających się na wyświetlaczu panelu dotykowego (opcjonalny) (tylko TD-2120N/2130N), patrz *[Komunikaty o](#page-71-0)  błędach na wyś[wietlaczu panelu dotykowego \(opcjonalny\) \(tylko TD-2120N/2130N\)](#page-71-0)* [na stronie 66.](#page-71-0)

# **Rozwiązywanie problemów <sup>7</sup>**

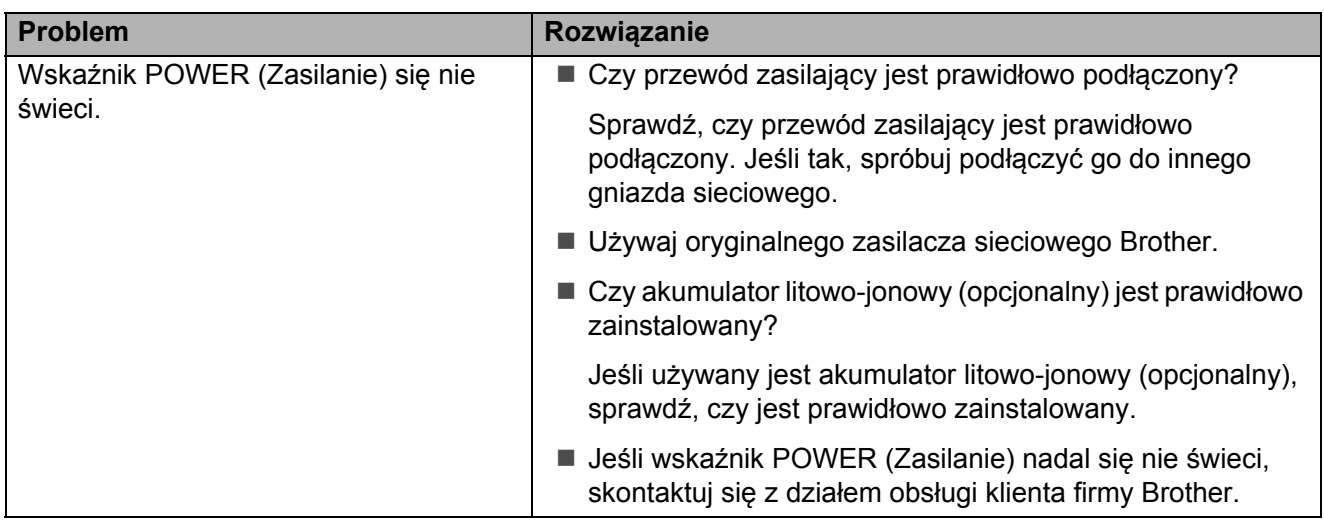

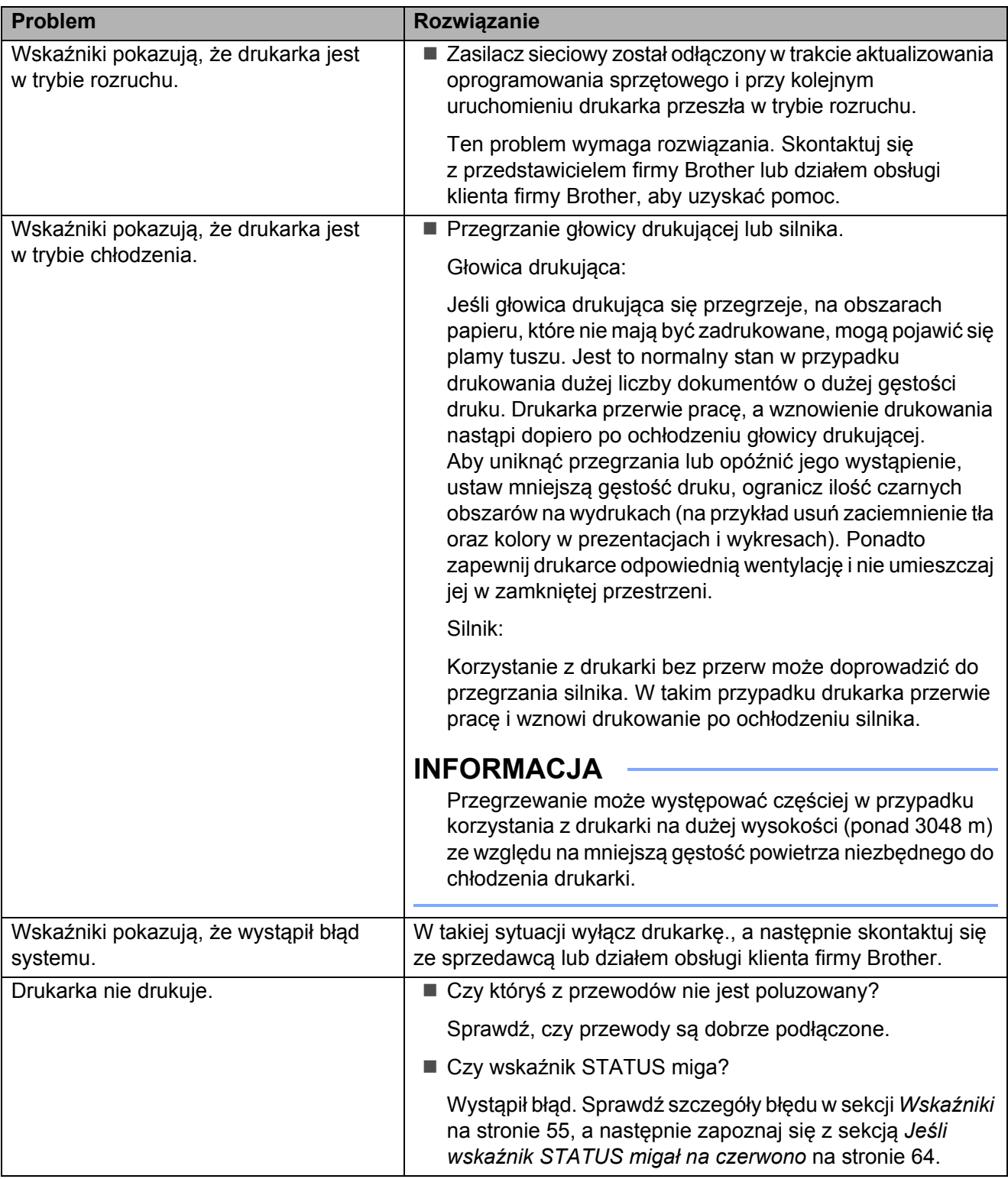

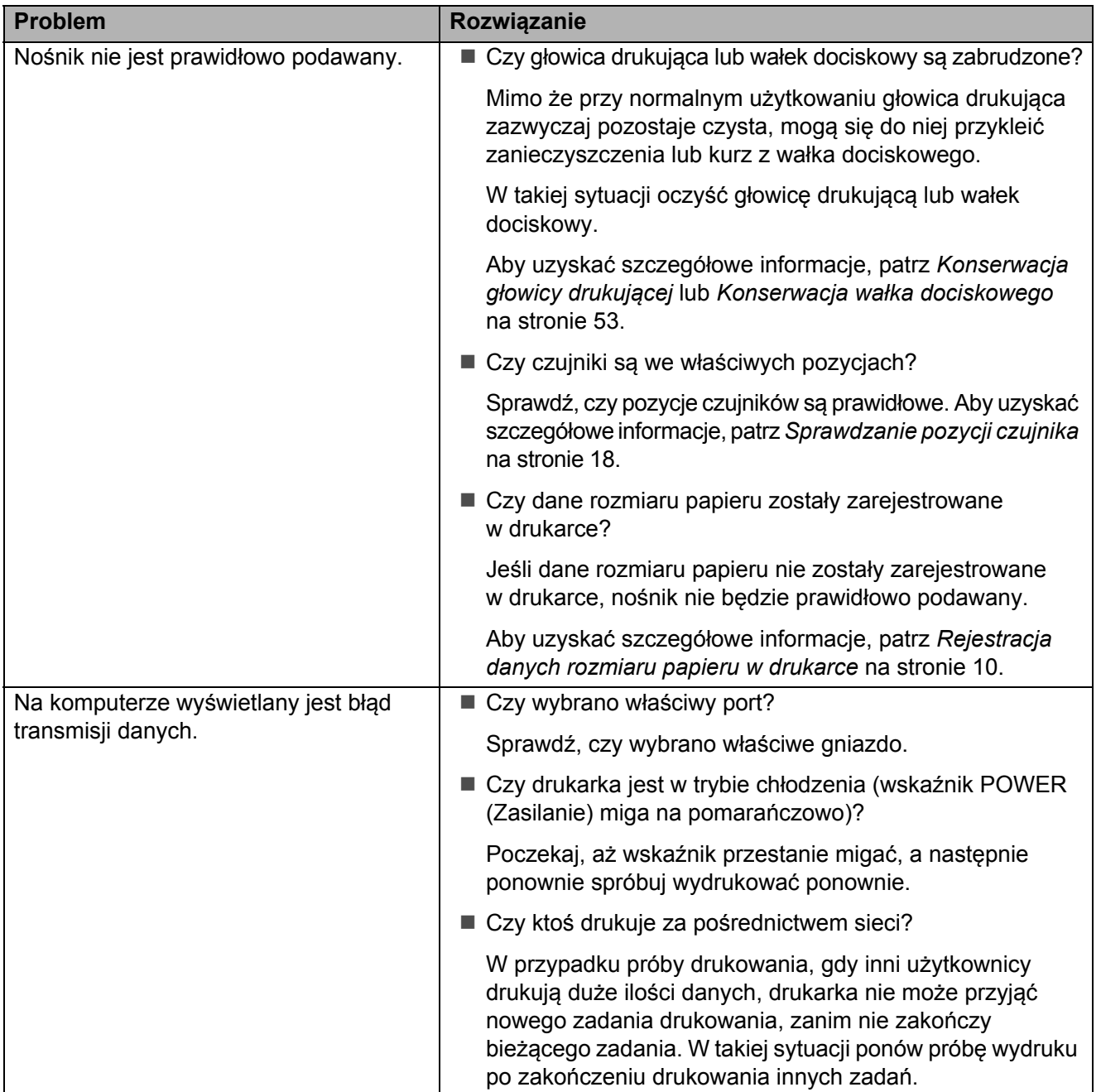

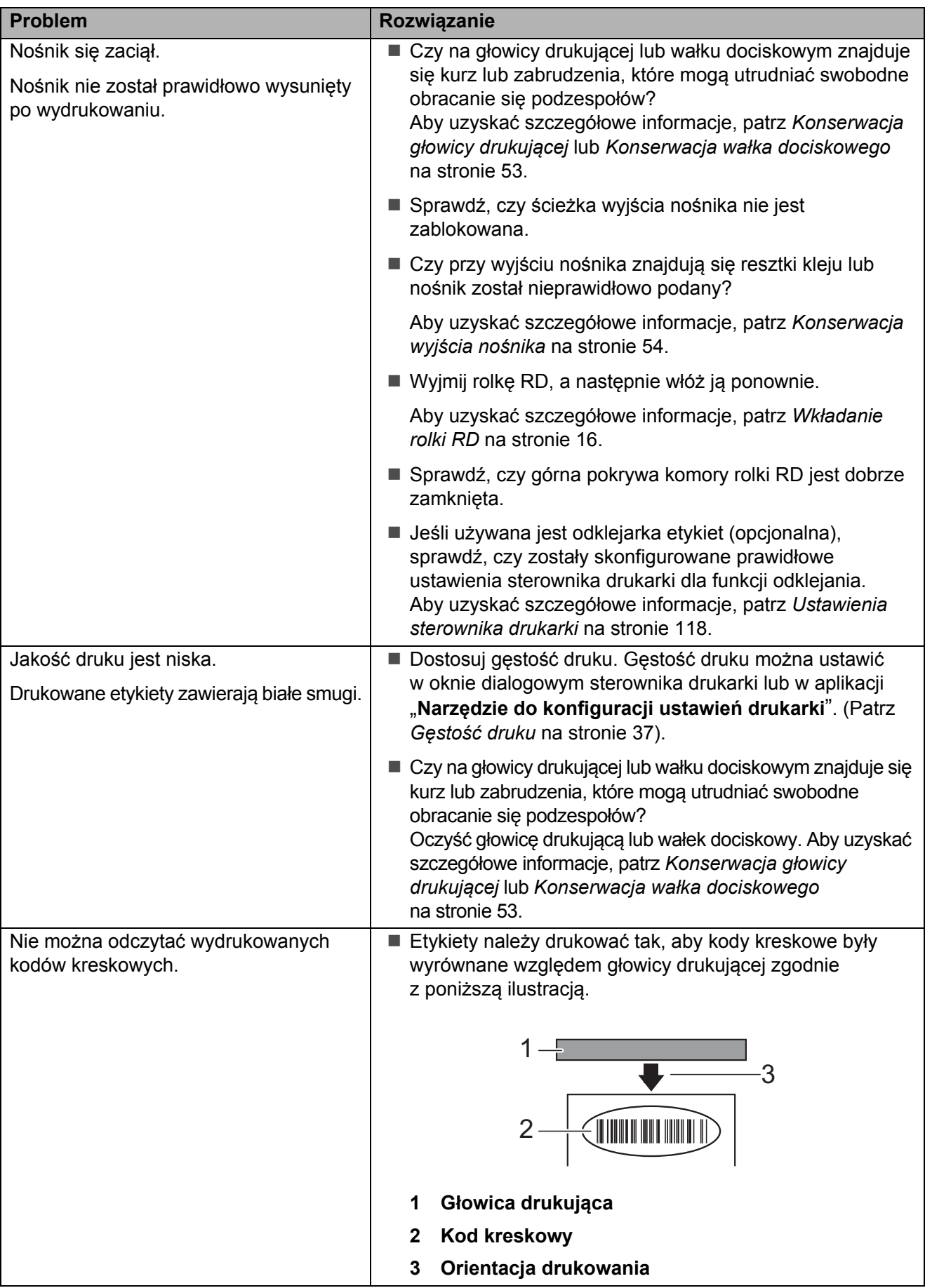

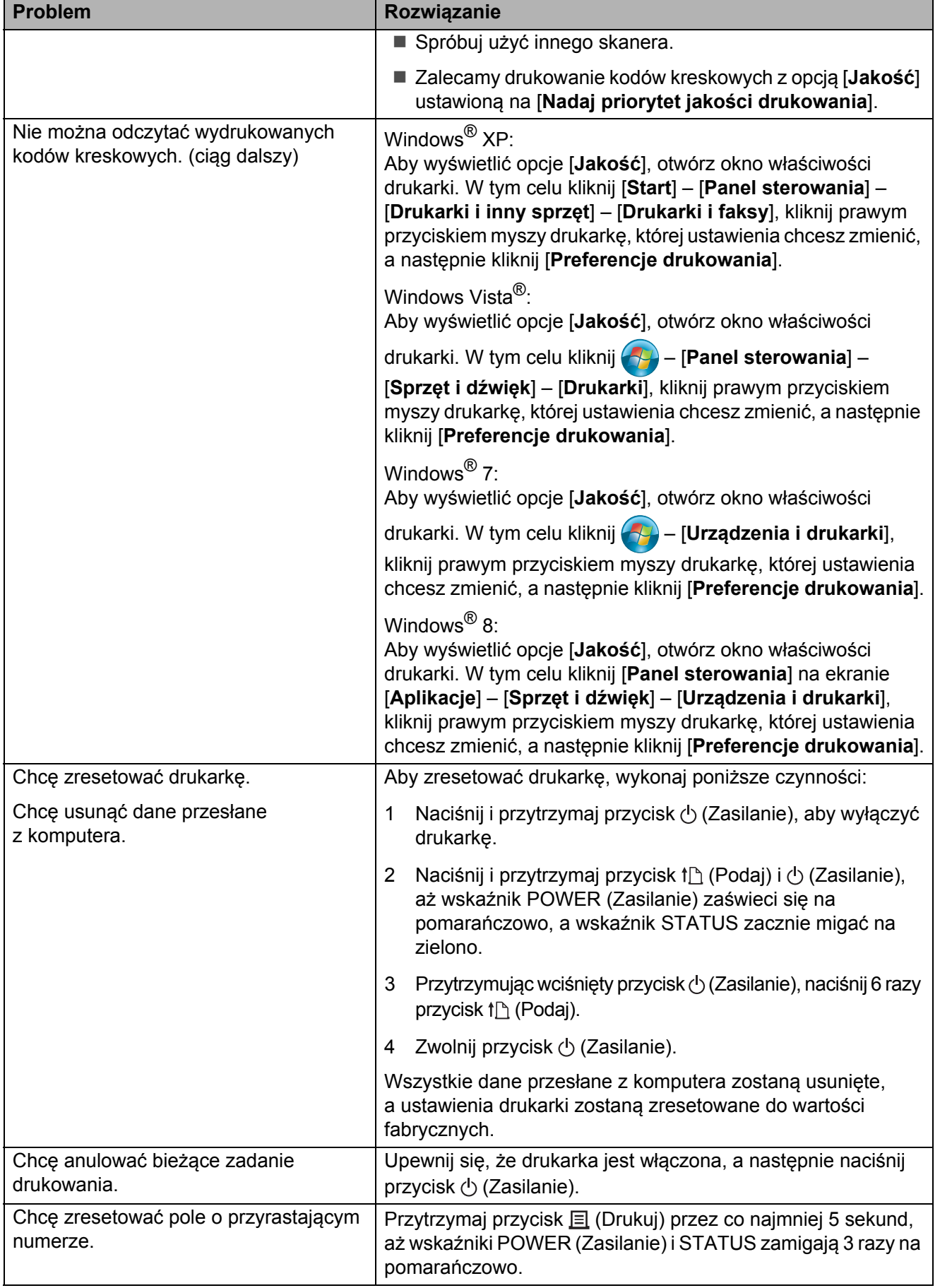

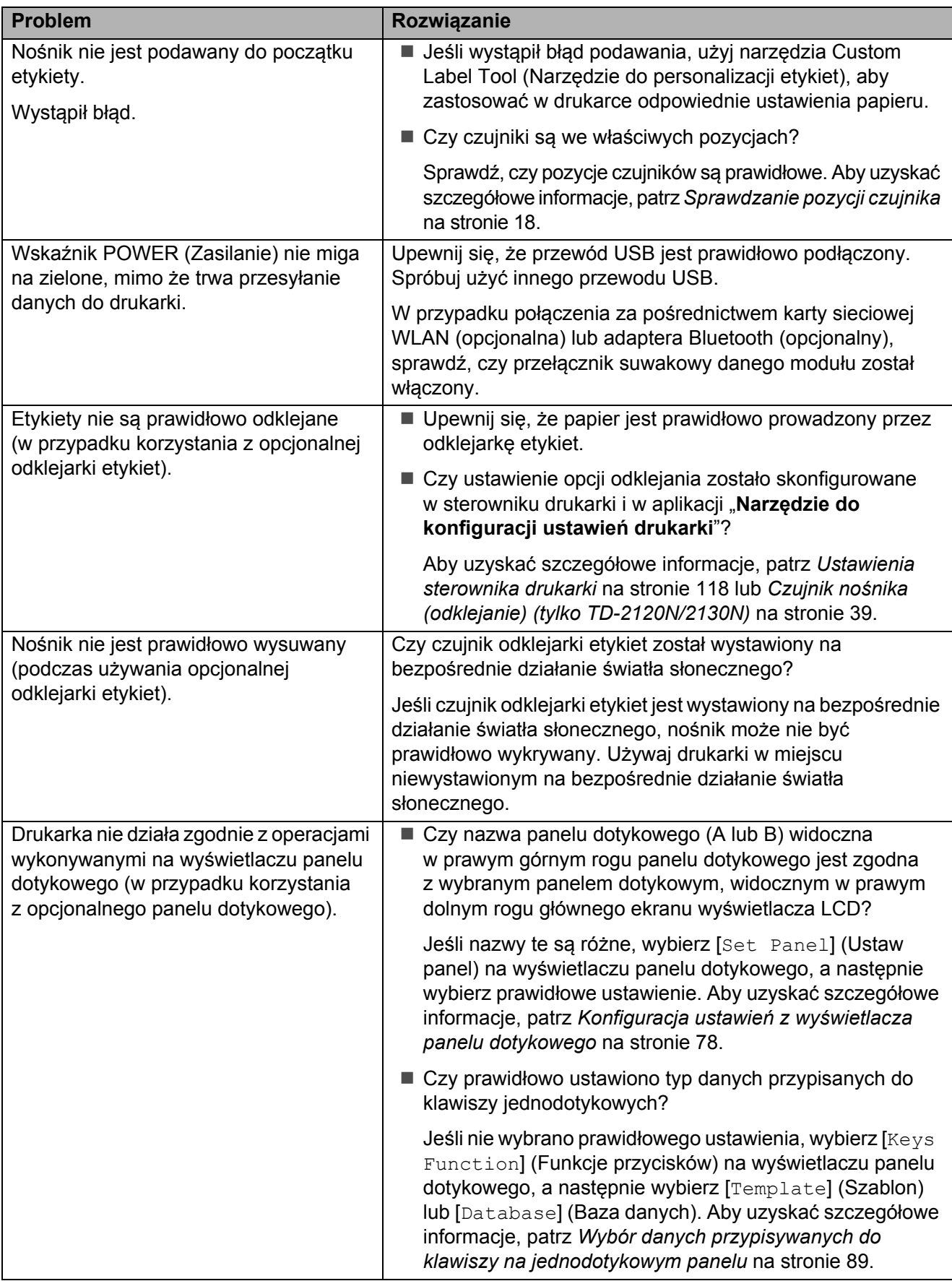

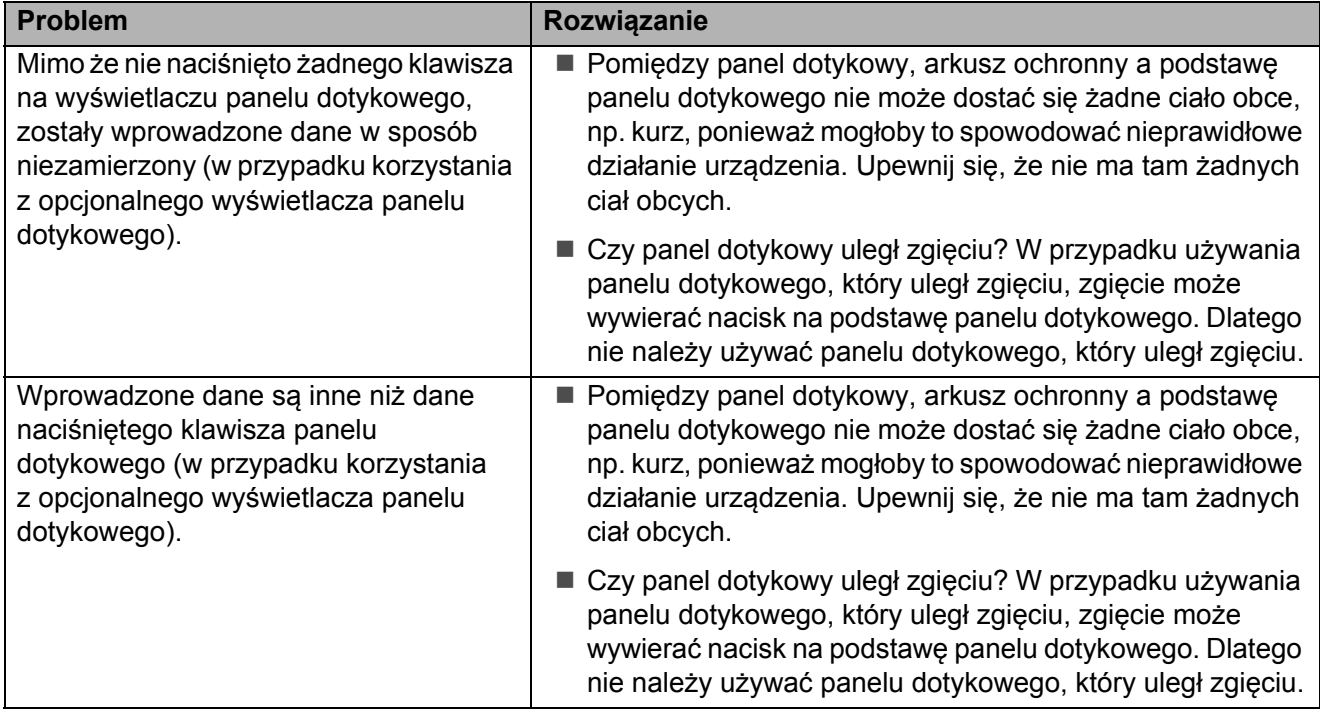

## <span id="page-69-0"></span>**Jeśli wskaźnik STATUS migał na czerwono <sup>7</sup>**

Jeśli wskaźnik STATUS migał na czerwono, wykonaj poniższe czynności w celu osunięcia błędu.

Naciśnij raz przycisk  $\circlearrowright$  (Zasilanie).

Jeśli błąd nie zostanie skasowany, wyłącz drukarkę, a następnie włącz ją ponownie.

Jeśli ten błąd wystąpi pomimo wykonania powyższej procedury, skontaktuj się z działem obsługi klienta firmy Brother.

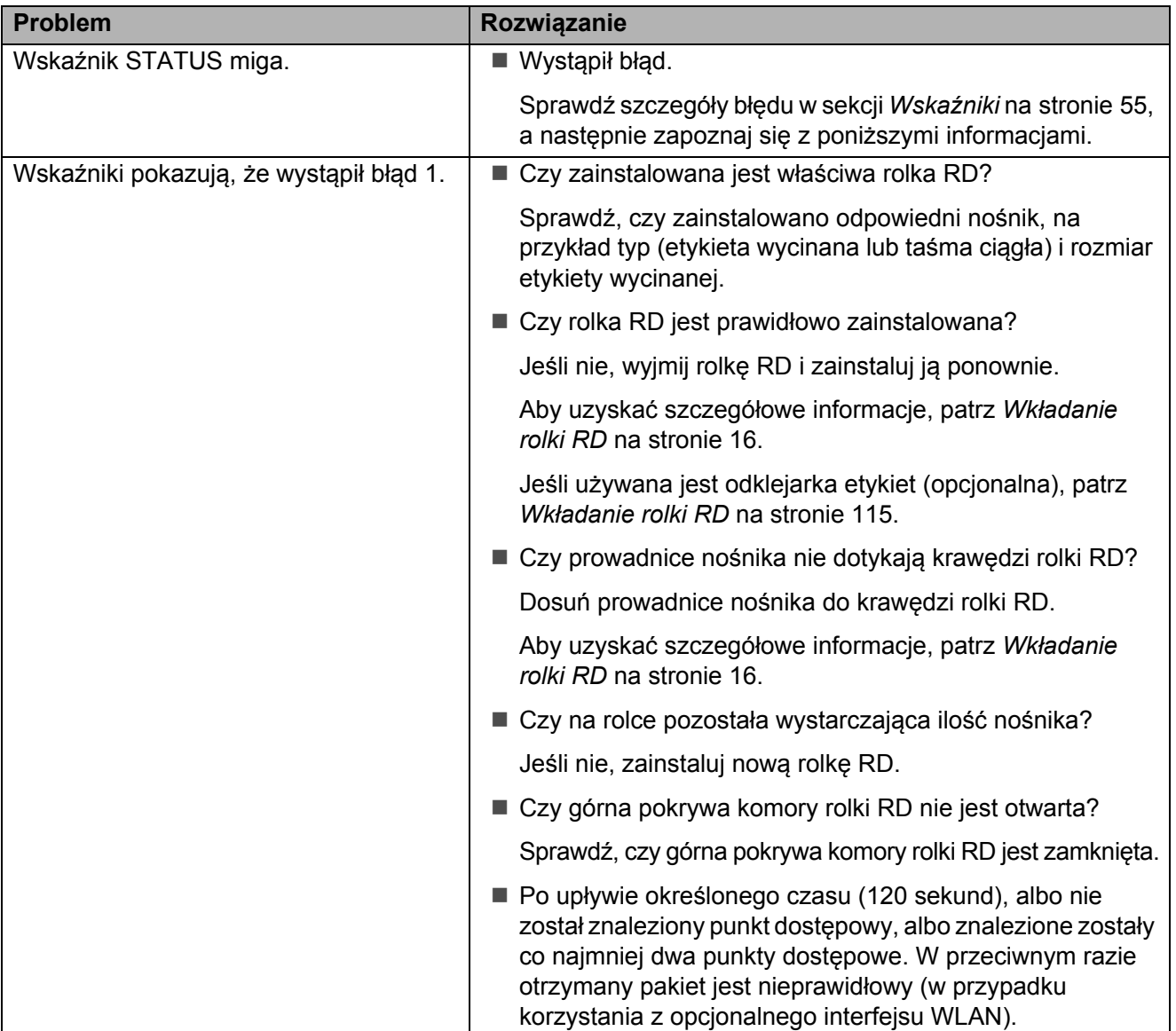

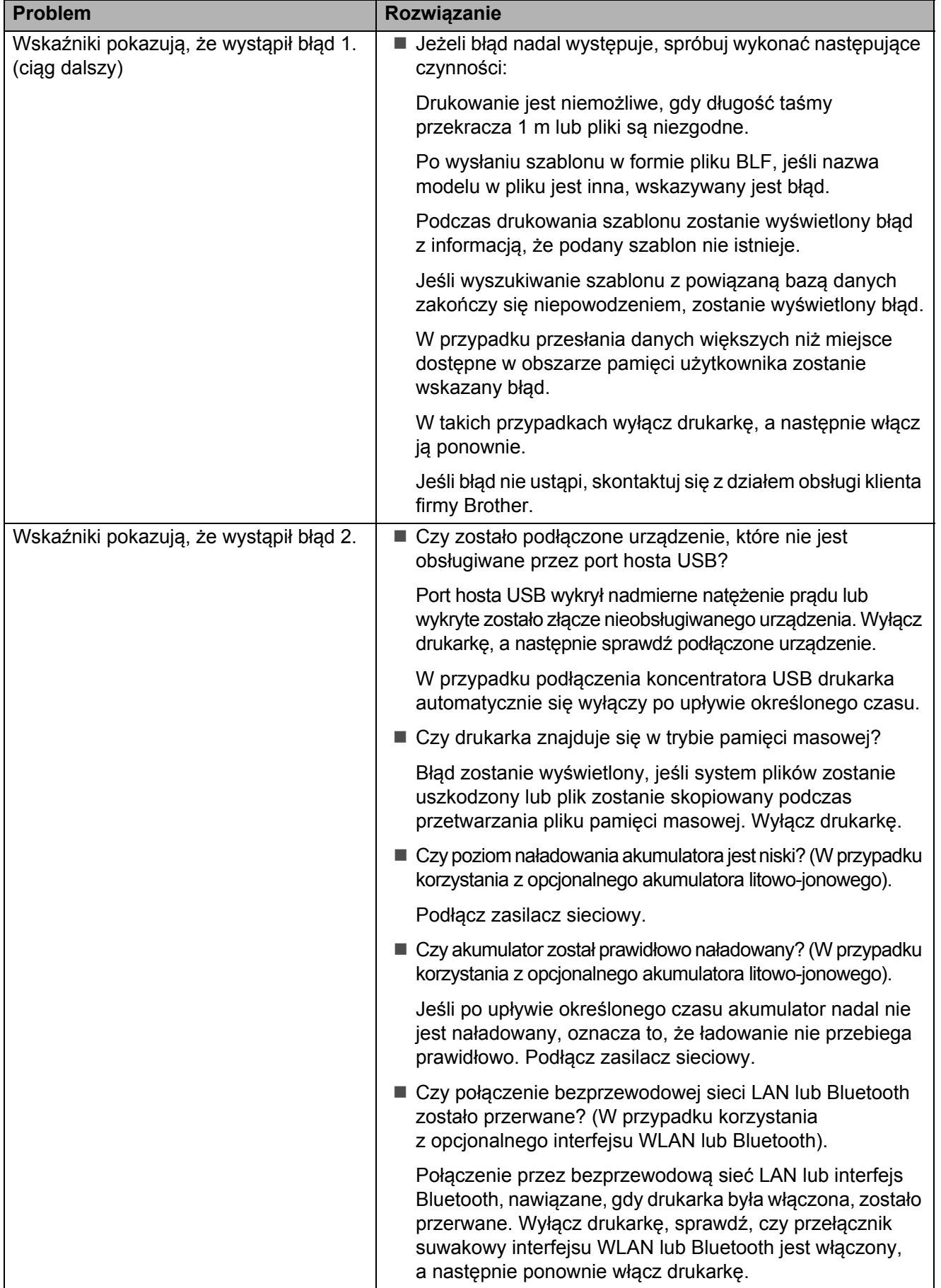

# <span id="page-71-0"></span>**Komunikaty o błędach na wyświetlaczu panelu dotykowego (opcjonalny) (tylko TD-2120N/2130N) <sup>7</sup>**

Jeśli na ekranie LCD wyświetlacza panelu dotykowego (opcjonalny) (tylko TD-2120N/2130N) pojawi się komunikat o błędzie, poszukaj rozwiązania w poniższej tabeli.

W celu skasowania komunikatu o błędzie wykonaj następujące czynności.

Jeśli wskaźnik STATUS na drukarce miga na czerwono:

Naciśnij raz przycisk  $\circlearrowright$  (Zasilanie). Jeśli błąd nie zostanie skasowany, wyłącz drukarkę, a następnie włącz ją ponownie.

Jeśli wskaźnik STATUS na drukarce nie miga na czerwono:

Naciśnij raz dowolny klawisz na panelu dotykowym. Jeśli błąd nie zostanie skasowany, wyłącz drukarkę, a następnie włącz ją ponownie.

Jeśli komunikat o błędzie jest nadal widoczny pomimo wykonania powyższych czynności, skontaktuj się z działem obsługi klienta firmy Brother.

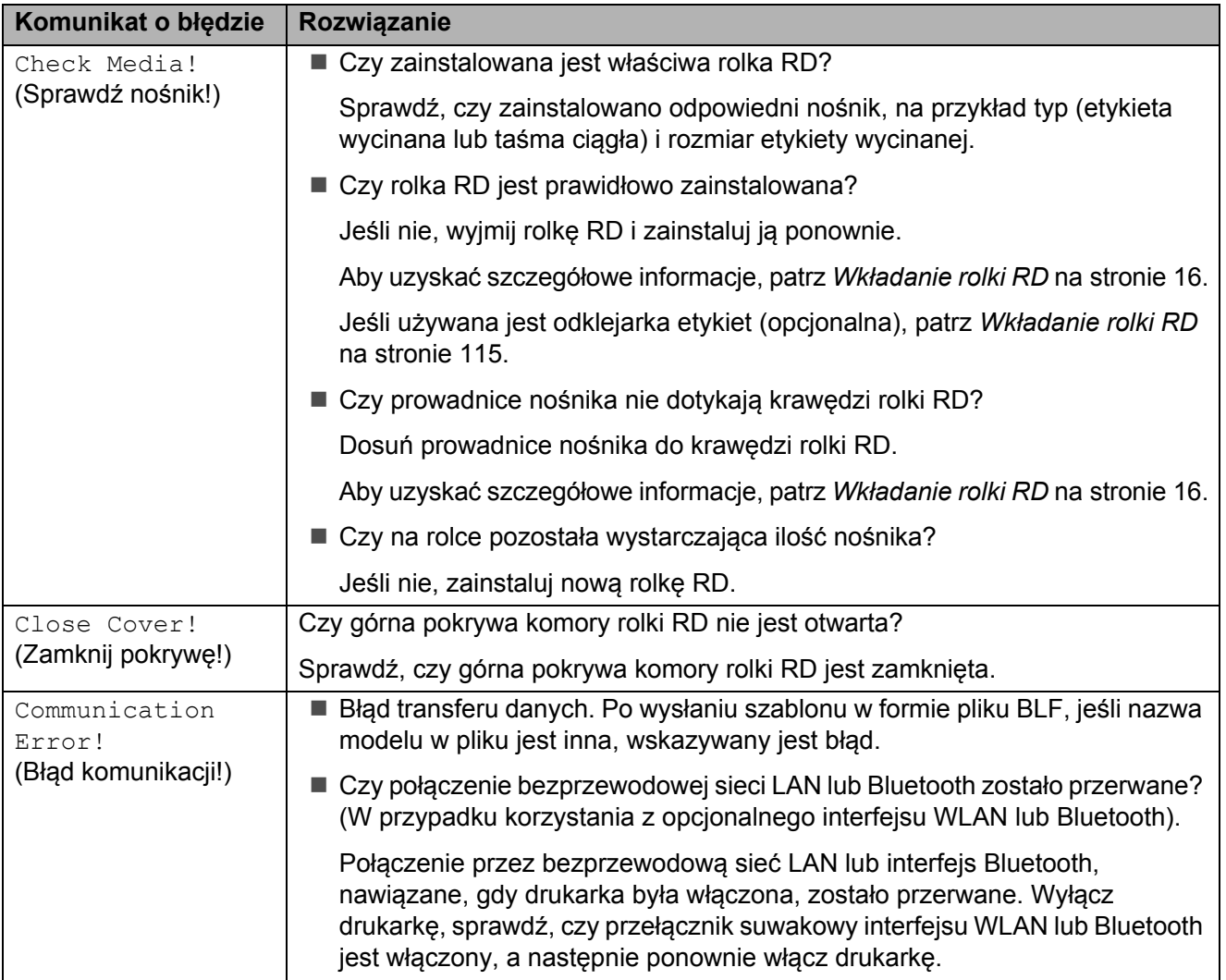
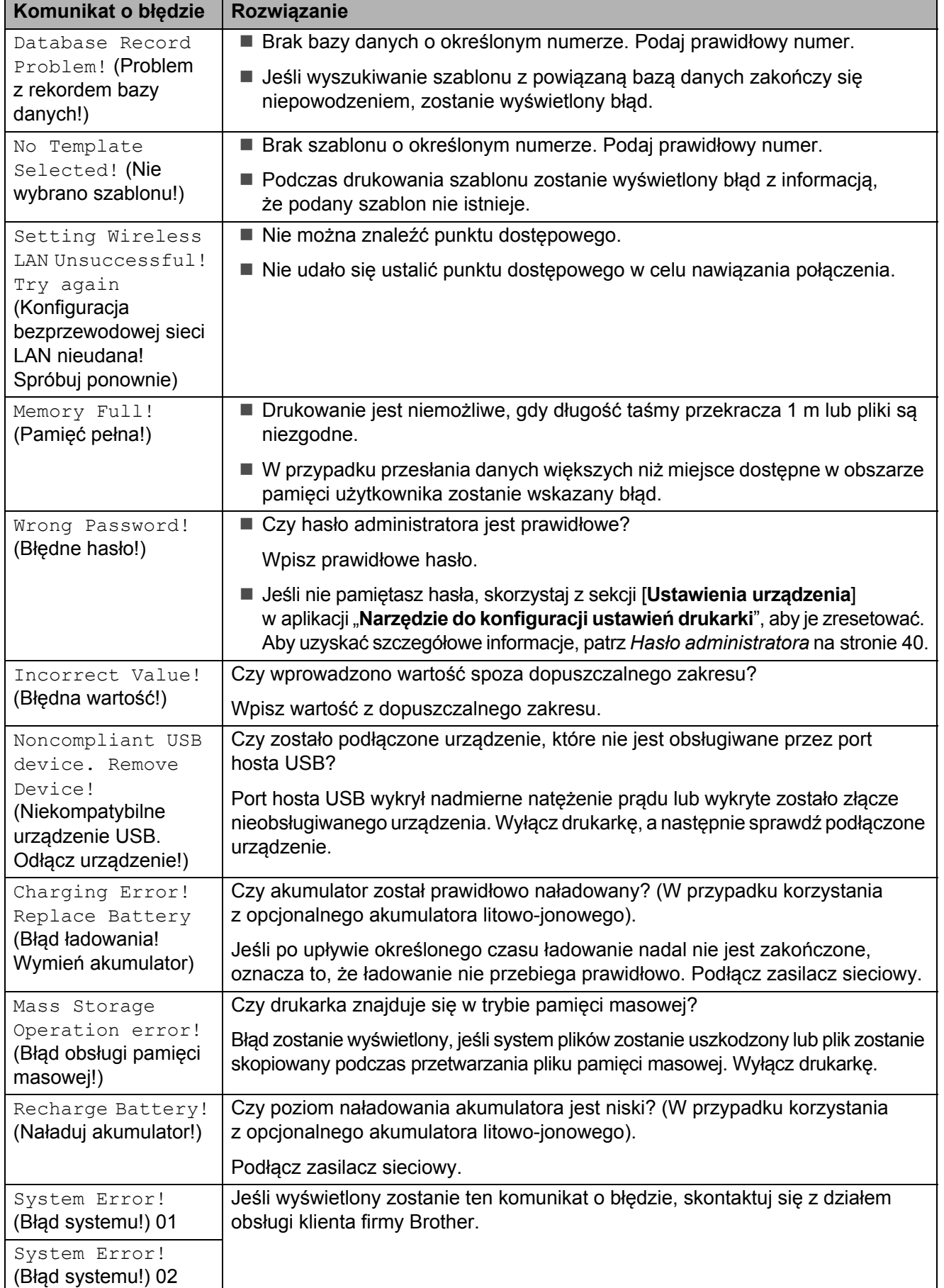

# **Specyfikacja produktu <sup>8</sup>**

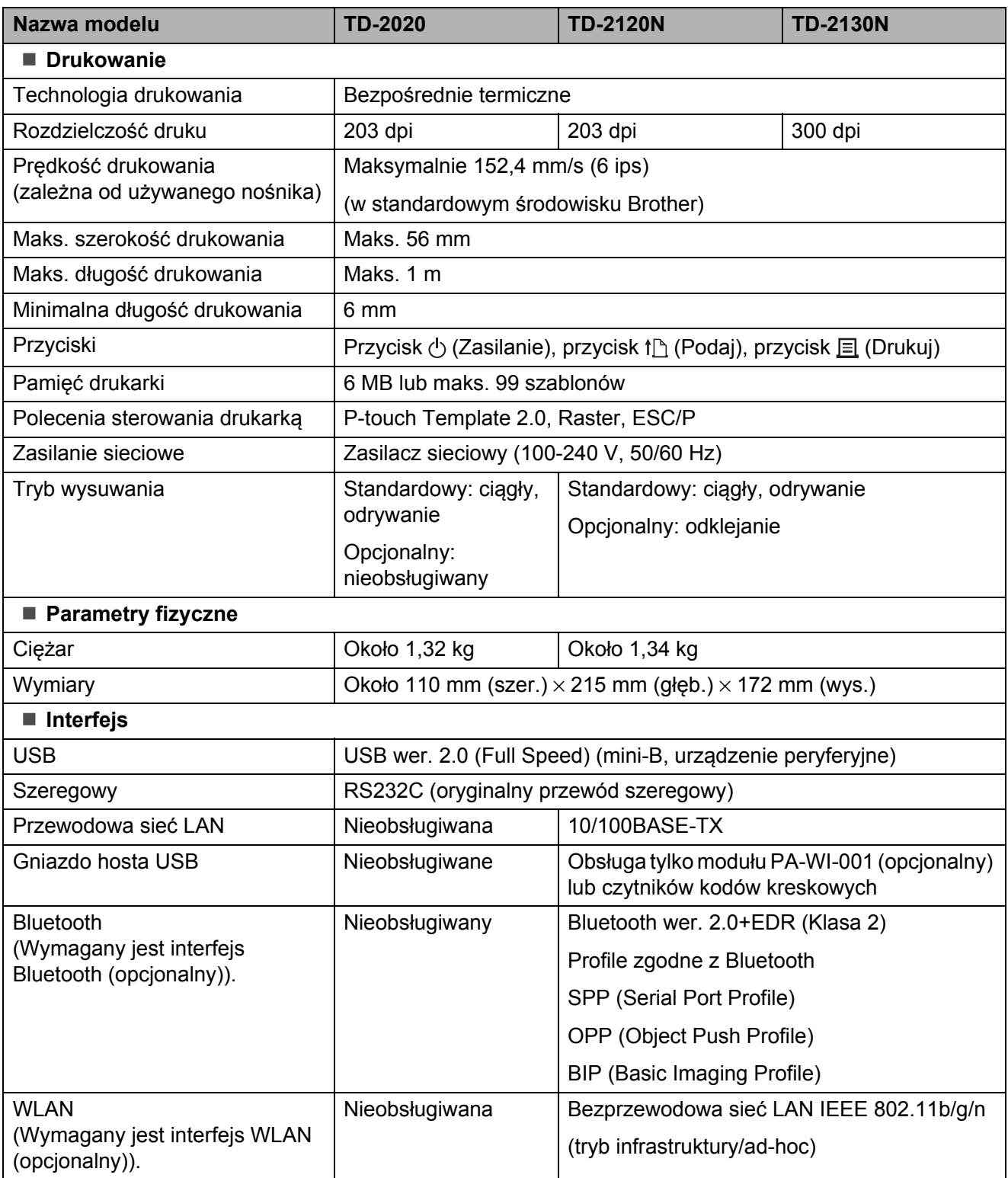

Niektóre komputery, urządzenia mobilne oraz systemy operacyjne mogą nie wspierać trybu Ad-hoc.

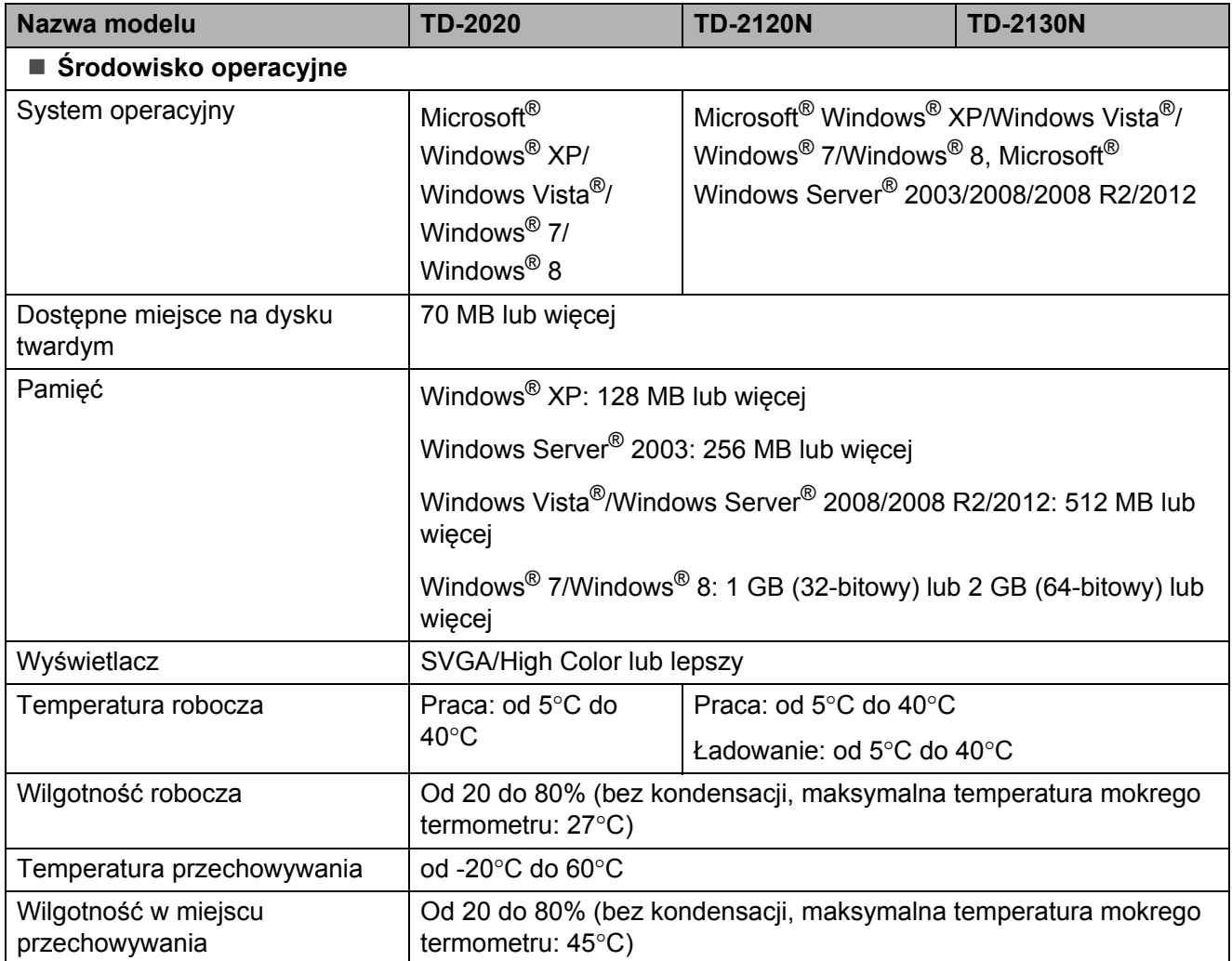

Nie należy pozostawiać drukarki w miejscu narażonym na bezpośrednie działanie światła słonecznego, np. w samochodzie, w którym temperatura przekracza 60°C.

Rozdział 8

Aby uzyskać optymalne efekty drukowania, zalecamy stosowanie papieru termicznego firmy Brother (rolki RD).

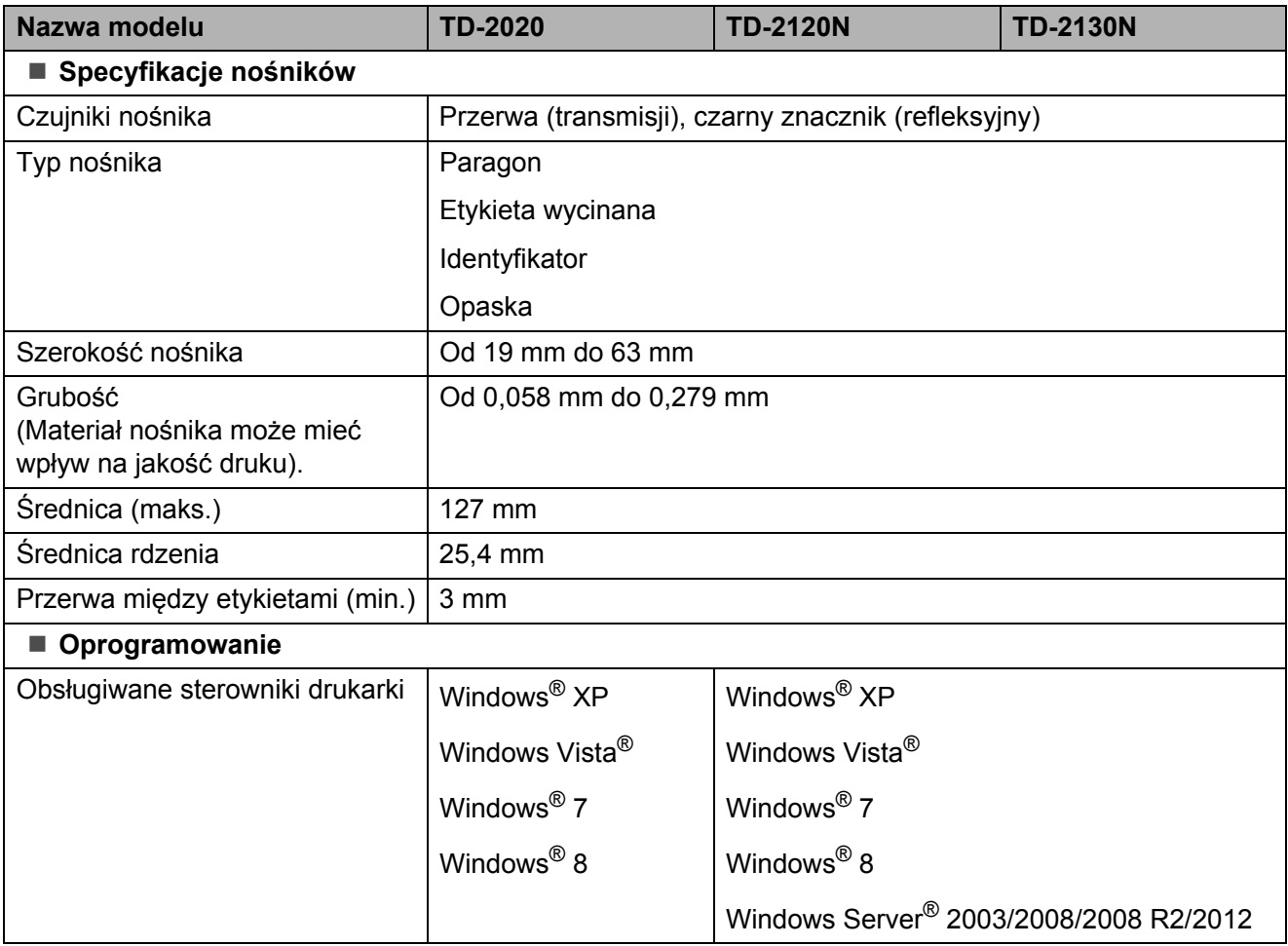

# **Korzystanie z przejściówki interfejsu szeregowego RJ25 na DB9M (opcjonalna: PA-SCA-001)**

# **Podłączanie drukarki do komputera przy użyciu przejściówki interfejsu szeregowego RJ25 na DB9M na**

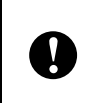

**9**

Należy używać przewodu przeznaczonego do danego produktu opcjonalnego Brother.

- Przed podłączeniem przewodu szeregowego upewnij się, że drukarka i komputer są wyłączone.
- **2** Podłącz końcówkę RJ25 przejściówki do drukarki.
- 8 Podłącz końcówkę przewodu szeregowego przeznaczoną do drukarki do złącza DB9M przejściówki.
- 4 Podłącz drugą końcówkę przewodu szeregowego do gniazda szeregowego komputera.

### **INFORMACJA**

• Domyślne ustawienia komunikacji są następujące: Prędkość transmisji: 9600 b/s Parzystość: brak Długość bitowa: 8 bitów Kontrola przepływu: sprzęt

• Aby zmienić ustawienia komunikacji, przejdź do sekcji [**Ustawienia P-touch Template**] w aplikacji "**Narzędzie do konfiguracji ustawień drukarki**" – [**Ustawienia komunikacji**]. Aby uzyskać szczegółowe informacje, zapoznaj się z podręcznikiem "P-touch Template Command Reference" (Podręcznik opisu poleceń P-touch Template). Najnowsze wersje można pobrać ze strony wsparcia technicznego (strony Brother support). [support.brother.com](http://support.brother.com/) Wybierz produkt, a następnie kliknij [**Podręczniki**].

# **Specyfikacja produktu <sup>9</sup>**

Konwertuje na 9-stykowe męskie złącze D-sub.

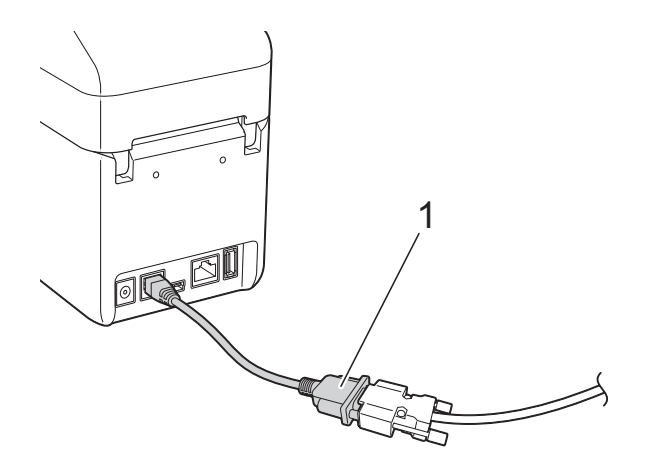

**1 Przejściówka interfejsu szeregowego RJ25 na DB9M**

# **10 panelu dotykowego Korzystanie z wyświetlacza (opcjonalny: PA-TDU-001) (tylko TD-2120N/2130N) <sup>10</sup>**

(Opcjonalny) wyświetlacz panelu dotykowego (TDU) to moduł do obsługi panelu dotykowego, przeznaczony do zamontowania na drukarce. Naciskając klawisze panelu dotykowego można wykonywać operacje, dzięki czemu możliwe jest drukowanie etykiet i konfigurowanie różnych ustawień bez połączenia z komputerem.

Szczegółowe informacje na temat montażu wyświetlacza panelu dotykowego można znaleźć w "Quick Setup Guide" (Podręczniku szybkiej obsługi) wyświetlacza.

# **Opis ogólny <sup>10</sup>**

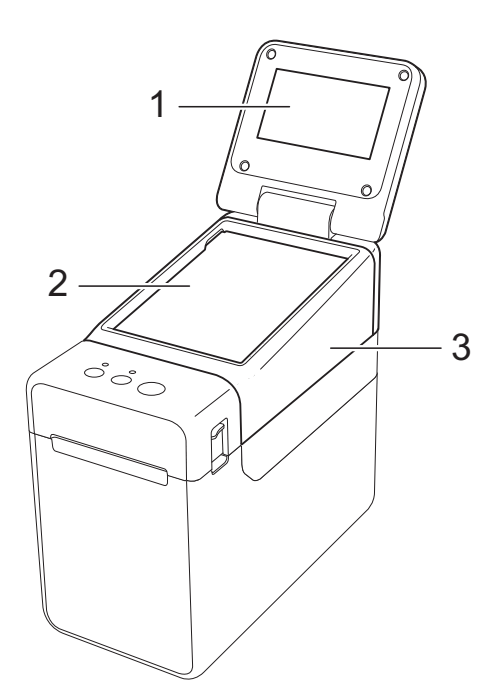

**1 Wyświetlacz LCD**

### **INFORMACJA**

W fazie produkcyjnej i podczas transportu na wyświetlaczu LCD znajduje się plastikowa, przeźroczysta naklejka ochronna. Przed użyciem naklejkę należy zdjąć.

#### **2 Panel dotykowy**

**3 Pokrywa panelu dotykowego TDU**

# **Wyświetlacz LCD <sup>10</sup>**

Unieś wyświetlacz LCD, a następnie ustaw go pod takim kątem, aby ekrany były widoczne. Jeśli ekran jest ciemny i jego odczyt jest trudny, można włączyć podświetlenie. Aby uzyskać szczegółowe informacje, patrz *[Konfiguracja ustawie](#page-83-0)ń z wyś[wietlacza panelu dotykowego](#page-83-0)* [na stronie 78.](#page-83-0)

### **Ekran <sup>10</sup>**

Po włączeniu drukarki wyświetlany jest ekran główny.

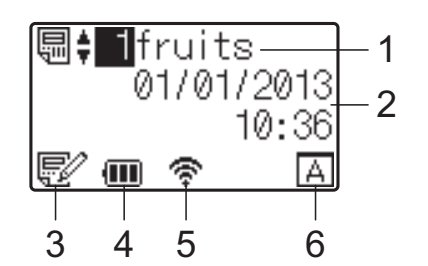

**10**

**1 Nazwa i numer szablonu**

Numer i nazwa wybranego szablonu.

#### **2 Godzina i data**

Bieżąca godzina i data. Aby uzyskać szczegółowe informacje na temat ustawiania zegara, patrz *[Ustawianie godziny i daty](#page-86-0)* [na stronie 81](#page-86-0).

#### **3 Wskaźnik edycji szablonu**

Wskaźnik  $\mathbb{R}$  jest widoczny podczas edycji szablonu przy użyciu wyświetlacza panelu dotykowego.

#### **4 Wskaźnik poziomu naładowania akumulatora**

Gdy używany jest akumulator litowo-jonowy (opcjonalny), wskaźnik ten pokazuje pozostałą ilość energii.

Jeśli korzystanie z urządzenia nie zostanie przerwane przy niskim poziomie naładowania akumulatora, pojawi się komunikat "Recharge Battery! (Naładuj akumulator!)" i drukarka może przestać być zasilana nawet podczas drukowania.

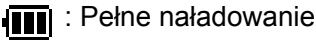

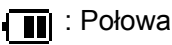

: Niski poziom naładowania

: Ładowanie

**5 Wskaźniki dostępnych interfejsów bezprzewodowych**

Jeśli zdefiniowano ustawienia połączenia bezprzewodowego, wyświetlane są wskaźniki dostępnych interfejsów.

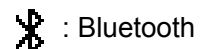

কি, কু, কু, কিু $\mathbf{R}$ : Bezprzewodowa sieć LAN (Stan połączenia jest wskazywany na czterech różnych poziomach, a w przypadku braku

połączenia widoczna jest ikona (a. ).

#### **6 Ustawienie panelu dotykowego**

Wskazuje, czy wyświetlacz panelu dotykowego został ustawiony dla panelu dotykowego A lub B.

: Panel sterowania podstawowymi ہ ا operacjami (A)

 $\boxed{\mathsf{P}}$ : Panel jednodotykowy (B)

# **Panel dotykowy**

Dostępne są dwa ekrany panelu dotykowego: panel sterowania podstawowymi operacjami (A) i panel jednodotykowy (B). Można wybrać dowolny z nich.

Naciśnij klawisz na panelu dotykowym, aby wykonać daną operację.

Jeśli układ etykiety został z góry przypisany do jednego z klawiszy na panelu jednodotykowym, wystarczy nacisnąć ten klawisz, aby w łatwy sposób wydrukować etykietę.

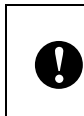

Nie naciskaj panelu dotykowego ostrym przedmiotem. Może to doprowadzić do uszkodzenia panelu.

### **Panel sterowania podstawowymi operacjami (A) <sup>10</sup>**

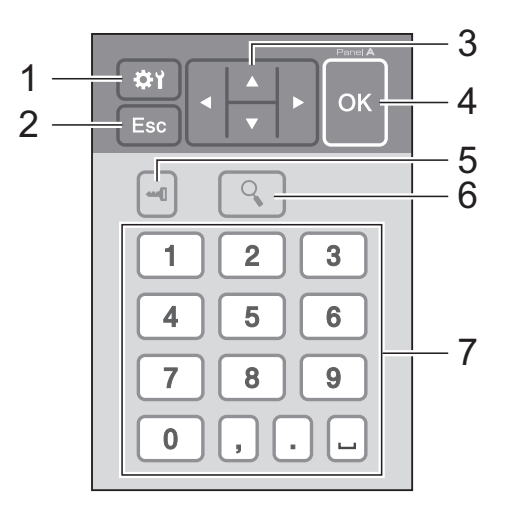

### **Panel jednodotykowy (B)**

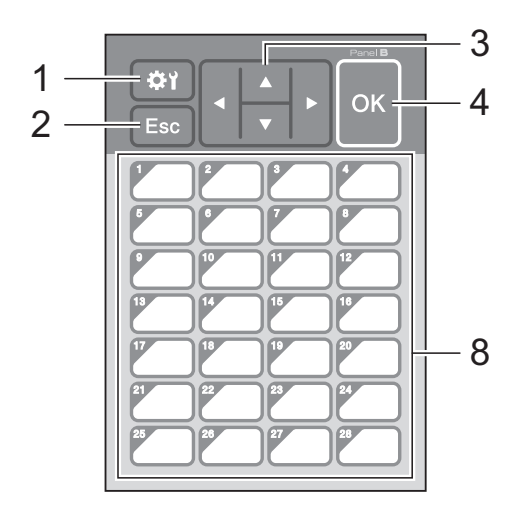

#### **1 (klawisz ustawień)**

Umożliwia wybranie ustawień różnych parametrów.

#### **2 Esc (klawisz Escape)**

Umożliwia powrót do poprzedniej operacji. Przytrzymanie tego klawisza przez co najmniej 1 sekundę spowoduje powrót do głównego ekranu.

#### **3**  $A/\nabla$ /**1**

Powoduje zmianę wyświetlanych informacji lub zwiększenie/zmniejszenie wartości. Przytrzymanie tego klawisza spowoduje szybką zmianę wyświetlanych informacji lub zwiększenie/zmniejszenie wartości o 10.

#### **4 Klawisz OK**

Powoduje zastosowanie danej operacji lub ustawienia.

#### **5 (klawisz administratora)**

Umożliwia określenie podstawowych ustawień korzystania z wyświetlacza panelu dotykowego.

#### **6 (klawisz wyszukiwania)**

Wyświetla zawartość wybranego szablonu. Można także sprawdzić zawartość bazy danych powiązanej z szablonem.

#### **7 Klawisze numeryczne**

Służą do wpisywania numeru szablonu lub numeru rekordu bazy danych. Można ich także używać do edycji wartości w układzie etykiety.

#### **8 Klawisze jednodotykowe**

Wybierz etykietę, którą chcesz wydrukować.

### **INFORMACJA**

Nazwa panelu dotykowego (A lub B) znajduje się w prawym górnym rogu panelu dotykowego. Upewnij się, że nazwa panelu dotykowego, wyświetlana na głównym ekranie wyświetlacza LCD, zgadza się z nazwą używanego panelu dotykowego.

### <span id="page-80-0"></span>**Informacje na temat wymiany panelu dotykowego <sup>10</sup>**

**a Pokrywa panelu TDU jest mocowana na** czterech zaczepach. Naciskając dwa przednie zaczepy (1), przesuń pokrywę w górę i zwolnij zaczepy. Następnie naciśnij dwa tylne zaczepy (2), aby odhaczyć je w taki sam sposób.

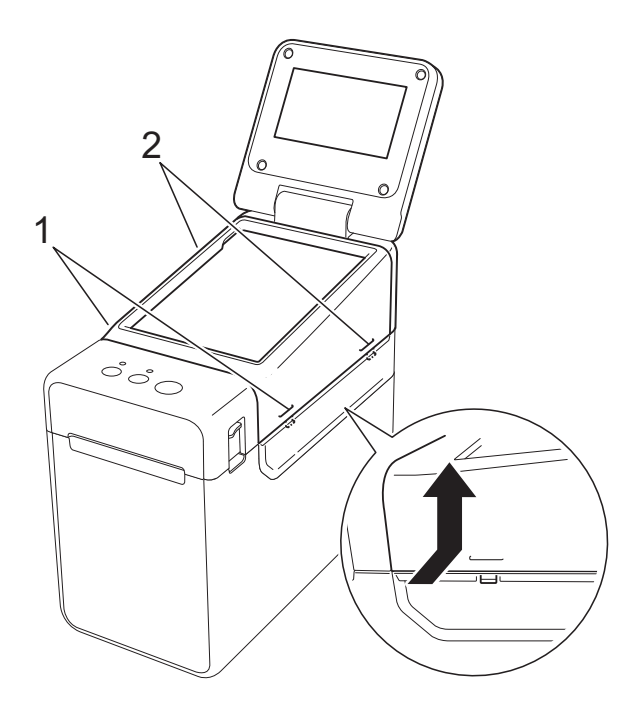

2 Zdejmij pokrywę panelu dotykowego TDU i umieść żądany panel dotykowy (1), a następnie czysty arkusz ochronny (2) na podstawie panelu dotykowego (3).

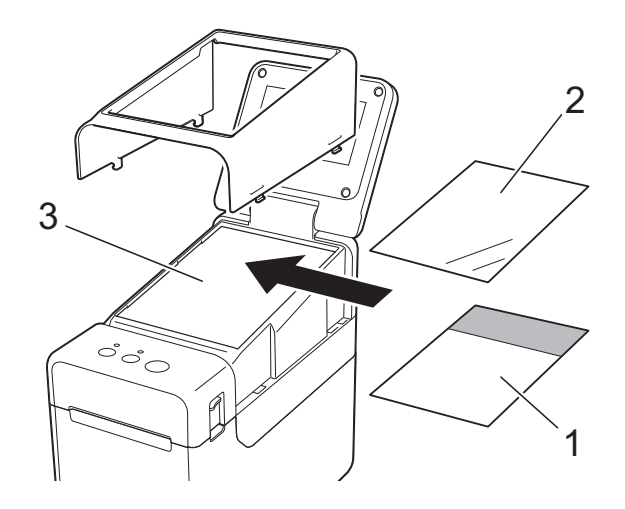

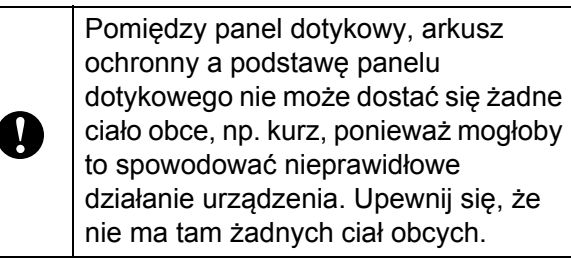

**3** Załóż pokrywę panelu dotykowego TDU na miejsce.

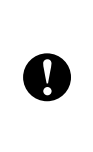

Po wymianie panelu dotykowego należy zmienić ustawienie wyświetlacza panelu dotykowego. Aby uzyskać szczegółowe informacje, patrz *[Wybór panelu](#page-93-0)  dotykowego* [na stronie 88.](#page-93-0)

# **Drukowanie przy użyciu wyświetlacza panelu dotykowego <sup>10</sup>**

W celu drukowania przy użyciu wyświetlacza panelu dotykowego postępuj zgodnie z poniższą procedurą.

#### **1. Przygotowanie**

Podłącz drukarkę do komputera, a następnie zainstaluj sterownik drukarki i oprogramowanie. ([strona 4](#page-9-0))

Umieść nośnik w drukarce. [\(strona 16\)](#page-21-0)

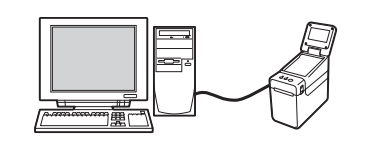

#### **2. Utwórz układ etykiety.**

Utwórz układ etykiety na komputerze, korzystając z aplikacji P-touch Editor 5.0, znajdującej się na dołączonej płycie CD-ROM. ([strona 83](#page-88-0))

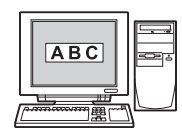

#### **3. Prześlij układ etykiety do drukarki.**

Przy użyciu programu P-touch Transfer Manager prześlij utworzony układ etykiety z komputera do drukarki. [\(strona 87\)](#page-92-0)

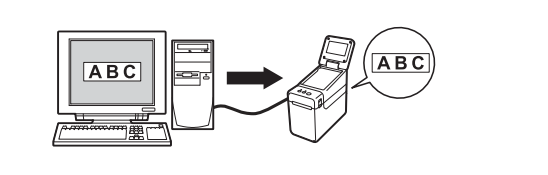

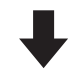

#### **4. Wydrukuj etykietę.**

Przy użyciu panelu dotykowego wyświetlacza wydrukuj etykietę. [\(strona 90\)](#page-95-0)

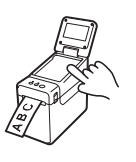

**10**

# **Ustawienia wyświetlacza panelu dotykowego <sup>10</sup>**

Ustawienia wyświetlacza panelu dotykowego można skonfigurować przy użyciu panelu dotykowego lub narzędzia na komputerze podłączonym do drukarki. Aby uzyskać szczegółowe informacje na temat podłączania komputera i konfiguracji ustawień, patrz *[Ustawienia urz](#page-40-0)ądzenia* [na stronie 35](#page-40-0).

### <span id="page-83-0"></span>**Konfiguracja ustawień z wyświetlacza panelu dotykowego <sup>10</sup>**

Naciśnij [ ) (klawisz ustawień) lub [- ] (klawisz administratora), aby wyświetlić ekran menu. Naciśnij [A] lub [V], aby wybrać parametr, a następnie naciśnij [OK].

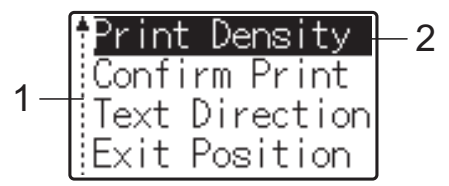

- <sup>1</sup> Strzałka w górę na pasku przewijania wskaże pierwszy parametr, natomiast strzałka w dół wskaże ostatni parametr. Jeśli wybrany zostanie ostatni parametr, naciśnięcie [V] spowoduje przewinięcie do pierwszego parametru. Jeśli wybrany zostanie pierwszy parametr, naciśnięcie [a] spowoduje przewinięcie do ostatniego parametru.
- <sup>2</sup> Aktualnie wybrany parametr jest zaznaczony.

Po przymocowaniu wyświetlacza panelu dotykowego do drukarki można skonfigurować następujące ustawienia:

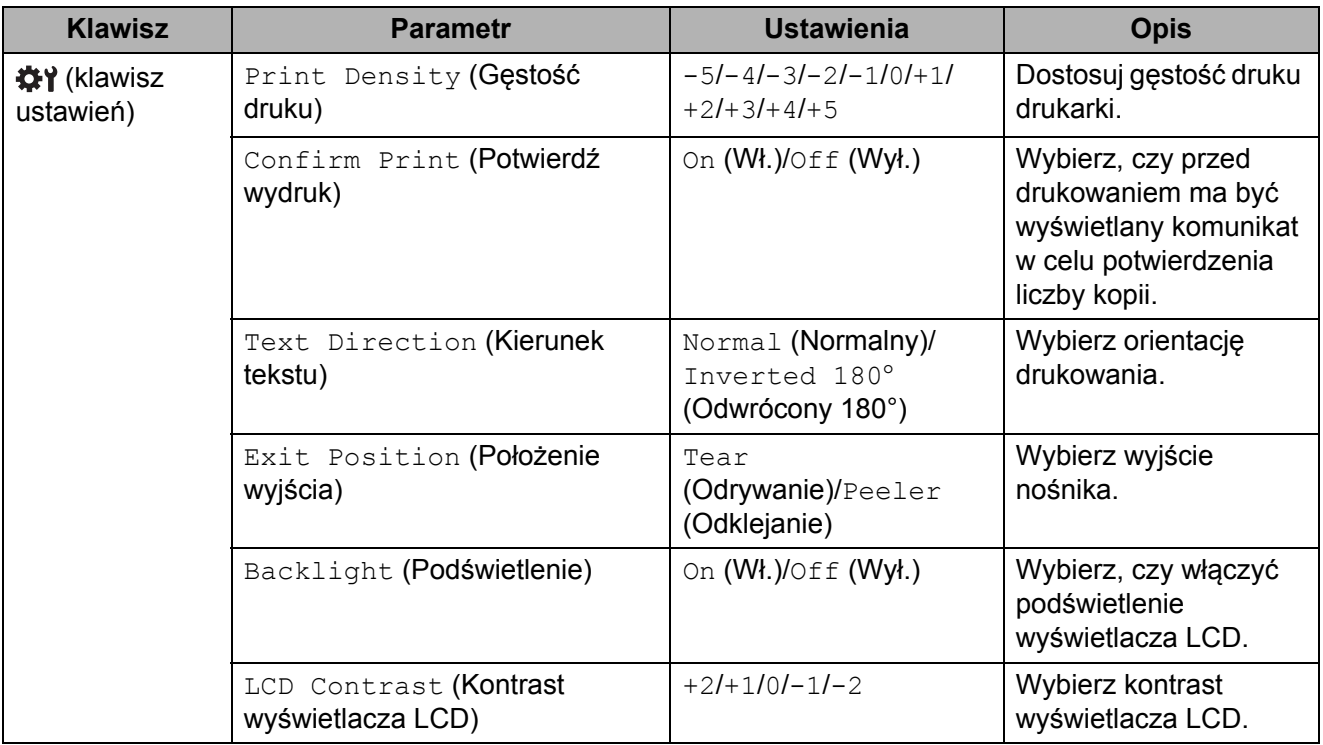

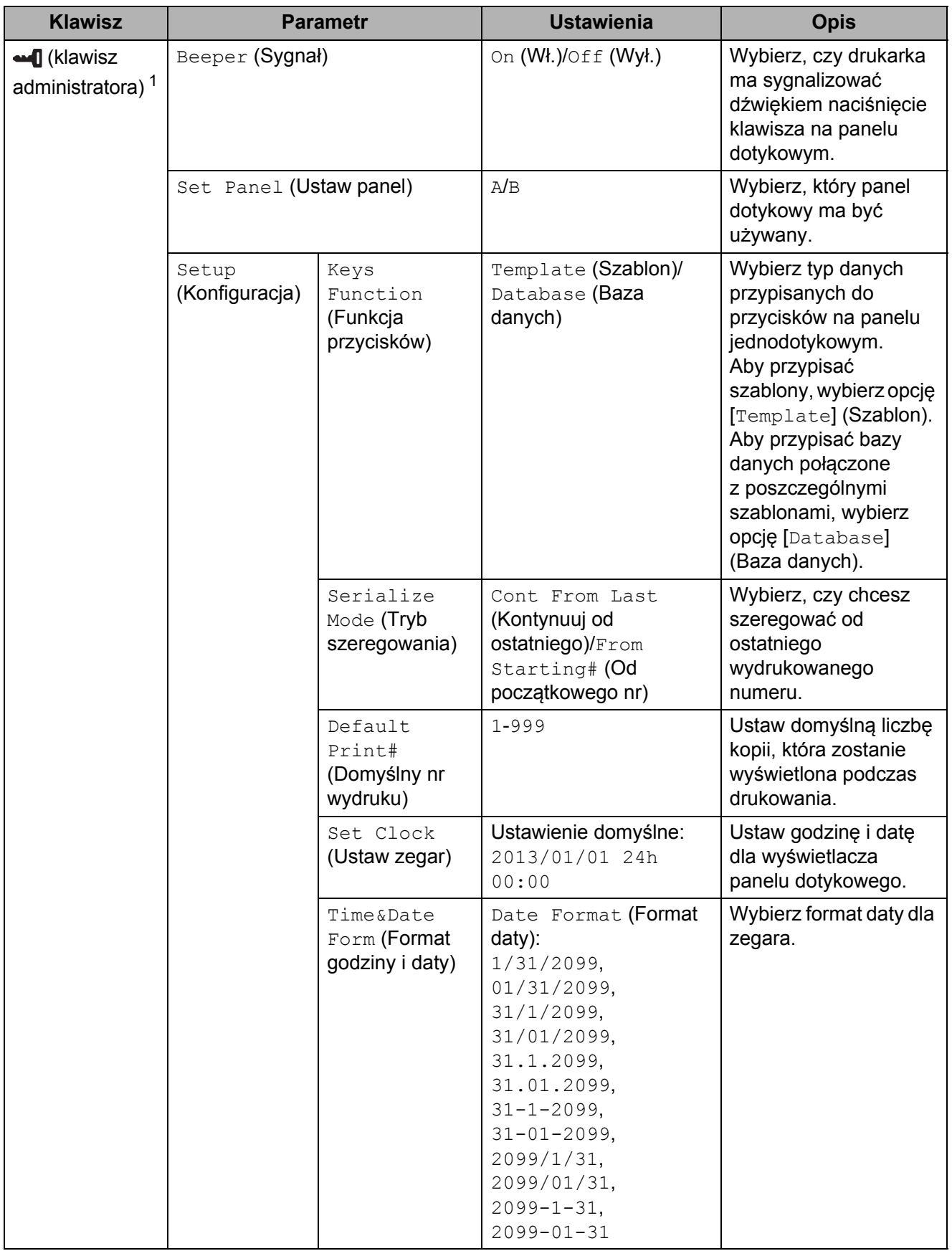

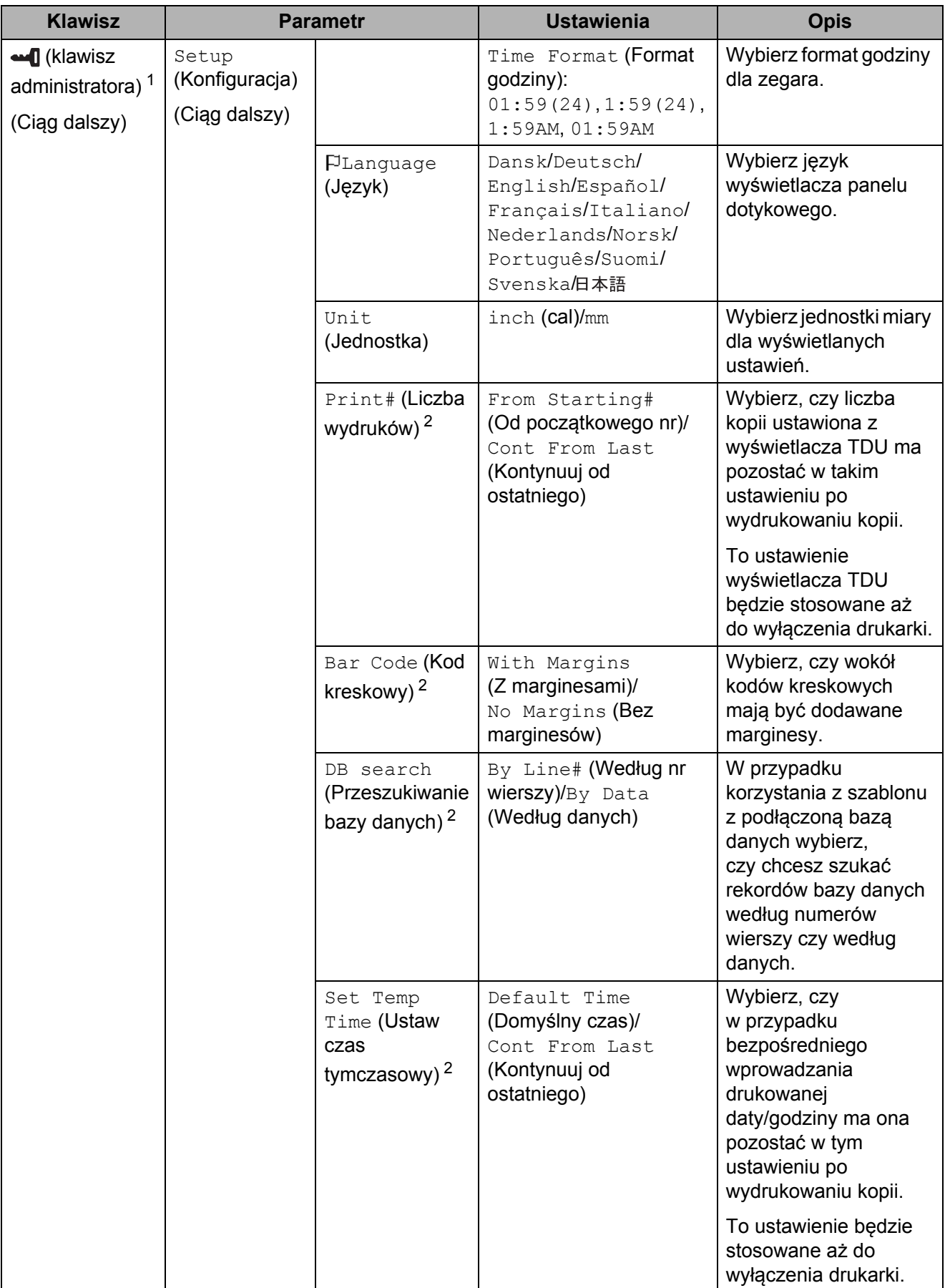

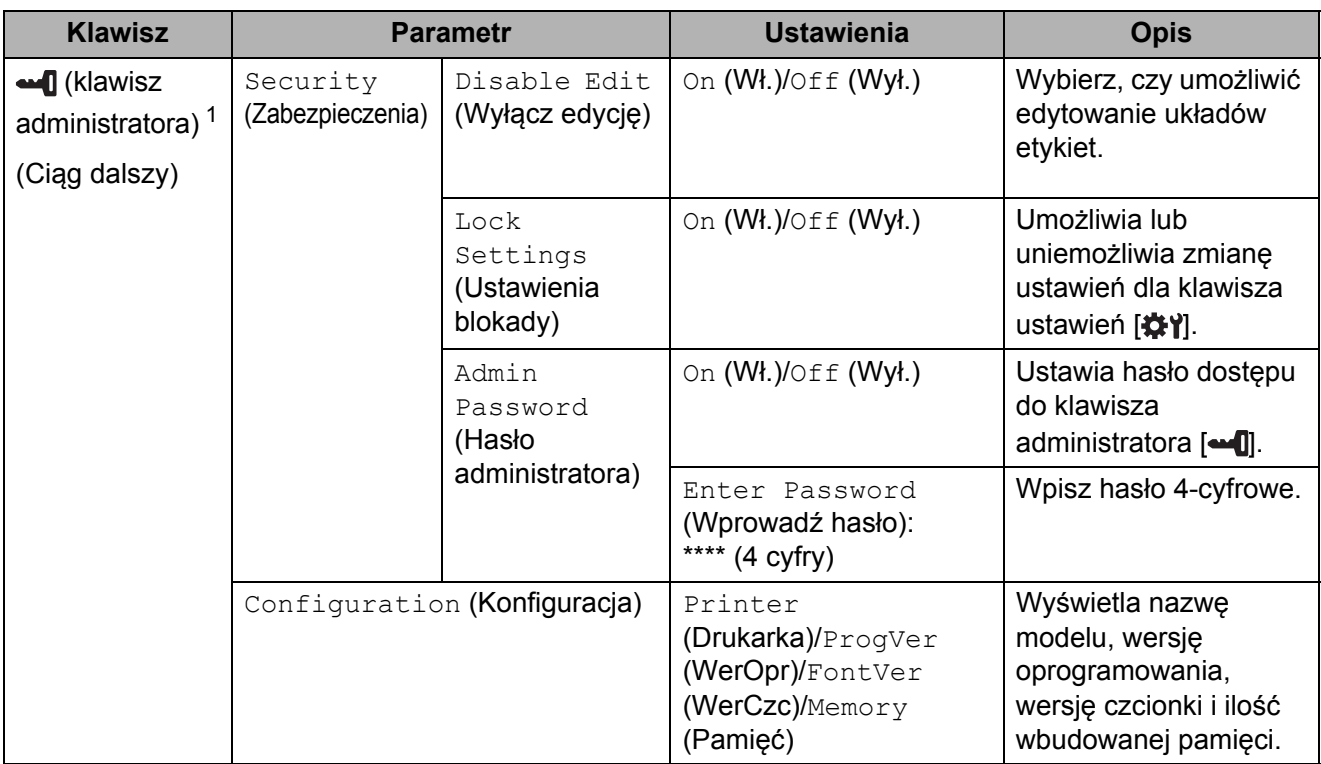

- <span id="page-86-1"></span><sup>1</sup> Dostęp do klawisza administratora [ $\triangleq$ ]] można uzyskać tylko wtedy, gdy ustawiony jest panel dotykowy A (panel sterowania podstawowymi ustawieniami).
- <span id="page-86-2"></span><sup>2</sup> Ta funkcja jest dostępna w przypadku oprogramowania sprzętowego w wersji 1.04 lub wyższej. Najnowszą wersję można pobrać ze strony wsparcia technicznego (strony Brother support). [support.brother.com](http://support.brother.com/)

### **INFORMACJA**

- Niektóre ustawienia mogą się różnić w zależności od oprogramowania sprzętowego (oprogramowania drukarki).
- Aby zresetować ustawienia, użyj opcji [**Ustawienia urządzenia**] w aplikacji "**Narzędzie do konfiguracji ustawień drukarki**". Spowoduje ona przywrócenie wszystkich fabrycznych wartości domyślnych. Aby uzyskać szczegółowe informacje, patrz *[Ustawienia urz](#page-40-0)ądzenia* [na stronie 35.](#page-40-0)

### <span id="page-86-0"></span>**Ustawianie godziny i daty**

Ustaw zegar na bieżącą godzinę i datę. Będą one wyświetlane na ekranie głównym.

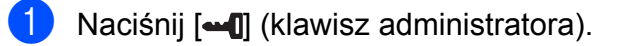

- Naciśnij [V], wybierz opcję [Setup] (Konfiguracja), a następnie naciśnij [OK].
- Naciśnij [7], wybierz opcję [Set Clock] (Ustaw zegar), a następnie naciśnij [OK]. Zostanie wyświetlony ekran ustawiania zegara.

Naciskając klawisze numeryczne, ustaw dwie ostatnie cyfry roku, dwie cyfry miesiąca i dwie cyfry dnia.

W przypadku 1 grudnia 2013 r., naciśnij [1] [3] [1] [2] [0] [1].

- **b** Naciśnij [ $\triangle$ ] lub [ $\blacktriangledown$ ], aby wybrać AM, PM lub 24, a następnie przy użyciu klawiszy numerycznych podaj po dwie cyfry dla godziny i minut. W celu wprowadzenia godziny 2:45 w formacie AM/PM naciśnij [7], aby wybrać [PM], a następnie naciśnij  $\blacktriangleright$ ] i dalej  $\lceil 0 \rceil$  [2]  $\lceil 4 \rceil$  [5].
- $\boxed{6}$  Naciśnij [OK]. Zostanie wyświetlony główny ekran z ustawioną godziną i datą.

### **INFORMACJA**

Format godziny i daty można zmienić. Naciśnij [-1] (klawisz administratora), wybierz [Setup] (Konfiguracja), a następnie [Time&Date Form] (Format godziny i daty) z parametrów i wybierz ustawienia dla opcji [Date Format] (Format daty) i [Time Format] (Format godziny).

### **Ustawianie hasła administratora <sup>10</sup>**

Aby utrudnić dostęp do podstawowych ustawień definiowanych po naciśnięciu [-0] (klawisza administratora), można ustawić hasło. Po ustawieniu hasła każde naciśniecie [-1] (klawisza administratora) będzie wymagało wprowadzenia hasła. Dostęp do tych parametrów można ograniczyć, ustawiając hasło.

- **1** Naciśnij [**-1**] (klawisz administratora).
- **2** Naciśnij [ $\blacktriangledown$ ], wybierz opcję [Admin Password] (Hasło administratora), a następnie naciśnij [OK].
- **3** Naciśnij  $\Pi$ , wybierz opcję  $\lceil$  On] (Wł.), a następnie naciśnij  $\lceil$  OK]. Zostanie wyświetlony ekran wprowadzania hasła.
- 4 Wpisz 4-cyfrowe hasło, a następnie naciśnij  $[OK]$ . Hasło zostanie ustawione.

### **INFORMACJA**

- Dostęp do tego parametru można uzyskać tylko wtedy, gdy wybrany jest panel dotykowy A (panel sterowania podstawowymi ustawieniami).
- Po ustawieniu hasła i naciśnięciu [-0] (klawisza administratora) zostanie wyświetlony ekran wprowadzania hasła. Wpisz ustawione 4-cyfrowe hasło, a następnie naciśnij [OK].
- W celu anulowania ustawień hasła naciśnij [--[]] (klawisz administratora), wpisz hasło, aby wyświetlić parametry, a następnie wybierz dla opcji [Admin Password] (Hasło administratora) ustawienie [Off] (Wył.).
- Jeśli nie pamiętasz hasła, użyj opcji [**Ustawienia urządzenia**] w aplikacji "**Narzędzie do konfiguracji ustawień drukarki**", aby przywrócić wszystkie fabryczne ustawienia domyślne, lub ustaw hasło ponownie i je zastosuj. Aby uzyskać szczegółowe informacje, patrz *[Ustawienia urz](#page-40-0)ądzenia* na stronie 35.

# <span id="page-88-0"></span>**Tworzenie układu etykiety <sup>10</sup>**

Utwórz układ etykiety na komputerze, korzystając z aplikacji P-touch Editor 5.0, znajdującej się na dołączonej płycie CD-ROM. Aby uzyskać szczegółowe informacje na temat obsługi tej aplikacji, zapoznaj się z "Software User's Guide" (Instrukcję Oprogramowania) znajdującą się na płycie CD-ROM.

### **Tworzenie szablonu <sup>10</sup>**

■ Przykładowa etykieta

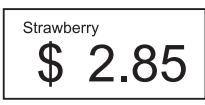

**1** System Windows<sup>®</sup> XP/Windows Vista®/Windows® 7: W menu Start kliknij [**Wszystkie programy**] – [**Brother P-touch**] – [**P-touch Editor 5.0**].

> System Windows® 8: Kliknij [**P-touch Editor 5.0**] na ekranie [**Start**] lub [**Aplikacje**] albo kliknij dwukrotnie [**P-touch Editor 5.0**] na pulpicie.

2 Po wyświetleniu okna dialogowego [**Nowy/Otwórz**] wybierz żądane opcje, aby skonfigurować żądaną drukarkę oraz rozmiar tworzonej etykiety.

c Kliknij [**Papier**] (1), a następnie zdefiniuj nośnik i długość (2). (To okno pojawia się w trybie [**Express**]).

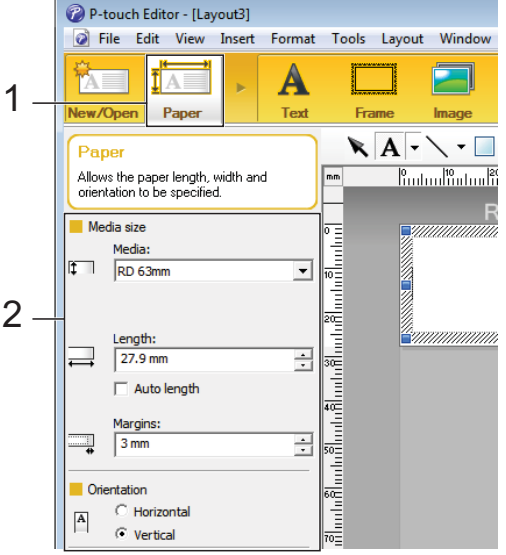

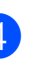

d Kliknij [**Tekst**] (1), a następnie okreś<sup>l</sup> czcionkę i styl (2).

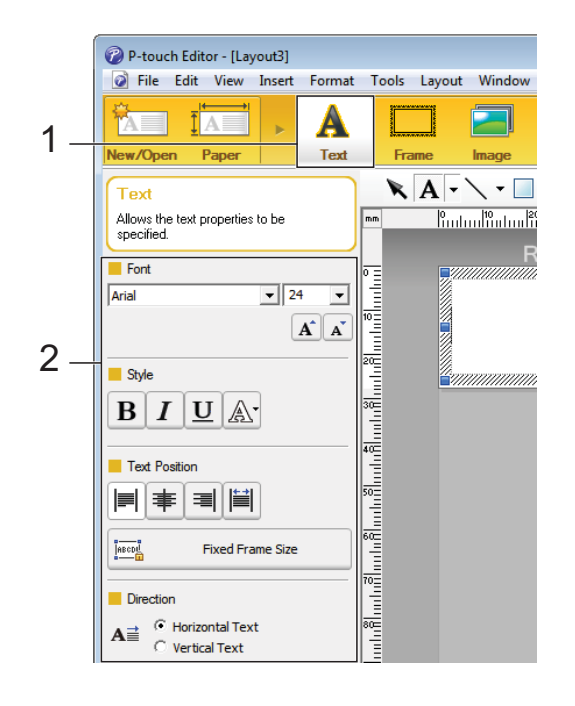

<span id="page-89-0"></span>**5** Kliknięcie  $A \rightarrow$  spowoduje wyświetlenie kursora, który umożliwi wprowadzenie tekstu.

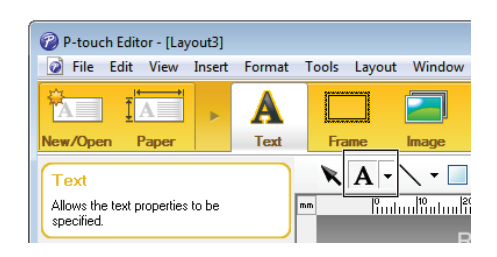

- <span id="page-89-1"></span>6 Po wprowadzeniu tekstu kliknij pole tekstowe, aby umieścić je we właściwym miejscu szablonu.
- **Z** Powtórz czynności  $\bigcirc$  i  $\bigcirc$ , aby wpisać tekst i wybrać układ. Po wprowadzeniu tekstu kliknij [**Plik**] – [**Zapisz jako**] na pasku menu, a następnie określ nazwę pliku w celu zapisania danych.

### **INFORMACJA**

Podczas używania wyświetlacza panelu dotykowego pierwsze dziesięć znaków nazwy pliku będzie wyświetlanych na ekranie LCD jako nazwa szablonu.

#### <span id="page-89-2"></span>**Ustawianie tekstu i kolejności wyświetlania na ekranie LCD <sup>10</sup>**

Przy użyciu aplikacji P-touch Editor 5.0 można ustawić tekst wyświetlany na ekranie LCD oraz kolejność jego wyświetlania.

- W aplikacji P-touch Editor 5.0 otwórz układ etykiety, który chcesz edytować.
- 2 Wybierz pole tekstowe, które ma być wyświetlone na ekranie LCD, kliknij je prawym przyciskiem myszy, a następnie kliknij [**Właściwości**], aby wyświetlić okno dialogowe [**Właściwości tekstu**]. W polu [**Nazwa obiektu**] na karcie [**Rozszerzone**] ustaw żądany numer (np. "Tekst1", "Tekst2" lub "Tekst3"). Tekst zostanie wyświetlony na ekranie LCD w kolejności zgodnej z tymi numerami.

Aby dany tekst nie był wyświetlany na ekranie LCD, zaznacz pole wyboru [**Nie można edytować tekstu**] na karcie [**Rozszerzone**].

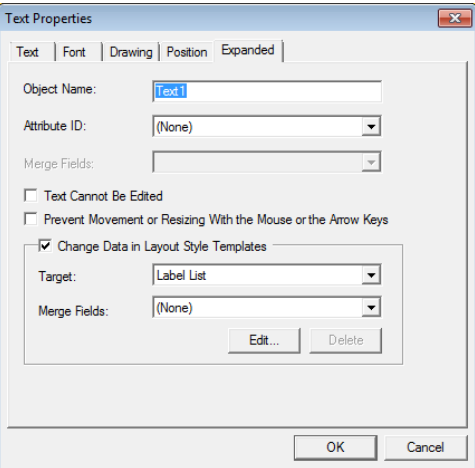

### <span id="page-90-0"></span>**Wstawianie daty i godziny na etykiecie**

- **1** W aplikacji P-touch Editor 5.0 otwórz układ etykiety, który chcesz edytować.
- b Na pasku menu kliknij [**Wstaw**] [**Data/godzina**], aby wyświetlić okno dialogowe [**Właściwości daty i godziny**]. Wybierz ustawienia dla formatu tekstu, który chcesz wstawić.

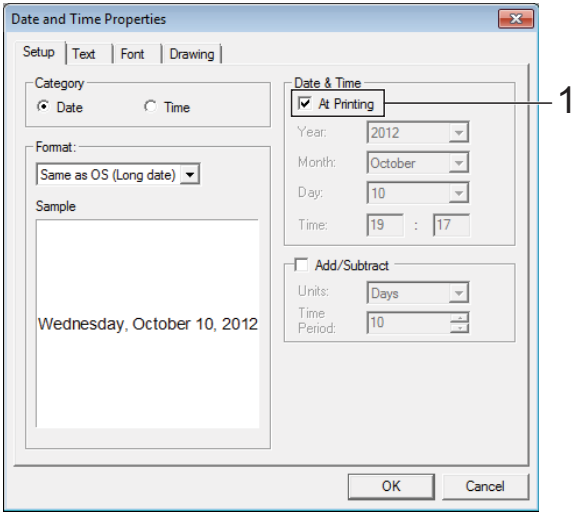

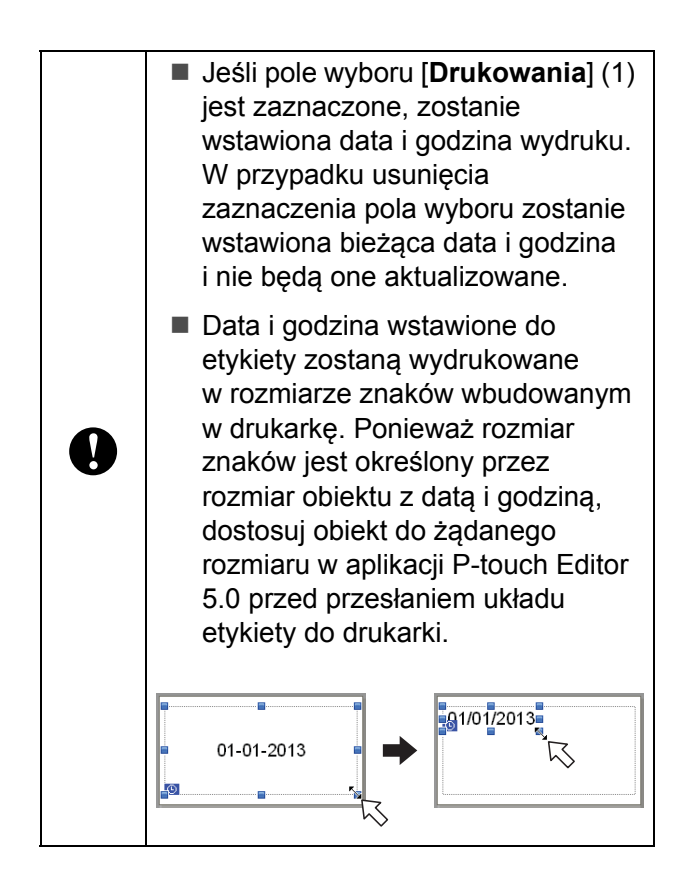

### **Łączenie bazy danych z szablonem <sup>10</sup>**

**Przykładowa etykieta** 

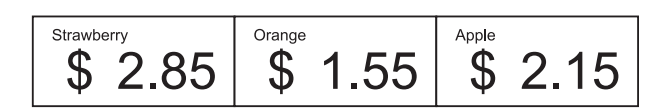

Bazę danych można połączyć z utworzonym szablonem. Tekst w szablonie można zastąpić tekstem z bazy danych, dlatego wystarczy utworzyć pojedynczy szablon, aby wydrukować wiele etykiet.

Aby uzyskać informacje na temat konfigurowania ustawień bazy danych, patrz [**P-touch Editor - Pomoc**].

**1** Przygotuj wcześniej plik bazy danych.

### **INFORMACJA**

- Jako bazy danych można używać plików zapisanych w formatach XLS, MDB, CSV i TXT.
- Aby korzystać z plików w formacie XLSX lub ACCDB, musi być zainstalowane oprogramowanie Microsoft® Office 2007, 32-bitowe Microsoft® Office 2010, 2007 Office System Driver: Data Connectivity Components lub 32-bitowe 2010 Office System Driver: Data Connectivity Components.
- Z jednym szablonem można połączyć tylko jedną bazę danych. W jednej bazie danych można utworzyć maksymalnie 65 000 rekordów. (Całkowity rozmiar szablonów i baz danych może maksymalnie wynosić 6 MB).
- Dane wprowadzone do bazy danych mogą być wyświetlane na ekranie LCD. Wyświetlanych może być tylko pierwszych 13 znaków.
- b W aplikacji P-touch Editor 5.0 otwórz szablon, który ma zostać powiązany z bazą danych.

**10**

c Na pasku menu kliknij [**Plik**] – [**Baza danych**] – [**Połącz**], aby wyświetlić okno dialogowe [**Otwórz bazę danych**]. Wybierz [**Podłącz plik bazy danych**], kliknij [**Przeglądaj**], a następnie wybierz bazę danych do połączenia.

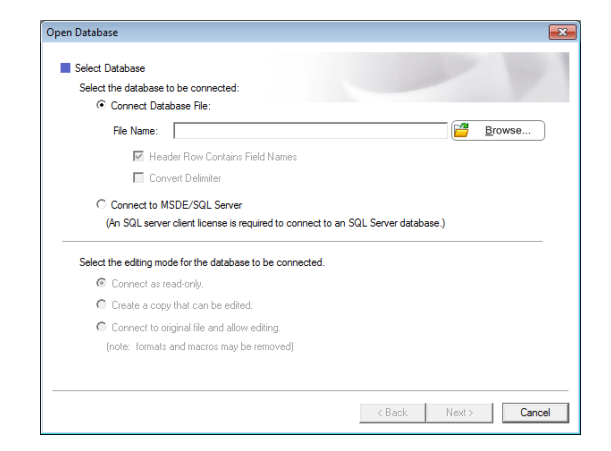

d Kliknij [**Dalej**], aby wyświetlić okno dialogowe z ustawieniami. W opcji [**Pole bazy danych**] w sekcji [**Połącz pola**] określ, która kolumna bazy danych ma być połączona z którym obiektem, a następnie kliknij [**OK**].

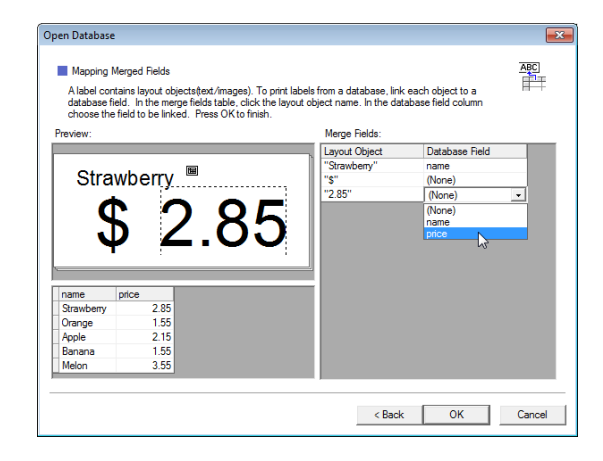

 $\overline{6}$  Szablon i baza danych zostaną powiązane i zostanie wyświetlone główne okno. Kliknij wiersz bazy danych, który chcesz zaznaczyć, aby wyświetlić etykietę z zastąpionym tekstem.

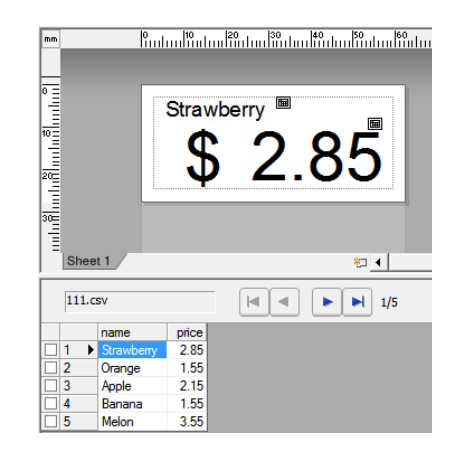

# <span id="page-92-0"></span>**Przesyłanie układu etykiety do drukarki <sup>10</sup>**

Po przesłaniu utworzonego układu etykiety z komputera do drukarki można drukować dowolną liczbę takich etykiet przy użyciu wyświetlacza panelu dotykowego.

Do przesyłania danych używaj aplikacji P-touch Transfer Manager. Aby uzyskać szczegółowe informacje, zapoznaj się z "Software User's Guide" (Instrukcję Oprogramowania) znajdującą się na płycie CD-ROM.

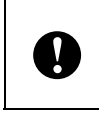

Przed przesłaniem danych upewnij się, czy na wyświetlaczu LCD widoczny jest główny ekran.

- **Podłącz drukarkę do komputera przy** użyciu przewodu USB, a następnie włącz drukarkę.
- **2** W aplikacji P-touch Editor 5.0 otwórz układ etykiety, który chcesz przesłać, i kliknij [**Plik**] – [**Transferuj szablon**] – [**Transferuj**].

### **INFORMACJA**

- Jeśli opcji [**Transferuj szablon**] nie można wybrać w aplikacji P-touch Editor 5.0, upewnij się, że oknem aktywnym w P-touch Editor 5.0 jest okno układu.
- Jeśli układ etykiety został już przesłany do aplikacji P-touch Transfer Manager, możesz ją uruchomić.
	- System Windows<sup>®</sup> XP/Windows Vista®/Windows® 7:

W menu Start kliknij [**Wszystkie programy**] – [**Brother P-touch**] – [**P-touch Tools**] – [**P-touch Transfer Manager 2.1**].

Aplikacja P-touch Transfer Manager zostanie uruchomiona.

• System Windows<sup>®</sup> 8:

Kliknij [**P-touch Transfer Manager 2.1**] w menu [**Start**] lub na ekranie [**Aplikacje**].

Aplikacja P-touch Transfer Manager zostanie uruchomiona.

c Wybierz drukarkę z listy [**Printer**] (Drukarka). Kliknij prawym przyciskiem myszy [**Konfiguracje**], kliknij opcję [**Nowy**], a następnie utwórz nowy folder o żądanej nazwie. (W tym przykładzie został utworzony folder [**Price Card**] (Karta cen)).

Kliknij [**Konfiguracje**] lub [**Cała zawartość**], a następnie przeciągnij dane, które mają zostać przesłane, do folderu [**Price Card**] (Karta cen).

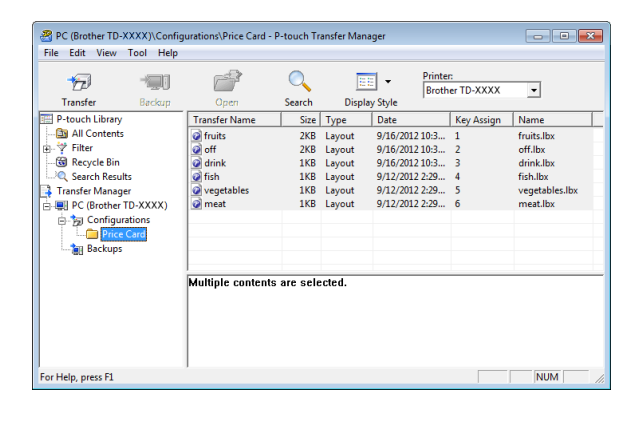

Do pliku w folderze [Price Card] (Karta cen) zostanie przypisany numer klawisza (numer szablonu do zarejestrowania w drukarce). Aby zmienić numer, kliknij prawym przyciskiem myszy plik, kliknij [**Przydział klawiszy**], a następnie wybierz numer z zakresu od 1 do 99.

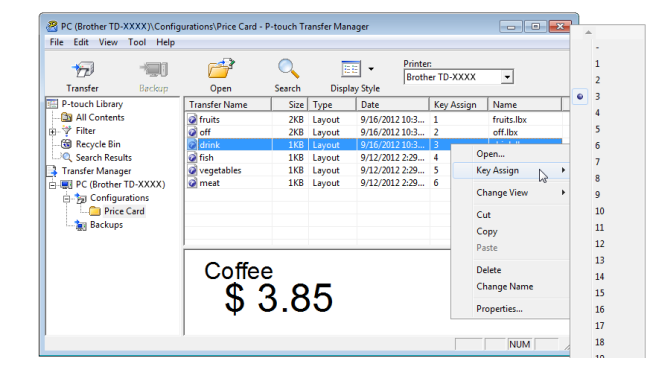

Dane zarejestrowane pod klawiszami od 1 do 28 (1) panelu jednodotykowego są wybierane po numerze klawisza.

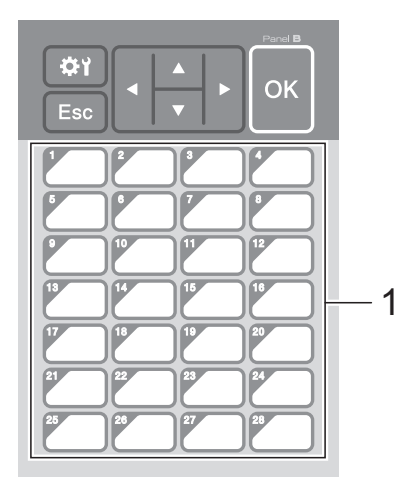

Jeśli ma być używany panel jednodotykowy, numer należy zdefiniować przed przesłaniem danych. ■ Jeśli do klawiszy jednodotykowych przypisane są szablony: Szablony z numerami klawiszy od 1 do 28 są rejestrowane pod klawiszami jednodotykowymi o takich samych numerach. ■ Jeśli do klawiszy jednodotykowych przypisane są bazy danych: W przypadku wybrania szablonu z powiązaną bazą danych bazy danych o numerach od 1 do 28 zostaną zarejestrowane pod klawiszami jednodotykowymi o takich samych numerach. Aby uzyskać szczegółowe informacje na temat definiowania danych przypisanych do klawiszy jednodotykowych, patrz *[Wybór danych](#page-94-0)  [przypisywanych do klawiszy na](#page-94-0)  [jednodotykowym panelu](#page-94-0)* na stronie 89.

**5** Wybierz folder **[Price Card**] (Karta cen), a następnie kliknij [**Transferuj**]. Jeżeli zostanie wyświetlony komunikat z potwierdzeniem, kliknij [**OK**]. Rozpocznie się przesyłanie.

### **INFORMACJA**

- W drukarce można zarejestrować do 99 szablonów.
- Dostępne są różne metody łącznego przesyłania wielu szablonów do drukarki, w zależności od tego, czy zainstalowany jest sterownik drukarki. Aby uzyskać szczegółowe informacje, zapoznaj się z tematem "Tworzenie etykiet" "Software User's Guide" (Instrukcję Oprogramowania) znajdującej się na płycie CD-ROM.
- W przypadku przesłania nowego szablonu o takim samym numerze klawisza co inny szablon, już zarejestrowany w drukarce, nowy szablon zastąpi stary.

# <span id="page-93-0"></span>**Wybór panelu dotykowego <sup>10</sup>**

Dla wyświetlacza panelu dotykowego można wybrać jeden z dwóch paneli dotykowych: panel sterowania podstawowymi operacjami (A) lub panel jednodotykowy (B).

W przypadku używania panelu jednodotykowego (B) należy określić dane, które będą przypisywane do klawiszy panelu jednodotykowego. Aby uzyskać szczegółowe informacje na temat konfigurowania ustawień, patrz *[Wybór danych](#page-94-0)  [przypisywanych do klawiszy na](#page-94-0)  [jednodotykowym panelu](#page-94-0)* na stronie 89.

- Naciśnij [ ) (klawisz ustawień).
- Naciśnij [V], wybierz opcję [Set Panel] (Ustaw panel), a następnie naciśnij [OK].
- **3** Naciśnij [**A**] lub [**v**], wybierz [A] lub [B], a następnie naciśnij [OK].

- Postępuj zgodnie z instrukcjami wyświetlanymi na ekranie, aby wymienić panel dotykowy. (Aby uzyskać szczegółowe informacje na temat wymiany, patrz *[Informacje na temat](#page-80-0)  [wymiany panelu dotykowego](#page-80-0)* [na stronie 75\)](#page-80-0).
- **6** Upewnij się, że wyświetlana na ekranie nazwa wybranego panelu dotykowego jest zgodna z nazwą używanego panelu dotykowego, a następnie naciśnij przycisk  $\mathbf{\Xi}$  (Drukuj).

# <span id="page-94-0"></span>**Wybór danych przypisywanych do klawiszy na jednodotykowym panelu <sup>10</sup>**

Można wybrać typ danych przypisywanych do klawiszy jednodotykowych, gdy z wyświetlaczem panelu dotykowego powiązany jest panel jednodotykowy. Typem danych mogą być szablony lub bazy danych.

**Przykładowy układ etykiety** zarejestrowany w drukarce:

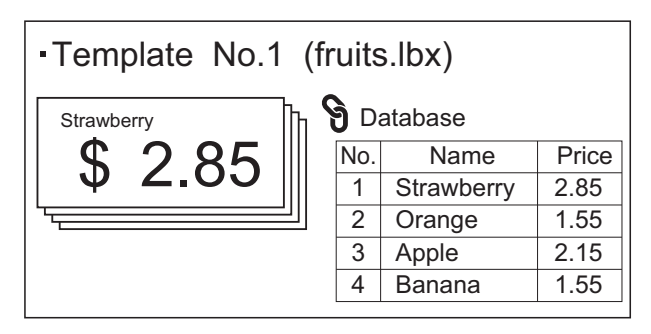

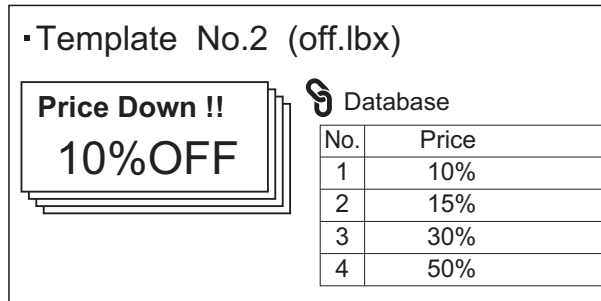

Template No.3 (drink.lbx)

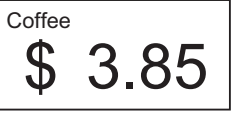

 $\blacksquare$  Jeśli wybrano opcję  $[Temperature]$ (Szablon), szablony będą rejestrowane pod klawiszami jednodotykowymi o odpowiednich numerach, poczynając od szablonu z numerem 1.

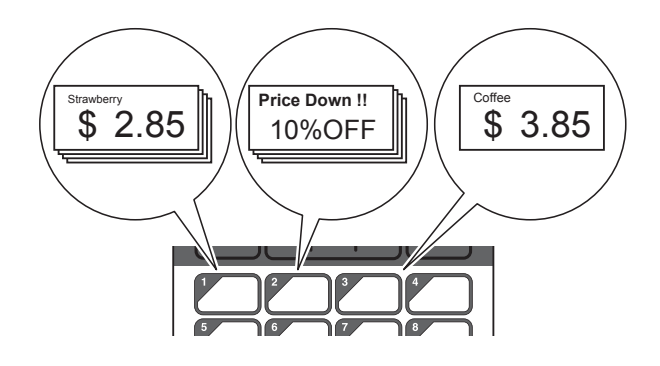

■ Jeśli wybrano opcję [Database] (Baza danych), bazy danych wybranych szablonów będą rejestrowane pod klawiszami jednodotykowymi o odpowiednich numerach, poczynając od bazy danych z numerem 1. (Przykład przedstawiony na ilustracji pokazuje wybór szablonu o numerze 1).

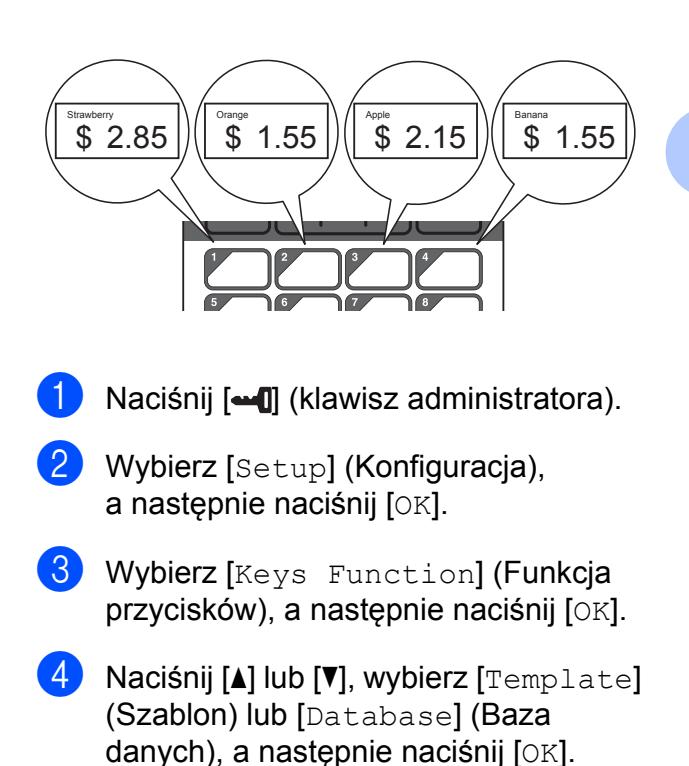

### **Tworzenie panelu jednodotykowego <sup>10</sup>**

Panel jednodotykowy można utworzyć za pomocą dowolnej z następujących metod.

- Oznacz klawisze nazwami, przy użyciu naklejek lub podpisując ręcznie, bezpośrednio na załączonym panelu jednodotykowym.
- Ilustracja przestawiająca rzeczywisty panel znajduje się na ostatniej stronie przed tylną okładką "Quick Setup Guide" (Podręczniku szybkiej obsługi) wyświetlacza panelu dotykowego. Ilustrację tę można skopiować na zwykły papier.

Rozmiar panelu: 132,4 mm (długość)  $\times$ 92,3 mm (szerokość)

■ Format panelu można pobrać z następującej strony internetowej.

[support.brother.com](http://support.brother.com/ )

[**Select your region/country**] (Wybierz region/kraj) – wybierz produkt – [**Pobieranie**]

Można go wykorzystać, wpisując nazwy klawiszy, a następnie drukując dane na zwykłym papierze.

# <span id="page-95-0"></span>**Drukowanie etykiety**

Układ etykiety przesłany do drukarki można w łatwy sposób wydrukować lub edytować przy użyciu wyświetlacza panelu dotykowego, bez konieczności łączenia się z komputerem.

### <span id="page-95-1"></span>**Drukowanie za pomocą panelu sterowania podstawowymi operacjami <sup>10</sup>**

a <sup>W</sup>łącz drukarkę. Zostanie wyświetlony główny ekran.

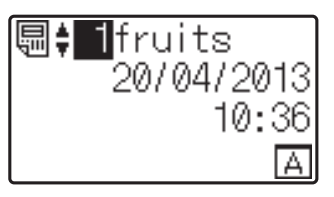

Naciśnij [4] lub [V], aby wybrać numer szablonu, który chcesz wydrukować, lub wpisz ten numer przy użyciu klawiszy numerycznych, a następnie naciśnij przycisk [OK]. Naciśnij [Q] (klawisz wyszukiwania), aby wyświetlić szczegóły szablonu na ekranie.

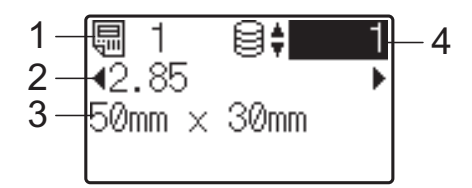

- **1 Numer szablonu**
- **2 Tekst w szablonie**
- **3 Rozmiar papieru**
- **4 Numer rekordu bazy danych (tylko w przypadku powiązania bazy danych)**

### **INFORMACJA**

- Naciskając przycisk [4] lub [▶], można sprawdzić cały tekst szablonu.
- Tekst wyświetlany na ekranie LCD i kolejność jego wyświetlania można ustawić przy użyciu aplikacji P-touch Editor 5.0. Aby uzyskać szczegółowe informacje, patrz *[Ustawianie tekstu i](#page-89-2)  kolejności wyś[wietlania na ekranie LCD](#page-89-2)* [na stronie 84.](#page-89-2)
- 3 Jeśli powiązana jest baza danych: Naciśnij [4] lub [7], aby wybrać numer rekordu bazy danych, który chcesz wydrukować, lub wpisz ten numer przy użyciu klawiszy numerycznych, a następnie naciśnij przycisk [OK].
- <span id="page-96-0"></span>**4** Naciśnij przycisk  $\mathbf{E}$  (Drukuj). Zostanie wyświetlony komunikat w celu potwierdzenia liczby kopii.

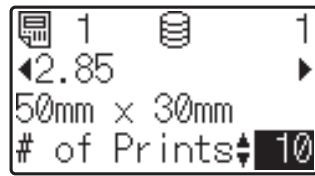

**6** Wpisz liczbe kopii do wydrukowania, a następnie naciśnij przycisk  $\equiv$  (Drukuj) lub [OK]. Etykiety zostaną wydrukowane.

### **INFORMACJA**

- Liczbę drukowanych kopii można ustawić w zakresie od 1 do 999.
- Jeśli dany szablon zawiera numer szeregowania, etykiety będą drukowane z numerem w polu szeregowania zwiększanym o określoną liczbę razy.
- Jeśli opcja [Confirm Print] (Potwierdź wydruk) jest ustawiona na [Off] (Wył.), drukowanie rozpocznie się po naciśnięciu przycisku  $\mathbf{E}$  (Drukuj) w kroku  $\mathbf{\odot}$  $\mathbf{\odot}$  $\mathbf{\odot}$ .

### <span id="page-96-1"></span>**Edytowanie zawartości etykiety przed wydrukiem <sup>10</sup>**

Zawartość szablonu, który został już wcześniej przesłany do drukarki, można zmienić bezpośrednio na wyświetlaczu panelu dotykowym. Nie jest zatem konieczne edytowanie danych na komputerze i ponowne ich przesyłanie do drukarki.

### **INFORMACJA**

- Edytować można tylko numery.
- Edytowanego szablonu nie można zapisać. Po wybraniu innego szablonu lub bazy danych edytowane dane zostaną przywrócone do wartości sprzed edycji.

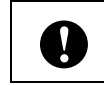

Do edycji danych należy używać panelu sterowania podstawowymi operacjami.

a Na głównym ekranie wybierz szablon, który chcesz edytować, a następnie naciśnij [9] (klawisz wyszukiwania). Jeśli chcesz edytować zawartość rekordu bazy danych, wybierz go.

Naciśnij [4] lub [1], aby wyświetlić element do edycji, a następnie

Włączony zostanie tryb edycji i

naciśnij [OK].

**10**

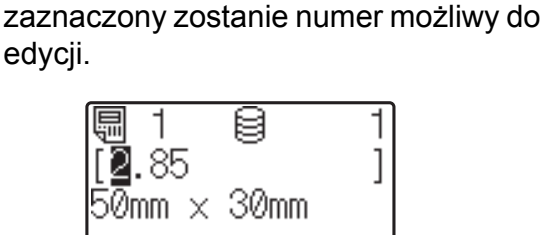

8 Naciśnij [◀] lub [▶], aby zaznaczyć numer, który chcesz edytować. Naciśnij klawisz z numerem, aby zastąpić stary numer nowym. (W tym przykładzie numer [2.85] zostanie zmieniony na  $[2.45]$ . Naciśnij  $\rho$ ], aby zaznaczyć  $[8]$ , a następnie naciśnij [klawisz numeryczny 4]).

W lewym dolnym rogu ekranu zostanie wyświetlony symbol  $\mathbb{R}$  informujący, że szablon został edytowany.

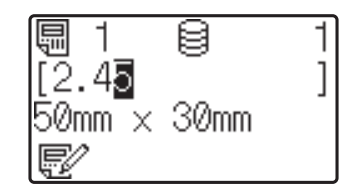

### **INFORMACJA**

- Aby przywrócić aktualnie wyświetlanej pozycji jej pierwotny numer, naciśnij [Esc] w celu wyjścia z trybu edycji.
- Naciśnięcie i przytrzymanie klawisza [Esc] przez co najmniej jedną sekundę spowoduje przywrócenie aktualnie wyświetlanej pozycji jej pierwotnego numeru i powrót do ekranu głównego. Po edytowaniu dowolnej pozycji zostanie

wyświetlony symbol  $\mathbb{R}^2$ .

Naciśnij [OK], aby zastosować edytowany tekst, a następnie naciśnij przycisk (Drukuj). Zostanie wyświetlony komunikat w celu potwierdzenia liczby kopii.

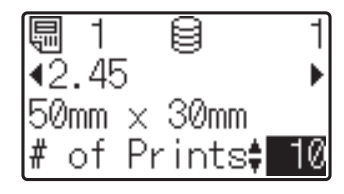

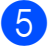

**5** Wpisz liczbę kopii do wydrukowania, a następnie naciśnij przycisk  $\equiv$  (Drukuj) lub [OK]. Etykiety zostaną wydrukowane.

### **Wyszukiwanie rekordów w bazie danych powiązanej z szablonem <sup>10</sup>**

Po przesłaniu szablonu z powiązaną bazą danych do drukarki można wyszukać rekord w bazie danych, naciskając [Q] (klawisz wyszukiwania) na panelu sterowania podstawowymi operacjami.

Aby wybrać opcję wyszukiwania rekordów w bazie danych według numeru wiersza lub według danych, naciśnij [-1] (klawisz administratora) na panelu sterowania podstawowymi operacjami, a następnie wybierz żądane ustawienie dla opcji [DB search] (Przeszukiwanie bazy danych).

- $\blacksquare$  By Line# (Według nr wierszy): Wybierz to ustawienie, aby wyszukiwać rekordy w bazie danych według numeru ich wierszy.
- $\blacksquare$  By Data (Według danych): Wybierz to ustawienie, aby wyszukiwać rekordy w bazie danych według ich danych (tylko numery do 13 cyfr) wprowadzanych w pierwszym polu danych (np. w Kolumnie A).

### **INFORMACJA**

Ta funkcja jest dostępna w przypadku oprogramowania sprzętowego w wersji 1.04 lub wyższej.

Najnowszą wersję można pobrać ze strony wsparcia technicznego (strony Brother support).

[support.brother.com](http://support.brother.com/)

### **Drukowanie za pomocą panelu jednodotykowego <sup>10</sup>**

Jeśli układ etykiety został przypisany do jednego z klawiszy na panelu jednodotykowym, wystarczy nacisnąć ten klawisz, aby w łatwy sposób wydrukować etykietę.

Przypisanie danych dla poszczególnych klawiszy jednodotykowych jest determinowane przez numer bazy danych lub numer klawisza zdefiniowany przy przesyłaniu danych z komputera do drukarki. Aby uzyskać szczegółowe informacje, patrz *Przesył[anie uk](#page-92-0)ładu [etykiety do drukarki](#page-92-0)* na stronie 87.

Włącz drukarkę. Zostanie wyświetlony główny ekran.

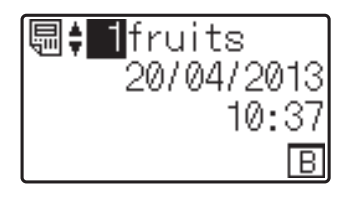

- b Jeśli do klawiszy jednodotykowych przypisane są bazy danych: Naciśnij [▲] albo [▼], aby wybrać szablon.
- <span id="page-98-0"></span>**63** Naciśnij klawisz jednodotykowy etykiety, którą chcesz wydrukować. Na ekranie zostaną wyświetlone szczegóły etykiety.

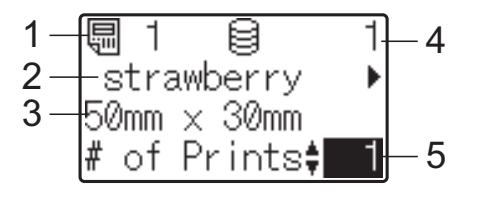

- **1 Numer szablonu**
- **2 Tekst w układzie etykiety**
- **3 Rozmiar papieru**
- **4 Numer rekordu bazy danych (tylko w przypadku powiązania bazy danych)**
- **5 Liczba wydruków**

### **INFORMACJA**

- Naciśnij  $[4]$  lub  $[\triangleright]$ , aby sprawdzić cały tekst w układzie etykiety. Jeśli używany jest panel jednodotykowy (B), edytowanie danych nie jest możliwe. Do edycji danych należy używać panelu sterowania podstawowymi operacjami (A). Aby uzyskać szczegółowe informacje, patrz *[Edytowanie zawarto](#page-96-1)ści etykiety przed wydrukiem* [na stronie 91](#page-96-1).
- Tekst wyświetlany na ekranie LCD i kolejność jego wyświetlania można ustawić przy użyciu aplikacji P-touch Editor 5.0. Aby uzyskać szczegółowe informacje, patrz *[Ustawianie tekstu i](#page-89-2)  kolejności wyś[wietlania na ekranie LCD](#page-89-2)* [na stronie 84](#page-89-2).
- 4 Wprowadź liczbę kopii do wydrukowania przy użyciu przycisków [A] i [V], a następnie naciśnij przycisk (Drukuj) lub [OK]. Etykiety zostaną wydrukowane.

### **INFORMACJA**

- Liczbę drukowanych kopii można ustawić w zakresie od 1 do 999.
- Jeśli dany szablon zawiera numer szeregowania, etykiety będą drukowane z numerem w polu szeregowania zwiększanym o określoną liczbę razy.
- Jeśli opcja [Confirm Print] (Potwierdź wydruk) jest ustawiona na  $[Off]$  (Wył.), drukowanie rozpocznie się po naciśnięciu klawisza jednodotykowego w kroku  $\bigcirc$  $\bigcirc$  $\bigcirc$ .

### **Jeśli szablon z powiązaną bazą danych jest zarejestrowany pod klawiszem jednodotykowym <sup>10</sup>**

W przypadku zarejestrowania szablonu z powiązaną bazą danych pod klawiszem jednodotykowym wyświetlana zawartość będzie dotyczyła rekordu bazy danych odpowiadającego liczbie naciśnięć klawisza. Na przykład, w przypadku szablonu z 3 rekordami bazy danych pojedyncze naciśnięcie klawisza jednodotykowego spowoduje wyświetlenie zawartości pierwszego rekordu bazy danych. Dwukrotne naciśnięcie tego klawisza spowoduje wyświetlenie zawartości drugiego rekordu, a trzykrotne naciśnięcie spowoduje wyświetlenie zawartości trzeciego rekordu. Czterokrotne naciśnięcie klawisza spowoduje powrót do wyświetlania zawartości pierwszego rekordu bazy danych.

- **1** Naciskaj klawisz jednodotykowy etykiety, którą chcesz wydrukować, aż zostanie wyświetlona zawartość żądanego rekordu bazy danych.
- 2 Wprowadź liczbę kopii do wydrukowania przy użyciu przycisków [ $\triangle$ ] i [V], a następnie naciśnij przycisk  $\mathbf{E}$  (Drukuj) lub [OK]. Etykiety zostaną wydrukowane.

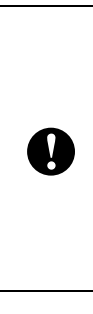

Jeśli szablon z powiązaną bazą danych jest przypisany do klawisza jednodotykowego, sprawdź, czy dla opcji [Confirm Print] (Potwierdź wydruk) wybrano ustawienie [On] (Wł.). Jeśli wybrano ustawienie [Off] (Wył.), można wybrać tylko pierwszą bazę danych.

### **INFORMACJA**

- Liczbę drukowanych kopii można ustawić w zakresie od 1 do 999.
- Jeśli dany szablon zawiera numer szeregowania, etykiety będą drukowane z numerem w polu szeregowania zwiększanym o określoną liczbę razy.

# **Drukowanie daty i godziny innych niż wskazywane przez wewnętrzny zegar drukarki <sup>10</sup>**

Przed wydrukiem można tymczasowo zmienić datę/godzinę. Gdy bezpośrednio przed rozpoczęciem drukowania wyświetlony zostanie poniższy ekran, naciśnij [<del>卷</del>)] (klawisz ustawień), aby otworzyć ekran umożliwiający bezpośrednie wprowadzenie daty/godziny. Po wprowadzeniu daty/godziny można kontynuować drukowanie.

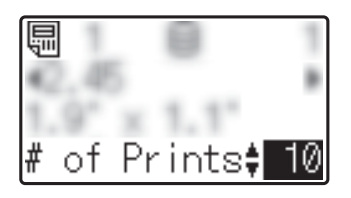

Ponadto, po naciśnięciu [-1] (klawisza administratora), a następnie ustawieniu opcji [Set Temp Time] (Ustaw czas tymczasowy) na [Cont From Last] (Kontynuuj od ostatniego) bezpośrednio wprowadzone data i godzina będą drukowane do momentu wyłączenia drukarki.

### **INFORMACJA**

- Jeśli ustawiono dodawanie/odejmowanie określonego czasu do/od daty/godziny w szablonie, czas ten będzie dodawany do (lub odejmowany od) bezpośrednio wprowadzonej daty/godziny.
- Ta funkcja jest dostępna w przypadku oprogramowania sprzętowego w wersji 1.04 lub wyższej.

Najnowszą wersję można pobrać ze strony wsparcia technicznego (strony Brother support).

[support.brother.com](http://support.brother.com/)

### **Drukowanie przy użyciu skanera kodów kreskowych <sup>10</sup>**

Przy użyciu funkcji P-touch Template można skanować kody kreskowe, aby wyświetlić szablon przesłany do drukarki, zastępować w razie potrzeby tekst oraz drukować etykiety. Zawartość wyświetlanego szablonu lub tekst, który chcesz zastąpić, można wówczas sprawdzić na wyświetlaczu LCD.

Szczegółowe informacje na temat funkcji P-touch Template znajdują się w "Software User's Guide" (Instrukcję Oprogramowania) na płycie CD-ROM.

Aby sprawdzić tekst w szablonie, wybierz numer szablonu na głównym ekranie w celu wyświetlenia jego szczegółów, a następnie naciśnij [<] lub [▶]. Aby edytować tekst, wyświetl żądany tekst i naciśnij [OK]. Włączony zostanie tryb edycji i zaznaczony zostanie tekst możliwy do edycji.

Możliwość sprawdzenia zawartości układu etykiety przed wydrukiem pozwala zapobiec wydrukowaniu niewłaściwej etykiety.

# **Układy etykiet w drukarce (sprawdzanie, usuwanie i historia) <sup>10</sup>**

Niżej opisane procedury pozwalają sprawdzać lub usuwać układy etykiet w drukarce, a także wyświetlać ich historię drukowania.

### **Sprawdzanie zawartości układu etykiety <sup>10</sup>**

Aby wyświetlić szczegóły szablonu na ekranie i sprawdzić jego zawartość, naciśnij [9] (klawisz wyszukiwania) na wyświetlaczu panelu dotykowego. Aby uzyskać szczegółowe informacje, patrz *[Drukowanie](#page-95-1)  za pomocą [panelu sterowania podstawowymi](#page-95-1)  operacjami* [na stronie 90.](#page-95-1)

### **Usuwanie układu etykiety <sup>10</sup>**

Układ etykiety można usunąć z drukarki, korzystając z sekcji [**Ustawienia urządzenia**] w aplikacji "**Narzędzie do konfiguracji ustawień drukarki**". Na pasku menu kliknij [**Narzędzia**] – [**Usuń szablon i bazę danych**], aby usunąć zarejestrowany w drukarce szablon lub bazę danych. Aby uzyskać szczegółowe informacje, patrz *Pasek menu* [na stronie 41](#page-46-0).

Aby sprawdzić układy etykiet w drukarce i wybrać dane do usunięcia, podłącz urządzenie do komputera i skorzystaj z aplikacji P-touch Transfer Manager. Aby uzyskać szczegółowe informacje, zapoznaj się z "Software User's Guide" (Instrukcję Oprogramowania) znajdującą się na płycie CD-ROM.

### **Sprawdzanie historii drukowania układów etykiet <sup>10</sup>**

Historię drukowania można sprawdzić w sekcji [**Ustawienia urządzenia**] aplikacji "**Narzędzie do konfiguracji ustawień drukarki**". Jeśli opcja [**Zapisz historię drukowania drukarki**] na karcie [**Zaawansowane**] jest ustawiona na [**Aktywuj**], w drukarce zapisywana będzie historia drukowania. Aby wyeksportować historię drukowania i zapisać ją jako plik CSV, kliknij [**Narzędzia**] – [**Zapisz historię drukowania w pliku**]. Aby uzyskać szczegółowe informacje, patrz *[Ustawienia](#page-40-0)  urządzenia* [na stronie 35](#page-40-0).

# **Wymiana baterii godziny/daty <sup>10</sup>**

Zadaniem baterii godziny/daty jest podtrzymywanie ustawień zegara wewnętrznego. Bateria będzie się zużywać nawet wtedy, gdy drukarka nie będzie używana przez dłuższy czas.

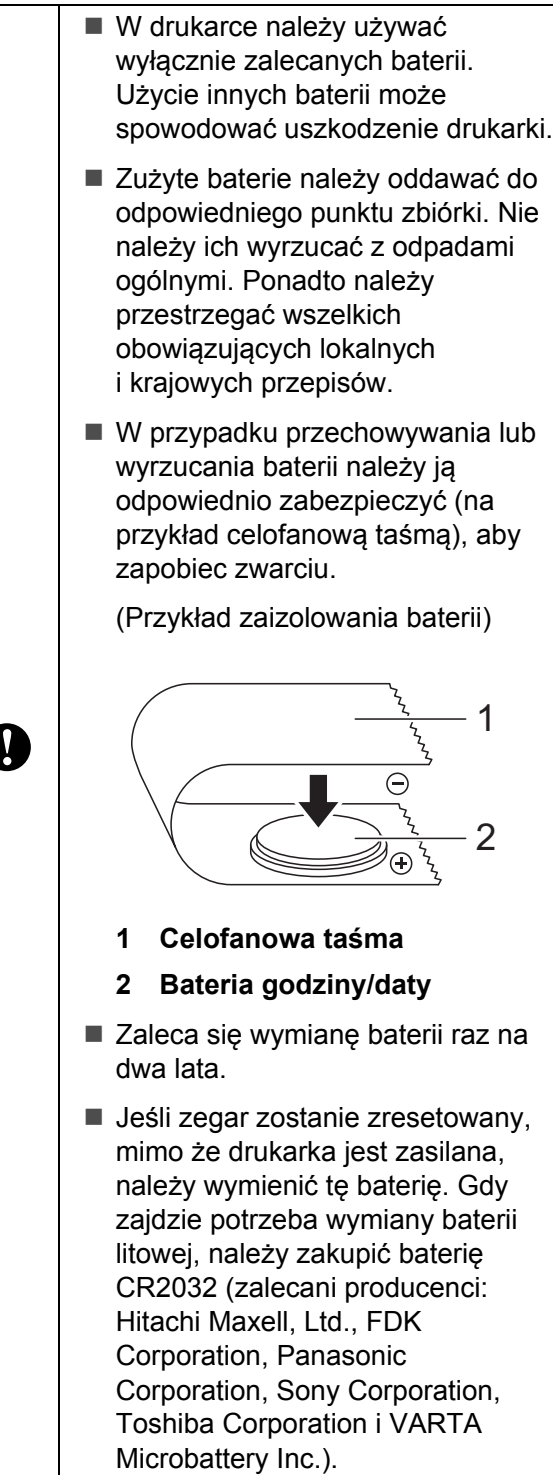

- 1 Naciśnij i przytrzymaj przycisk (Zasilanie), aby wyłączyć drukarkę, a następnie odłącz drukarkę od gniazda elektrycznego. Jeśli w urządzeniu znajduje się akumulator litowo-jonowy (opcjonalny), wyjmij go.
- 2 Naciśnij dźwignię zwalniającą pokrywę po obu stronach i unieś, aby otworzyć górną pokrywę komory rolki RD.
- **3** Przy użyciu monety lub podobnego przedmiotu powoli obracaj pokrywę baterii godziny/daty w kierunku strzałki na pokrywie, aż do napotkania oporu, a następnie zdejmij pokrywę baterii godziny/daty.

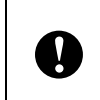

Obracanie pokrywy baterii godziny/daty na siłę pomimo napotkania oporu może doprowadzić do uszkodzenia pokrywy.

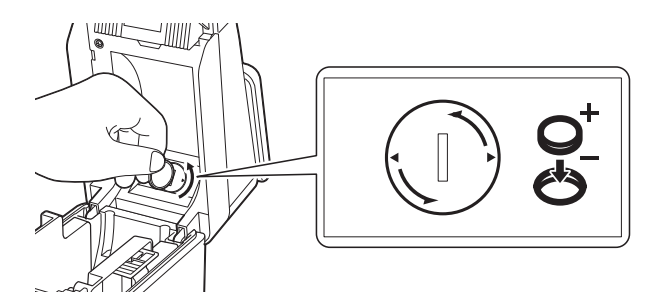

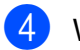

Wyjmij baterię.

Jak pokazano poniżej, naciśnij część A baterii, aby ją zwolnić w celu łatwego wyjęcia.

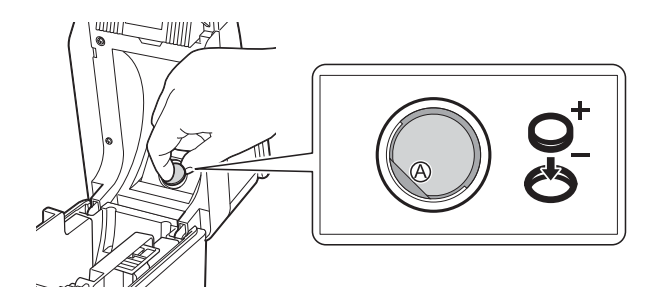

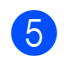

5 Włóż nową baterię.

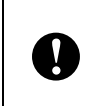

Upewnij się, że oznaczenia + i – nowej baterii znajdują się z odpowiednich stron.

Załóż z powrotem pokrywę baterii godziny/daty, a następnie, przy użyciu monety lub podobnego przedmiotu, powoli obracaj pokrywę baterii godziny/daty w kierunku przeciwnym niż wskazywany przez strzałkę na pokrywie baterii, aż do napotkania oporu.

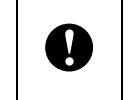

Obracanie pokrywy baterii godziny/daty na siłę pomimo napotkania oporu może doprowadzić do uszkodzenia pokrywy.

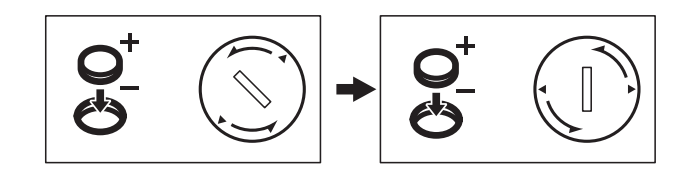

Zamknij górną pokrywę komory rolki RD. Pchnij ją w dół, aż wskoczy na swoje miejsce.

### **INFORMACJA**

Godzinę i datę można ustawić po naciśnięciu klawisza administratora [-0] na panelu dotykowym. Aby uzyskać szczegółowe informacje, patrz *[Ustawianie](#page-86-0)  [godziny i daty](#page-86-0)* na stronie 81.

**10**

# **Często zadawane pytania <sup>10</sup>**

**P.** Jaka ilość pamięci jest dostępna?

**O.** Drukarka ma 6 MB wbudowanej pamięci, co umożliwia zapisanie maksymalnie 99 szablonów. Jeśli nie ma już dostępnej wbudowanej pamięci lub zarejestrowano już 99 szablonów, nie można przesyłać kolejnych szablonów (w celu ich rejestracji) do drukarki. Należy wówczas usunąć niepotrzebne szablony z drukarki.

**P.** Dlaczego rozmiar pliku zmienia się po przesłaniu szablonu do drukarki?

**O.** Format pliku z szablonem dodanego do aplikacji P-touch Transfer Manager 2.1 różni się od formatu pliku po jego przesłaniu do drukarki, dlatego rozmiar pliku się zmienia.

**P.** Jak mogę sprawdzić, ile szablonów mog<sup>ę</sup> zarejestrować w drukarce i jakie numery klawiszy są wykorzystane?

**O.** W celu sprawdzenia tych informacji wykonaj poniższe kroki:

- 1 Podłącz drukarkę do komputera przy użyciu przewodu USB, a następnie włącz drukarkę.
- 2 System Windows<sup>®</sup> XP/Windows Vista<sup>®</sup>/ Windows<sup>®</sup> 7:

W menu Start kliknij [**Wszystkie programy**] – [**Brother P-touch**] – [**P-touch Tools**] – [**P-touch Transfer Manager 2.1**].

System Windows<sup>®</sup> 8:

Kliknij [**P-touch Transfer Manager 2.1**] w menu [**Start**] lub na ekranie [**Aplikacje**]. 3 Kliknij "Brother TD-XXXX" (qdzie "TD-XXXX" to numer modelu posiadanej drukarki) w obszarze po lewej stronie, aby wyświetlić szablony zarejestrowane w drukarce w obszarze po prawej stronie. Umożliwia to sprawdzenie liczby szablonów oraz używane numery klawiszy.

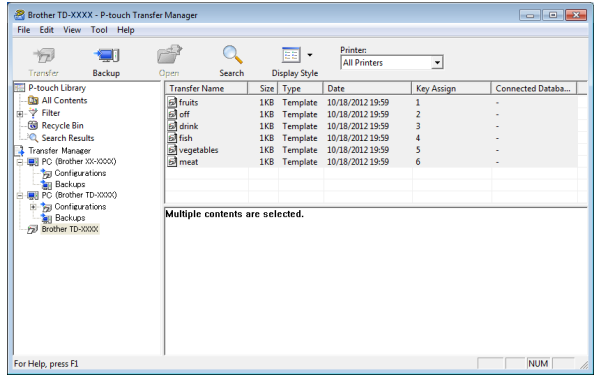

**P.** Dlaczego nie mogę przesłać szablonu do drukarki (został przesłany, ale data nie została automatycznie zaktualizowana)?

**O.** Możliwe, że sterownik drukarki nie jest prawidłowo zainstalowany. Zainstaluj sterownik drukarki ponownie, a następnie spróbuj przesłać szablon jeszcze raz.

Jeśli data nie została zaktualizowana, sprawdź, czy zaznaczone jest pole wyboru [**Drukowania**] w oknie dialogowym [**Właściwości daty i godziny**] dla danego szablonu.

Aby uzyskać szczegółowe informacje, patrz *[Wstawianie daty i godziny na etykiecie](#page-90-0)* [na stronie 85](#page-90-0).

# **Specyfikacja produktu <sup>10</sup>**

Wymiary: Około 111 mm (szer.) × 170 mm  $(g \nmid e b.) \times 78$  mm (wys.) Ciężar: 0,342 kg

**10**

# **11 WLAN (opcjonalna: PA-WI-001) Korzystanie z karty sieciowej (tylko TD-2120N/2130N) <sup>11</sup>**

# **Instalacja sterownika drukarki**  *i* oprogramowania

Sterownik drukarki i oprogramowanie można zainstalować przy użyciu jednej z następujących trzech metod:

- Połączenie przy użyciu kabla USB
- **Połączenie przez przewodową sieć LAN** (tylko TD-2120N/2130N)
- Połączenie przez bezprzewodową sieć LAN (tylko TD-2120N/2130N) (jeśli zainstalowana jest karta sieciowa WLAN)

Poniżej opisana jest procedura ustanawiania połączenia z bezprzewodową siecią LAN.

Przed zdefiniowaniem ustawień, patrz *[Instalacja sterownika drukarki](#page-9-0)  [i oprogramowania](#page-9-0)* na stronie 4 i *[Ekran](#page-10-0)  instalatora* [na stronie 5.](#page-10-0)

Aby ustanowić połączenie przy użyciu kabla USB lub przez przewodową sieć LAN, patrz *Połączenie przy uż[yciu kabla USB](#page-10-1)* [na stronie 5](#page-10-1) i *Połą[czenie przez](#page-12-0)  [przewodow](#page-12-0)ą sieć LAN [\(tylko TD-2120N/2130N\)](#page-12-0)* na stronie 7.

### **Przed ustanowieniem połączenia przez bezprzewodową sieć LAN <sup>11</sup>**

Aby użyć połączenia bezprzewodowej sieci LAN, do drukarki musi być podłączona karta sieciowa WLAN (opcjonalna). Szczegółowe informacje na temat podłączania karty sieciowej WLAN (opcjonalna) zawiera jej instrukcja obsługi.

Ţ

Przed ustanowieniem połączenia przez bezprzewodową sieć LAN upewnij się, że do drukarki nie jest podłączony przewód sieciowy.

### **Wymagane urządzenia i konfiguracja sieci <sup>11</sup>**

W tym rozdziale opisano procedurę ustanawiania połączenia w następującej konfiguracji sieci (tryb infrastruktury).

Tryb infrastruktury

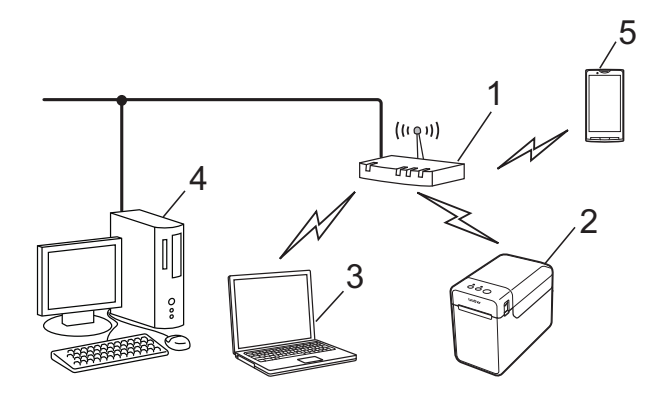

- **1 Punkt dostępowy/router WLAN**
- **2 Ta drukarka**
- **3 Komputer z obsługą komunikacji bezprzewodowej podłączony do punktu dostępowego/routera**
- **4 Komputer przewodowy podłączony do punktu dostępowego/routera**
- **5 Telefon komórkowy, np. smartfon**

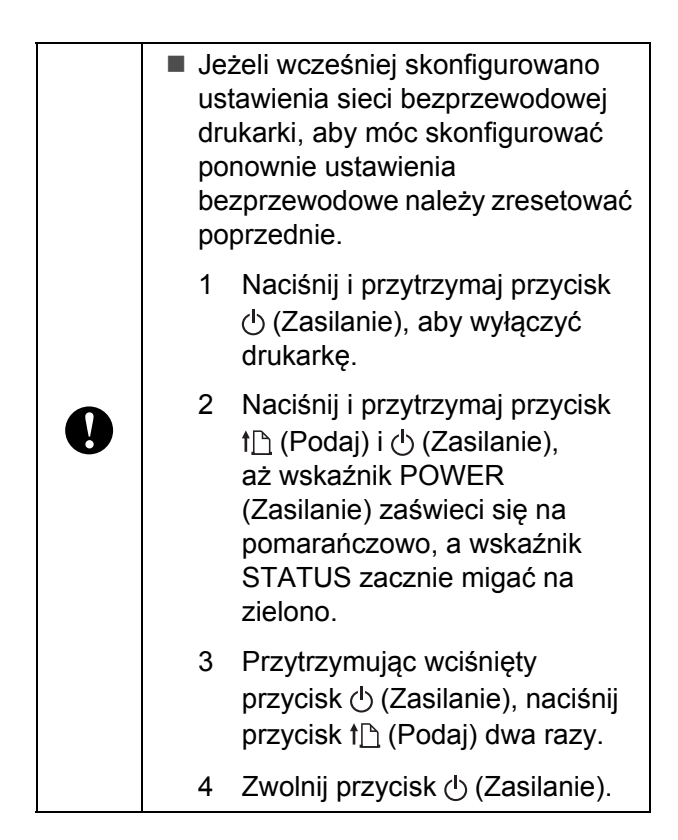

### **INFORMACJA**

Aby uzyskać maksymalną prędkość przesyłu danych w środowisku WLAN, sprawdź poniższe kwestie:

- Używaj drukarki możliwie jak najbliżej punktu dostępowego/routera.
- Zadbaj, aby pomiędzy drukarką a punktem dostępowym/routerem nie było żadnych przeszkód. Duże obiekty i ściany mogą utrudnić nawiązanie połączenia.
- Inne urządzenia elektroniczne mogą powodować zakłócenia. Ich skutkiem może być obniżenie prędkości przesyłu danych.

W takim środowisku prędkość przesyłu może być mniejsza w porównaniu do przewodowej sieci LAN lub połączenia USB. W przypadku korzystania z przewodowej sieci LAN lub połączenia USB możliwe jest osiągnięcie maksymalnej prędkości przetwarzania.

# **Wybór metody instalacji bezprzewodowej <sup>11</sup>**

Ustawienia bezprzewodowej sieci LAN można skonfigurować na dwa sposoby. Wybierz metodę preferowaną w danym środowisku.

- $\blacksquare$  Konfiguracja za pomocą płyty CD-ROM z programem instalacyjnym i tymczasowe użycie przewodu USB ([strona 101](#page-106-0))
- $\blacksquare$  Konfiguracja jednoprzyciskowa przy użyciu funkcji WPS ([strona 107\)](#page-112-0)

Gdy drukarka znajduje się w firmowej sieci bezprzewodowej (takiej jak LEAP lub EAP-FAST), podłącz drukarkę przez interfejs USB w celu skonfigurowania jej ustawień bezprzewodowych.

### **INFORMACJA**

Udostępniliśmy również informacje na temat konfigurowania ustawień przy użyciu metod innych niż dwie tutaj opisane. Szczegóły na ten temat zawiera "Network User's Guide" (Instrukcja obsługi dla sieci) znajdująca się na płycie CD-ROM.

### <span id="page-106-0"></span>**Konfiguracja za pomocą płyty CD-ROM z programem instalacyjnym i tymczasowe użycie przewodu USB <sup>11</sup>**

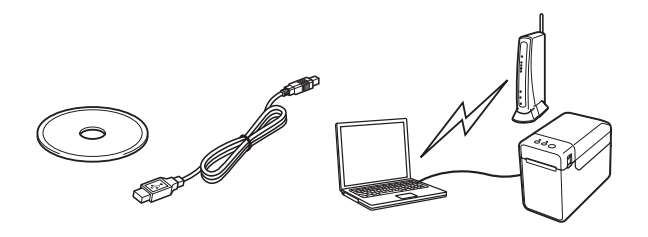

W przypadku wybrania tej metody zalecamy podłączenie drukarki za pomocą przewodu USB do komputera, który jest już połączony bezprzewodowo z żądaną siecią.

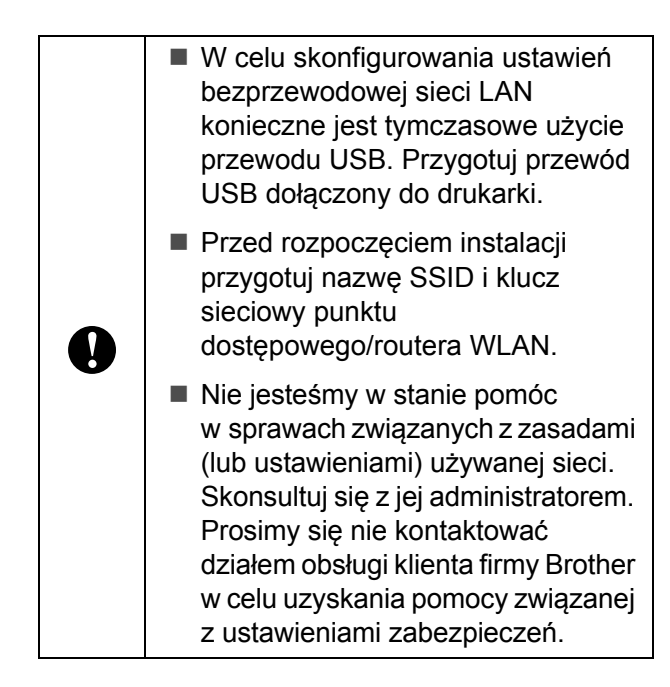

### **INFORMACJA**

- Nazwa SSID jest wymagana do skonfigurowania ustawień bezprzewodowych. Zwykle konieczny jest również klucz sieciowy, chyba że konfiguracja ma miejsce w systemie otwartym (sieci niezabezpieczonej hasłem). Ponadto, jeśli używane jest szyfrowanie WEP, wymagany jest również klucz WEP.
- Ustalanie nazwy SSID i klucza sieciowego:
	- Ponieważ dane sieci, takie jak nazwa SSID, klucz sieciowy i klucz WEP to ustawienia właściwe konkretnemu środowisku, skontaktuj się z administratorem sieci. W przypadku samodzielnego zdefiniowania tych ustawień zapoznaj się z instrukcją obsługi punkt dostępowego/routera WI AN
	- Ponadto, jeśli bezprzewodowa sieć LAN jest ustawiona na tryb ukrycia, nie jest możliwe ustanowienie połączenia z siecią przy użyciu opisanych tutaj procedur. Należy się wówczas skontaktować z administratorem sieci.
- Aby sprawdzić adres MAC drukarki, wydrukuj jej ustawienia. Aby uzyskać szczegółowe informacje, patrz *[Drukowanie danych konfiguracji](#page-25-0)  drukarki* [na stronie 20.](#page-25-0)
- **1** Przed rozpoczęciem instalacji przygotuj nazwę SSID i klucz sieciowy punktu dostępowego/routera WLAN. Zanotuj ustawienia, aby nie zapomnieć istotnych danych. Skorzystaj z poniższej tabeli.

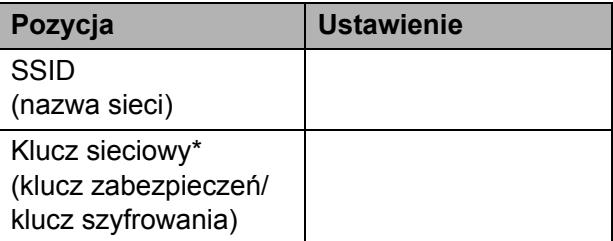

\*Klucz sieciowy może być także nazywany hasłem, kluczem zabezpieczeń lub kluczem szyfrowania.

b <sup>W</sup>łóż instalacyjną płytę CD-ROM do napędu CD-ROM. Jeśli wyświetlony zostanie ekran wyboru języka, wybierz odpowiedni język.

### **INFORMACJA**

- System Windows<sup>®</sup> XP/Windows Vista<sup>®</sup>/ Windows $^{\circledR}$  7: Jeżeli ekran instalacyjny nie pojawi się automatycznie, wyświetl zawartość folderu napędu CD-ROM, a następnie kliknij dwukrotnie [**start.exe**].
- System Windows $^{\circledR}$  8: Jeżeli ekran instalacyjny nie pojawi się automatycznie, kliknij [**Uruchom start.exe**] na ekranie [**Start**] lub wyświetl zawartość folderu napędu CD-ROM z pulpitu, a następnie kliknij dwukrotnie [**start.exe**].
- **3** Kliknij [**Standardowa instalacja**].
- 4 Przeczytaj umowe licencyjną i, jeśli akceptujesz jej warunki, kliknij [**Agree**] (Wyrażam zgodę).
- e Kliknij [**Instaluj**], aby rozpocząć instalację, a następnie postępuj zgodnie z instrukcjami wyświetlanymi na ekranie.
- 6 Gdy zostanie wyświetlony ekran wyboru metody połączenia, wybierz [**Wireless Network Connection**] (Połączenie przez sieć przewodową), a następnie kliknij [**Next**] (Dalej).

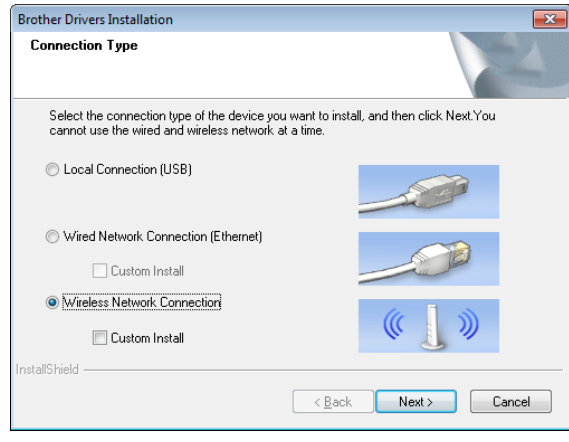

Po wyświetleniu ekranu

[**Firewall/AntiVirus detected**] (Wykryto zaporę/oprogramowanie antywirusowe) wybierz opcję [**Change the Firewall port settings to enable network connection and continue with the installation. (Recommended)**] (Zmień ustawienia zapory tak, aby uzyskać pełne połączenie sieciowe i kontynuuj instalację.) (Zalecane)), a następnie kliknij [**Next**] (Dalej).

Jeśli nie używasz Zapory systemu Windows®, zezwól na dostęp na portach UDP 137 i 161.

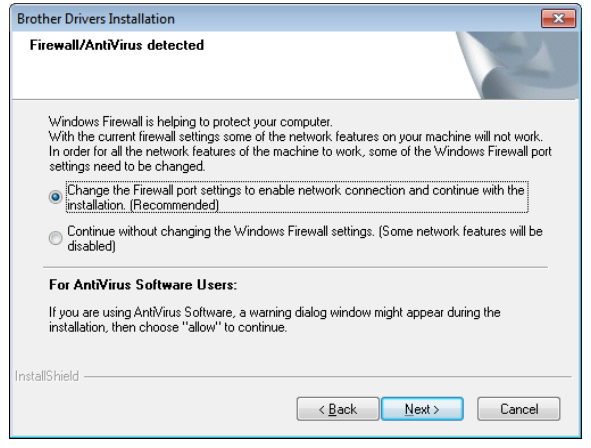

- 8 Za pomocą suwaka aktywuj interfejs WLAN.
- 9 Upewnij się, że do drukarki nie jest podłączony przewód sieciowy, a następnie włącz drukarkę. Postępuj zgodnie z instrukcjami wyświetlanymi na ekranie, aby sprawdzić, czy drukarka jest w trybie bezprzewodowej sieci LAN.
- **10** Wybierz [Yes, I have a USB cable to **use for installation**] (Tak, mam kabel USB i moge go użyć do instalacii). a następnie kliknij [**Next**] (Dalej).

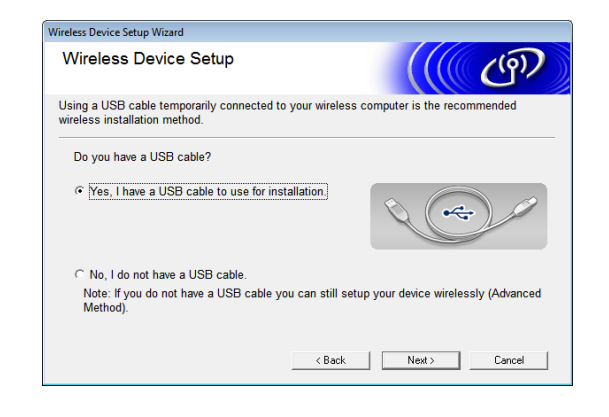

**k Jeśli wyświetlony zostanie ekran** [**Important Notice**] (Ważna uwaga), przeczytaj informacje, potwierdź nazwę SSID i klucz sieciowy, a następnie zaznacz pole wyboru i kliknij [**Next**] (Dalej).

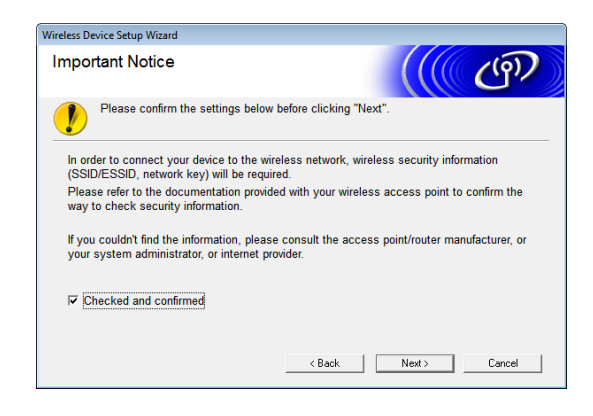

l Podłącz komputer bezpośrednio do drukarki przy użyciu przewodu USB.

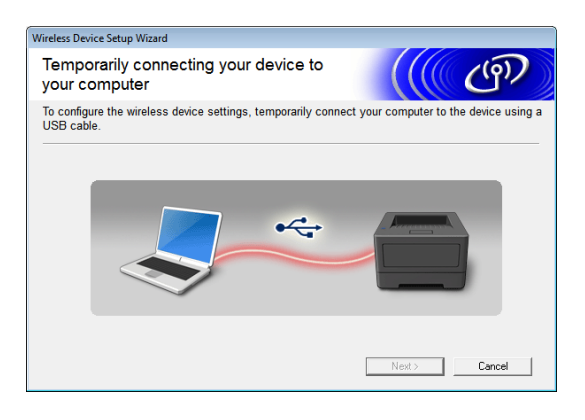

- Jeśli zostanie wyświetlony ekran potwierdzenia instalacji, zaznacz pole wyboru, kliknij [**Next**] (Dalej), a następnie przejdź do kroku ®.
- $\blacksquare$  Jeśli [n](#page-109-1)ie, przejdź do kroku  $\blacksquare$ .

<span id="page-109-0"></span>Aby połączyć się z wyświetlaną nazwą SSID, wybierz [**Yes**] (Tak). Kliknij [**Next**] (Dalej), a następnie [p](#page-110-0)rzejdź do kroku **@**.

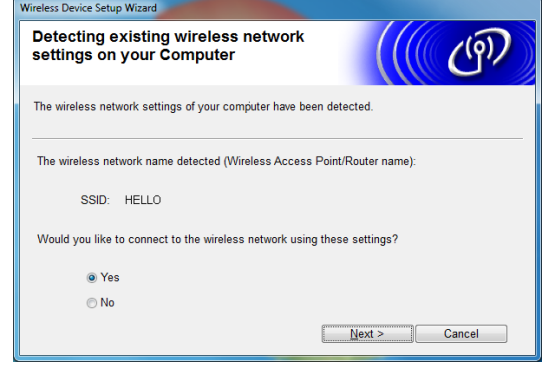

<span id="page-109-1"></span>Kreator wyszuka sieci bezprzewodowe dostępne dla drukarki. Wybierz nazwę SSID z[a](#page-107-0)notowaną w kroku $\bigcirc$ . a następnie kliknij [**Next**] (Dalej).

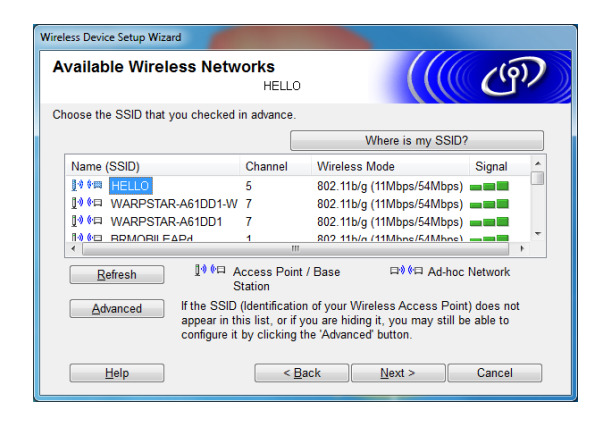

#### **INFORMACJA**

• Jeśli lista jest pusta, sprawdź, czy punkt dostępowy jest włączony i wysyła identyfikator SSID oraz czy drukarka i punkt dostępowy znajdują się w zasięgu komunikacji bezprzewodowej.

#### Następnie kliknij [**Refresh**] (Odśwież).

• Jeśli punkt dostępowy jest ustawiony w taki sposób, że nie wysyła identyfikatora SSID, można go wpisać ręcznie po kliknięciu przycisku [**Advanced**] (Zaawansowane). Postępuj zgodnie z instrukcjami wyświetlanymi na ekranie, aby wpisać [**Name (SSID)**] (Nazwa (SSID)), a następnie kliknij [**Next**] (Dalej).

**6** Wpisz [Network Key] (Klucz sieciowy), z[a](#page-107-0)notowany w kroku  $\bigcirc$ , a następnie kliknij [**Next**] (Dalej).

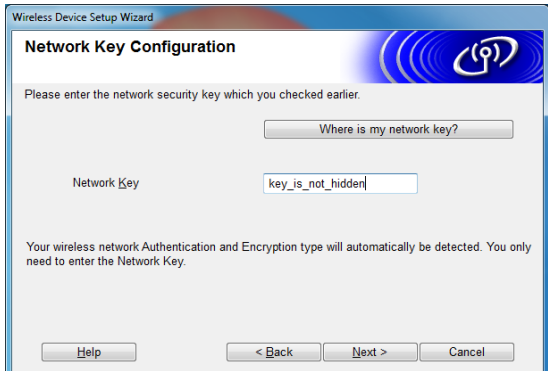

#### **INFORMACJA**

Jeżeli w sieci nie skonfigurowano uwierzytelniania i szyfrowania, wyświetlony zostanie ekran [**ATTENTION!**] (UWAGA!). Aby kontynuować konfigurację, kliknij [**OK**] i [p](#page-110-0)rzejdź do kroku **@**.

<span id="page-110-0"></span>16 Potwierdź ustawienia sieci bezprzewodowej, a następnie kliknij [**Next**] (Dalej). Ustawienia zostaną wysłane do drukarki.

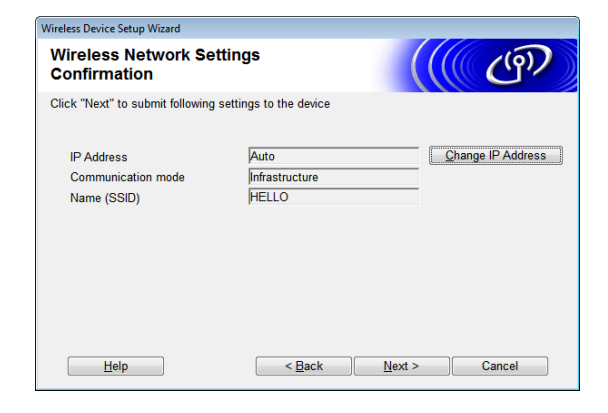

#### **INFORMACJA**

- Jeśli klikniesz [**Cancel**] (Anuluj), ustawienia pozostaną niezmienione.
- Aby ręcznie przypisać adres IP do drukarki, kliknij [**Change IP Address**] (Zmień adres IP), a następnie wpisz adres IP.
- Jeśli wyświetlony zostanie ekran niepowodzenia konfiguracji sieci bezprzewodowej, kliknij [**Retry**] (Ponów).

Odłącz przewód USB łączący komputer z drukarką, a następnie kliknij [**Next**] (Dalej).

Konfiguracja sieci bezprzewodowej została zakończona.

P[r](#page-110-1)zejdź do kroku ®, aby zainstalować sterownik i oprogramowanie drukarki.

<span id="page-110-1"></span>**18** Wybierz drukarkę z listy, a następnie kliknij [**Next**] (Dalej).

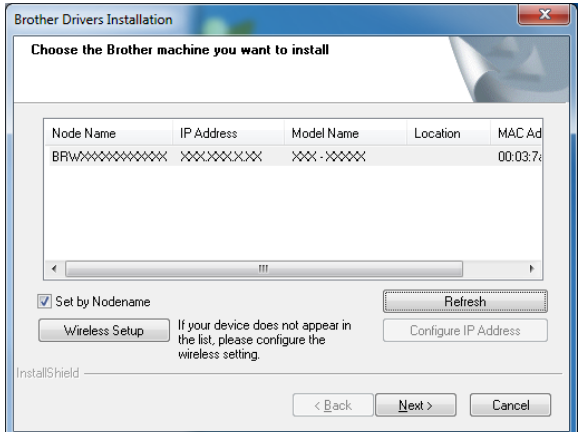

Rozpocznie się instalacja sterownika i oprogramowania drukarki.

#### **INFORMACJA**

- Jeśli konfiguracja sieci bezprzewodowej się nie powiodła, wyświetli się ekran [**Wireless Device Setup Wizard**] (Kreator konfiguracji urządzenia bezprzewodowego). Postępuj zgodnie z instrukcjami wyświetlanymi na ekranie, aby ukończyć konfigurację bezprzewodową.
- Jeśli stosowaną metodą szyfrowania jest WEP i drukarka nie została znaleziona, sprawdź, czy klucz WEP został prawidłowo wpisany.
- 19 Za pomoca programu P-touch Update Software można sprawdzić dostępność aktualizacji. Gdy pojawi się komunikat [**Czy chcesz użyć aplikacji P-touch Update Software do aktualizacji tego oprogramowania do najnowszej wersji? (Do aktualizacji wymagane jest połączenie internetowe.)**], kliknij [**Yes**] (Tak) lub [**No**] (Nie).
	- Aby sprawdzić dostępność nowych wersji oprogramowania i je zaktualizować, kliknij [**Yes**] (Tak), a nas[t](#page-111-0)ępnie przejdź do kroku @.
	- Aby nie sprawdzać dostepności nowych wersji oprogramowania ani go nie aktualizować, kliknij [**No**] (Nie), a następnie przejdź do krok[u](#page-111-1)  $\mathbf{\Omega}$ .

#### **INFORMACJA**

W przypadku kliknięcia opcji [**No**] (Nie) możesz uruchomić program P-touch Update Software w późniejszym, dogodniejszym momencie, aby sprawdzić dostępność nowych wersji oprogramowania i je zaktualizować. Kliknij dwukrotnie ikonę programu P-touch Update Software na pulpicie. (Komputer musi być połączony z Internetem).

- <span id="page-111-0"></span>Uruchomi się program P-touch Update Software.
	- Jeżeli aplikacja pojawi się pod nagłówkiem [**Lista plików**], oznacza to, że dostępna jest nowa wersja aplikacji. Jeżeli zaznaczone jest pole wyboru i zostanie kliknięty przycisk [**Instaluj**], aplikację będzie można zainstalować. Poczekaj, aż pojawi się komunikat informujący o zakończeniu instalacji.

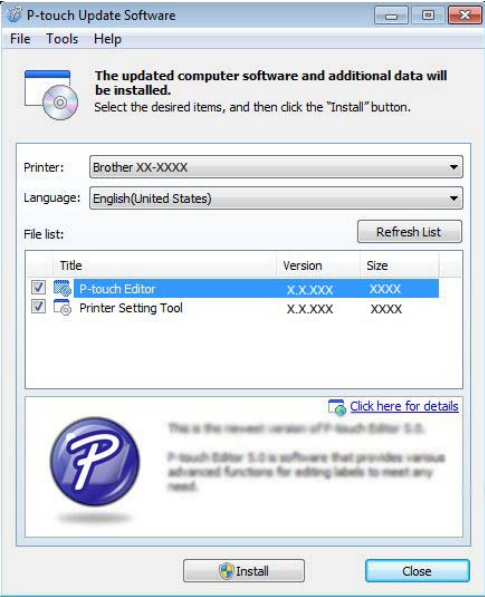

- Jeżeli pod nagłówkiem [**Lista plików**] nie pojawi się żadna aplikacja, oznacza to, że wersje aplikacji obecnie zainstalowane na komputerze są najnowsze. Nie ma potrzeby aktualizowania. Kliknij [**Zamknij**].
- <span id="page-111-1"></span>21 Gdy pojawi się ekran rejestracji użytkownika online, kliknij [**OK**] lub [**Anuluj**].
	- W przypadku kliknięcia przycisku [**OK**], przed zakończeniem instalacji nastąpi przejście do strony rejestracji użytkowników (zalecane).
	- W przypadku kliknięcia przycisku [**Anuluj**] instalacja będzie kontynuowana.

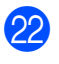

v Kliknij [**Finish**] (Zakończ). Instalacja została zakończona.

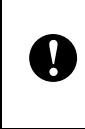

NIE anuluj żadnych ekranów podczas procesu instalacji. Wyświetlenie wszystkich ekranów może potrwać kilka sekund.

#### **INFORMACJA**

- Użytkownicy systemu Windows Vista<sup>®</sup>/Windows<sup>®</sup> 7/Windows<sup>®</sup> 8: Jeśli wyświetlony zostanie ekran [**Zabezpieczenia systemu Windows**], zaznacz pole wyboru i kliknij [**Instaluj**], aby poprawnie ukończyć instalację.
- W zależności od ustawień zabezpieczeń podczas korzystania z drukarki lub jej oprogramowania może zostać wyświetlone okno zabezpieczeń systemu Windows lub oprogramowania antywirusowego. Zezwól na kontynuację pracy instalatora.
- Po wyświetleniu prośby o ponowne uruchomienie komputera kliknij [**Restart**] (Uruchom ponownie).

#### **Konfiguracja jednoprzyciskowa przy użyciu funkcji WPS <sup>11</sup>**

Jeśli dany punkt dostępowy/router WLAN obsługuje funkcję WPS (Wi-Fi Protected Setup™), można łatwo skonfigurować ustawienia i połączenie za jednym naciśnięciem przycisku.

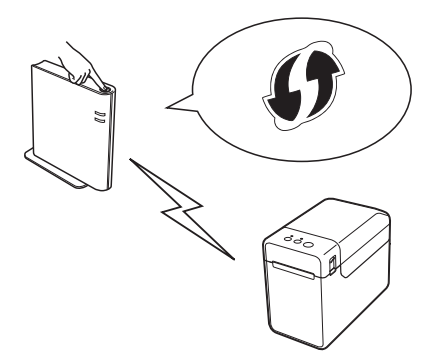

Sprawdź, czy punkt dostępowy/router WLAN jest oznaczony symbolem WPS.

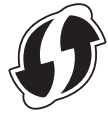

- 2 Umieść drukarkę w zasięgu punktu dostępowego/routera obsługującego funkcję WPS. Zasięg może się zmieniać w zależności od otoczenia. Zapoznaj się z instrukcją obsługi posiadanego punktu dostępowego/routera WLAN.
- $\overline{3}$  Za pomocą suwaka aktywuj interfejs WLAN.
- d Upewnij się, że do drukarki nie jest podłączony przewód sieciowy, a następnie włącz drukarkę.
- e Naciśnij i przytrzymaj (przez co najmniej 5 sekund) przycisk  $f$  (Podaj), aż wskaźnik STATUS zacznie migać na zielono.
- Naciśnij przycisk WPS na punkcie dostępowym/routerze WLAN. Po zakończeniu konfiguracji wskaźnik STATUS na drukarce zaświeci się na zielono.

Konfiguracja sieci bezprzewodowej została zakończona.

Przejdź do kroku  $\bullet$ , aby zainstalować sterownik i oprogramowanie drukarki.

<span id="page-112-0"></span>g <sup>W</sup>łóż instalacyjną płytę CD-ROM do napędu CD-ROM. Jeśli wyświetlony zostanie ekran wyboru języka, wybierz odpowiedni język.

#### **INFORMACJA**

- System Windows<sup>®</sup> XP/Windows Vista $^{\circledR}$ /Windows $^{\circledR}$  7. Jeżeli ekran instalacyjny nie pojawi się automatycznie, wyświetl zawartość folderu napędu CD-ROM, a następnie kliknij dwukrotnie [**start.exe**].
- System Windows<sup>®</sup> 8: Jeżeli ekran instalacyjny nie pojawi się automatycznie, kliknij [**Uruchom start.exe**] na ekranie [**Start**] lub wyświetl zawartość folderu napędu CD-ROM z pulpitu, a następnie kliknij dwukrotnie [**start.exe**].

#### **18** Kliknij [**Standardowa instalacja**].

- **Przeczytaj umowe licencyina i, jeśli** akceptujesz jej warunki, kliknij [**Agree**] (Wyrażam zgodę).
- **10** Kliknij [Instaluj], aby rozpocząć instalację, a następnie postępuj zgodnie z instrukcjami wyświetlanymi na ekranie.
- **k Po wyświetleniu poniższego ekranu** wybierz [**Wireless Network Connection**] (Połączenie przez sieć przewodową), a następnie kliknij [**Next**] (Dalej).

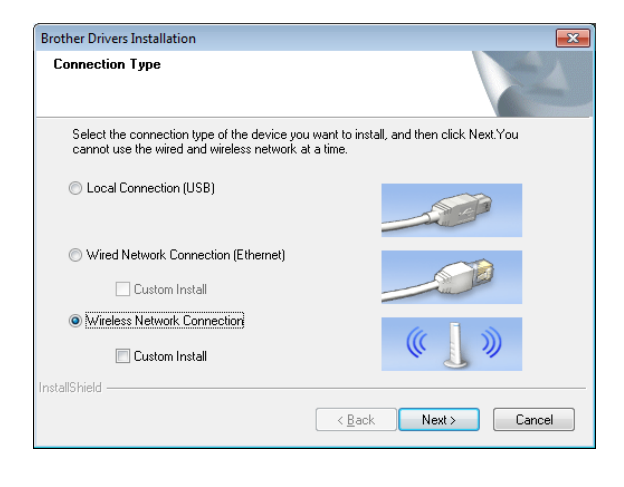

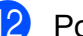

12 Po wyświetleniu ekranu [**Firewall/AntiVirus detected**] (Wykryto zaporę/oprogramowanie antywirusowe) wybierz opcję [**Change the Firewall port settings to enable network connection and continue with the installation. (Recommended)**] (Zmień ustawienia zapory tak, aby uzyskać pełne połączenie sieciowe i kontynuuj instalację.) (Zalecane)), a następnie kliknij [**Next**] (Dalej).

Jeśli nie używasz Zapory systemu Windows®, zezwól na dostęp na portach UDP 137 i 161.

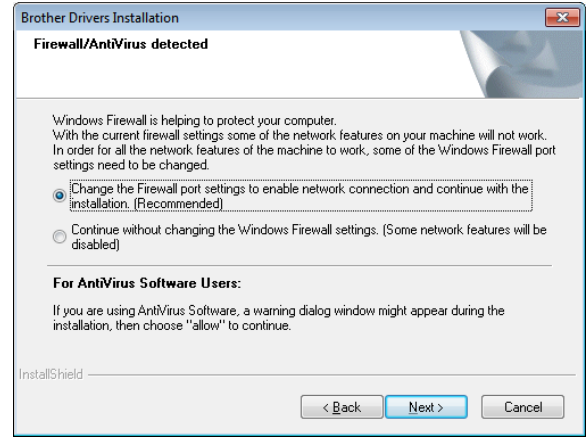

- **13** Postępuj zgodnie z instrukcjami wyświetlanymi na ekranie, aby sprawdzić, czy drukarka jest w trybie bezprzewodowej sieci LAN.
- $\left(4\right)$  Wybierz drukarkę z listy, a następnie kliknij [**Next**] (Dalej).

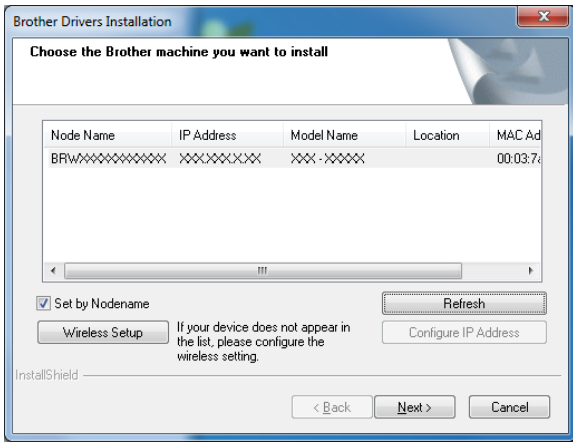

Rozpocznie się instalacja sterownika i oprogramowania drukarki.

#### **INFORMACJA**

- Jeśli konfiguracja sieci bezprzewodowej się nie powiodła, wyświetli się ekran [**Wireless Device Setup Wizard**] (Kreator konfiguracji urządzenia bezprzewodowego). Postępuj zgodnie z instrukcjami wyświetlanymi na ekranie, aby ukończyć konfigurację bezprzewodową.
- Jeśli stosowaną metodą szyfrowania jest WEP i drukarka nie została znaleziona, sprawdź, czy klucz WEP został prawidłowo wpisany.
- **6** Za pomocą programu P-touch Update Software można sprawdzić dostępność aktualizacji. Gdy pojawi się komunikat [**Czy chcesz użyć aplikacji P-touch Update Software do aktualizacji tego oprogramowania do najnowszej wersji? (Do aktualizacji wymagane jest połączenie internetowe.)**], kliknij [**Yes**] (Tak) lub [**No**] (Nie).
	- Aby sprawdzić dostępność nowych wersji oprogramowania i je zaktualizować, kliknij [**Yes**] (Tak), a nastę[p](#page-114-0)nie przejdź do kroku **@**.
	- Aby nie sprawdzać dostępności nowych wersji oprogramowania ani go nie aktualizować, kliknij [**No**] (Nie), a następnie przejdź do kroku  $\circled{n}$ .

#### **INFORMACJA**

W przypadku kliknięcia opcji [**No**] (Nie) możesz uruchomić program P-touch Update Software w późniejszym, dogodniejszym momencie, aby sprawdzić dostępność nowych wersji oprogramowania i je zaktualizować. Kliknij dwukrotnie ikonę programu P-touch Update Software na pulpicie. (Komputer musi być połączony z Internetem).

- <span id="page-114-0"></span>Uruchomi się program P-touch Update Software.
	- Jeżeli aplikacja pojawi się pod nagłówkiem [**Lista plików**], oznacza to, że dostępna jest nowa wersja aplikacji. Jeżeli zaznaczone jest pole wyboru i zostanie kliknięty przycisk [**Instaluj**], aplikację będzie można zainstalować. Poczekaj, aż pojawi się komunikat informujący o zakończeniu instalacji.

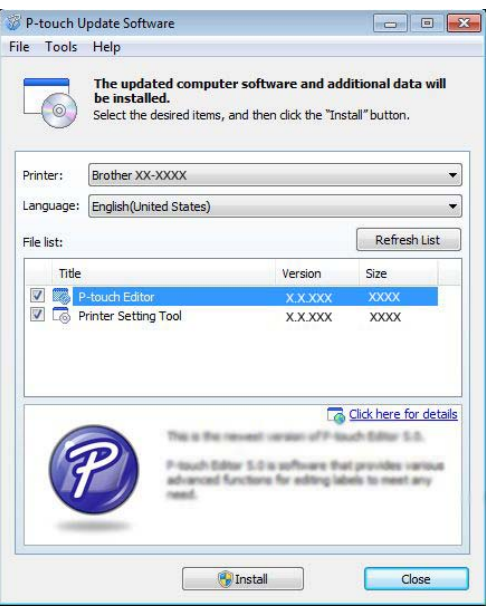

 Jeżeli pod nagłówkiem [**Lista plików**] nie pojawi się żadna aplikacja, oznacza to, że wersje aplikacji obecnie zainstalowane na komputerze są najnowsze. Nie ma potrzeby aktualizowania. Kliknij [**Zamknij**].

#### <span id="page-115-0"></span>**17** Gdy pojawi się ekran rejestracji użytkownika online, kliknij [**OK**] lub [**Cancel**] (Anuluj).

- W przypadku kliknięcia przycisku [**OK**], przed zakończeniem instalacji nastąpi przejście do strony rejestracji użytkowników (zalecane).
- W przypadku kliknięcia przycisku [**Cancel**] (Anuluj) instalacja będzie kontynuowana.
- **18** Kliknij [**Finish**] (Zakończ). Instalacja została zakończona.

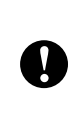

NIE anuluj żadnych ekranów podczas procesu instalacji. Wyświetlenie wszystkich ekranów może potrwać kilka sekund.

#### **INFORMACJA**

- Użytkownicy systemu Windows Vista®/Windows® 7/Windows® 8: Jeśli wyświetlony zostanie ekran [**Zabezpieczenia systemu Windows**], zaznacz pole wyboru i kliknij [**Instaluj**], aby poprawnie ukończyć instalację.
- W zależności od ustawień zabezpieczeń podczas korzystania z drukarki lub jej oprogramowania może zostać wyświetlone okno zabezpieczeń systemu Windows lub oprogramowania antywirusowego. Zezwól na kontynuację pracy instalatora.
- Po wyświetleniu prośby o ponowne uruchomienie komputera kliknij [**Restart**] (Uruchom ponownie).

### **Komunikacja pomiędzy komputerem a drukarką przez bezprzewodową sieć LAN**

T

Aby drukarka mogła się komunikować za pośrednictwem punktu dostępowego/routera WLAN, konieczne jest zainstalowanie sterownika drukarki i aplikacji "**Narzędzie do konfiguracji ustawień**

- **drukarki**" oraz zdefiniowanie ustawień połączenia WLAN. Aby uzyskać szczegółowe informacje, patrz *[Instalacja sterownika drukarki](#page-9-0)  [i oprogramowania](#page-9-0)* na stronie 4.
- Za pomocą suwaka aktywuj interfejs WI AN
- b Upewnij się, że do drukarki nie jest podłączony przewód sieciowy, a następnie włącz drukarkę. Rozpocznie się komunikacja przez sieć WLAN.

#### **INFORMACJA**

- Ustawienia komunikacji drukarki można zmienić w sekcji [**Ustawienia komunikacji**] w aplikacji "**Narzędzie do konfiguracji ustawień drukarki**". Aby uzyskać szczegółowe informacje, patrz *[Ustawienia komunikacji \(tylko](#page-33-0)  [TD-2120N/2130N\)](#page-33-0)* na stronie 28.
- W aplikacji "**Narzędzie do konfiguracji ustawień drukarki**" można zmienić i łatwo zastosować ustawienia komunikacji w wielu drukarkach. Aby uzyskać szczegółowe informacje, patrz *[Stosowanie zmian ustawie](#page-39-0)ń w więcej niż [jednej drukarce](#page-39-0)* na stronie 34.

# **Specyfikacja produktu <sup>11</sup>**

Wymiary: Około 110 mm (szer.)  $\times$  85 mm  $(g \nvert e \nvert b) \times 26$  mm (wys.) Ciężar: 0,050 kg

### **12 Korzystanie z interfejsu Bluetooth (opcjonalny: PA-BI-001) (tylko TD-2120N/2130N) <sup>12</sup>**

**Ustanawianie połączenia pomiędzy komputerem a drukarką za pośrednictwem interfejsu Bluetooth <sup>12</sup>**

#### **INFORMACJA**

- Postępuj zgodnie z zaleceniami producenta komputera wyposażonego w funkcję Bluetooth lub adapter Bluetooth i zainstaluj wszelki niezbędny sprzęt i oprogramowanie.
- Po połączeniu za pośrednictwem interfejsu Bluetooth ustawienia połączenia zostaną zachowane nawet po wyłączeniu drukarki.

Postępuj według poniższej instrukcji, aby sparować drukarkę z komputerem przy użyciu oprogramowania do zarządzania funkcją Bluetooth.

Aby skorzystać z połączenia Bluetooth, do drukarki musi być podłączony adapter Bluetooth (opcjonalny). Szczegółowych informacji na temat podłączania adaptera Bluetooth (opcjonalny) należy szukać w jego instrukcji obsługi.

- **1** Sprawdź, czy adapter Bluetooth (opcjonalny) jest prawidłowo podłączony do drukarki, a następnie przy użyciu suwaka włącz interfejs Bluetooth.
	- Naciśnij przycisk  $\circlearrowright$  (Zasilanie), aby włączyć drukarkę.

<span id="page-117-0"></span>c Naciśnij i przytrzymaj (przez okoł<sup>o</sup> 5 sekund) przycisk (Podaj), aż wskaźnik STATUS zacznie migać na zielono.

Jeśli drukarka została automatycznie wyłączona, włącz ją ponownie.

- e Sprawdź, czy wskaźnik STATUS świeci się na zielono. Drukarka przeszła w tryb Bluetooth. Jeśli wskaźnik STATUS zgaśnie, oznacza to, że drukarka nie przeszła w tryb Bluetooth. Powtórz procedurę od kroku $\bigcirc$  $\bigcirc$  $\bigcirc$ .
- **6** Przy użyciu oprogramowania do zarządzania funkcją Bluetooth wyszukaj drukarkę i skonfiguruj jej połączenie.

#### **INFORMACJA**

Jeśli oprogramowanie poprosi o wprowadzenie hasła Bluetooth (kodu PIN), wpisz hasło przypisane do drukarki. Domyślnie hasło drukarki to cztery ostatnie cyfry jej numeru seryjnego.

<span id="page-117-1"></span>7 Zanotuj nazwę portu używanego do połączenia. (Używane są wirtualne porty COM, np. "COM1" lub "COM3").

- 8 Włóż instalacyjną płytę CD-ROM do napędu CD-ROM.
- **9** Kliknij dwukrotnie napęd CD-ROM, a następnie kliknij dwukrotnie [**BluetoothSetup.exe**]. Postępuj zgodnie z instrukcjami wyświetlanymi na ekranie, aby skonfigurować ustawienia.

**10** Gdy pojawi się ekran z prośbą o podanie nazwy portu, wprowadź nazwę portu zanotowaną w kroku  $\bullet$ .

#### **INFORMACJA**

Szczegółowych informacji na temat ustawień połączenia, sprawdzania nazwy portu itp. należy szukać w dokumentacji oprogramowania do zarządzania funkcją Bluetooth.

#### **Drukowanie za pośrednictwem komunikacji Bluetooth <sup>12</sup>**

Drukarka nie umożliwia drukowania przy użyciu funkcji Bluetooth zaraz po jej włączeniu. Należy najpierw wykonać poniższą procedurę, aby zezwolić drukarce na komunikację z komputerem. Po ustanowieniu połączenia zostanie ono utrzymane do momentu wyłączenia drukarki i drukarka nie będzie widoczna dla żadnego innego komputera.

- **a Sprawdź, czy adapter Bluetooth** (opcjonalny) jest prawidłowo podłączony do drukarki, a następnie przy użyciu suwaka włącz interfejs Bluetooth.
- **2** Naciśnij przycisk  $\circlearrowright$  (Zasilanie), aby włączyć drukarkę.
- <span id="page-118-0"></span>**3** Naciśnij i przytrzymaj (przez około 5 sekund) przycisk (Podaj), aż wskaźnik STATUS zacznie migać na zielono.
- 4 Jeśli drukarka została automatycznie wyłączona, włącz ją ponownie.
- **6** Sprawdź, czy wskaźnik STATUS świeci się na zielono. Drukarka przeszła w tryb Bluetooth.

Jeśli wskaźnik STATUS zgaśnie, oznacza to, że drukarka nie przeszła w tryb Bluetooth. Powtórz procedurę od kroku $\mathbf{\Theta}$ .

**6 Wykryj drukarkę przy użyciu** oprogramowania do zarządzania funkcją Bluetooth. Komunikacja Bluetooth zostanie rozpoczęta.

Rozdział 12

# **Specyfikacja produktu <sup>12</sup>**

Wymiary: Około 110 mm (szer.)  $\times$  81 mm  $(g \nvert e b.) \times 26$  mm (wys.)

Ciężar: 0,048 kg

### **13 Korzystanie z odklejarki etykiet (opcjonalna: PA-LP-001) (tylko TD-2120N/2130N) <sup>13</sup>**

Gdy używana jest odklejarka etykiet wydrukowane etykiety mogą być automatycznie odklejane od papieru podkładowego przed ich wysunięciem przez wyjście nośnika. Funkcja ta jest przydatna w przypadku przyklejania dużej ilości drukowanych etykiet.

Wykonaj poniższą procedurę w celu załadowania właściwego papieru.

Szczegółowe informacje na temat podłączania odklejarki etykiet (opcjonalna) znajdują się w jej instrukcji obsługi.

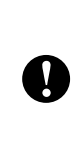

Przed rozpoczęciem korzystania z odklejarki należy wybrać odpowiednie ustawienie w sterowniku drukarki. Aby uzyskać szczegółowe informacje, patrz *[Ustawienia sterownika drukarki](#page-123-0)* [na stronie 118.](#page-123-0)

# **Wkładanie rolki RD <sup>13</sup>**

■ W przypadku odklejania drukowanych etykiet przy użyciu funkcji odklejania odklejarki:

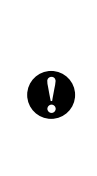

■ Używaj wyłącznie oryginalnych nośników rolkowych Brother.

■ Używaj wyłącznie etykiet wycinanych. Nie używaj żadnych innych etykiet.

a Naciśnij i przytrzymaj przycisk (Zasilanie), aby wyłączyć drukarkę. Naciśnij dźwignię zwalniającą pokrywę (1) po obu stronach i unieś, aby otworzyć górną pokrywę komory rolki RD.

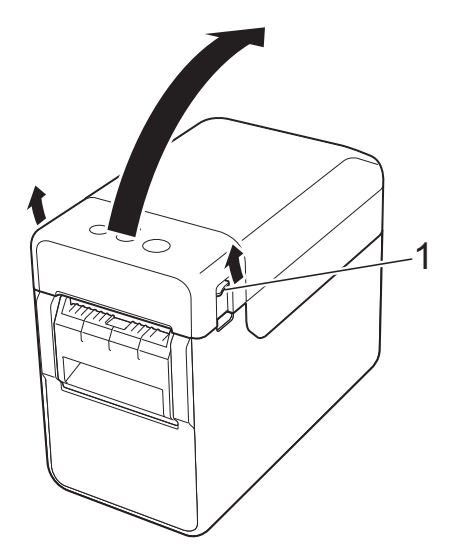

Otwórz prowadnice nośnika, podnosząc dźwignię ustawiającą prowadnice rolki (1) i wyciągając prowadnice nośnika na zewnątrz.

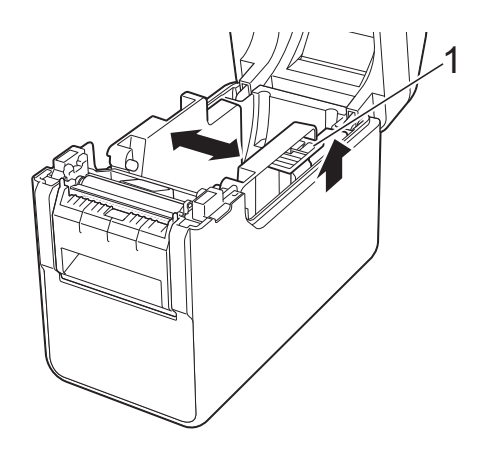

**INFORMACJA**

W chwili zakupu drukarki prowadnice nośnika są całkowicie otwarte.

<span id="page-121-0"></span>**3** Włóż rolkę RD w taki sposób, aby etykiety były podawane stroną do zadruku skierowaną w górę (1), jak pokazano na ilustracji.

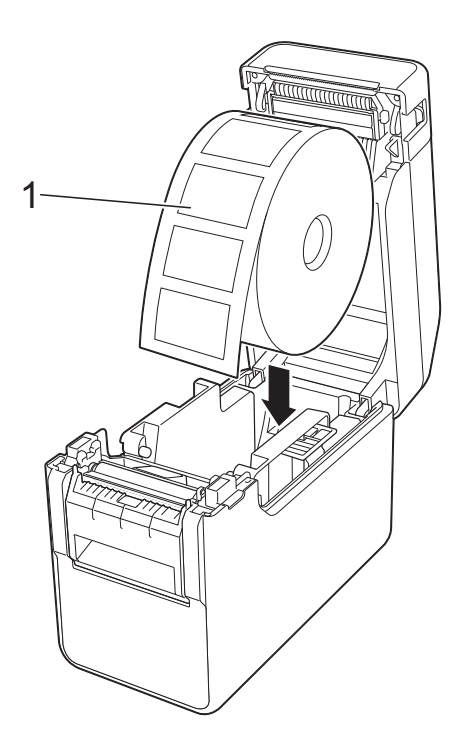

■ Używaj rolek RD o wymiarze zewnętrznym równym maksymalnie 127 mm. Używaj rolek RD przeznaczonych do drukarek z serii TD. Niezależnie od rozmiaru niektóre rolki RD mogą się nie nadawać do użytku. Umieść rolkę RD zwróconą we właściwym kierunku. Jeśli rolka RD nie jest prawidłowo włożona, T drukarka nie będzie drukowała na właściwej stronie papieru lub etykiety. W przypadku używania nośnika, na którym etykiety są zwinięte do wewnątrz, ułóż rolkę w kierunku odwrotnym do tego pokazanego w kroku  $\bigcirc$  $\bigcirc$  $\bigcirc$ , tak aby strona z etykietami do zadruku była skierowana w górę.

Unosząc dźwignię ustawiającą prowadnice nośnika (1), wciśnij obie prowadnice nośnika (2), aby dopasować je do szerokości rolki.

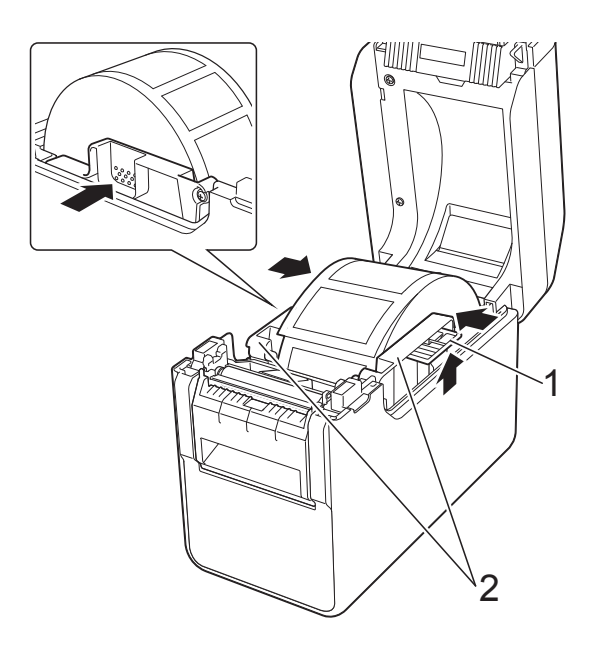

e Wsuń końcówkę rolki RD pod prowadnice końca nośnika (1).

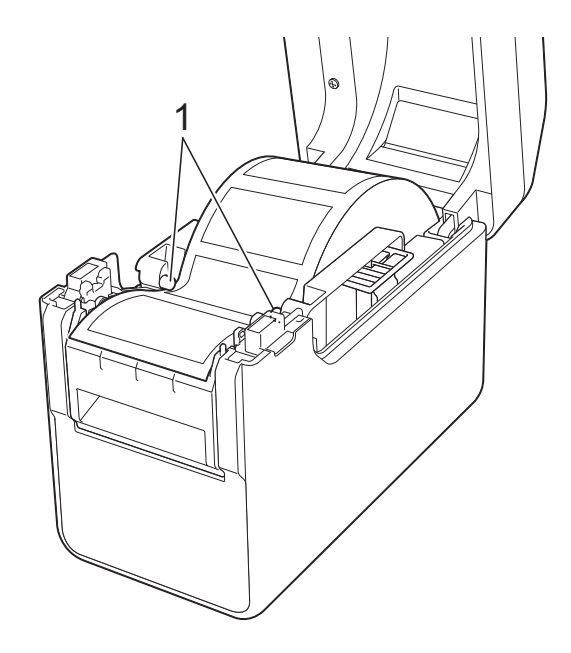

6 Chwyć za wyjście podkładu odklejarki etykiet i otwórz drzwi odklejarki.

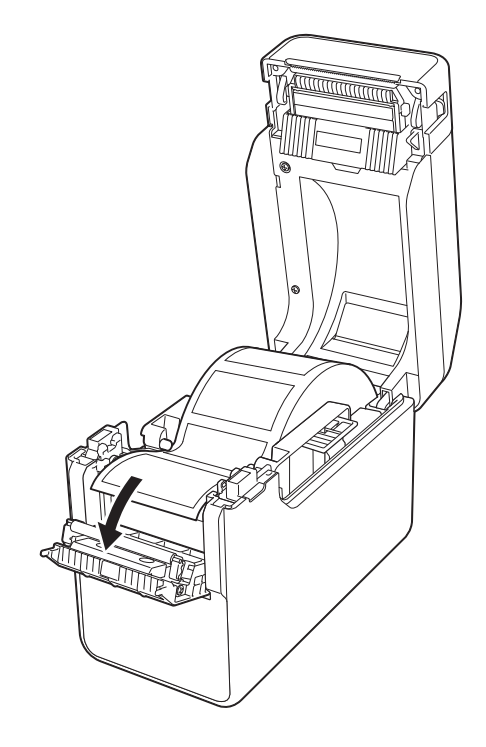

**7** Odklej papier podkładowy od etykiety i przepuść go przez wyjście podkładu.

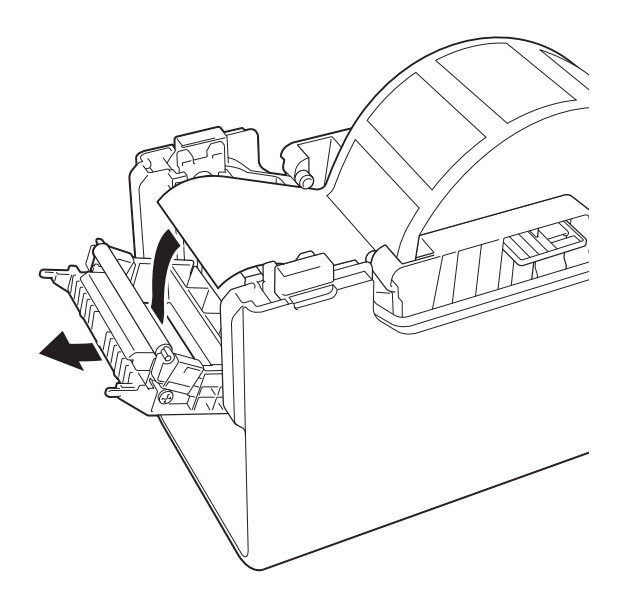

8 Zamknij drzwi odklejarki. Dopchnij je tak, aby wskoczyły na swoje miejsce.

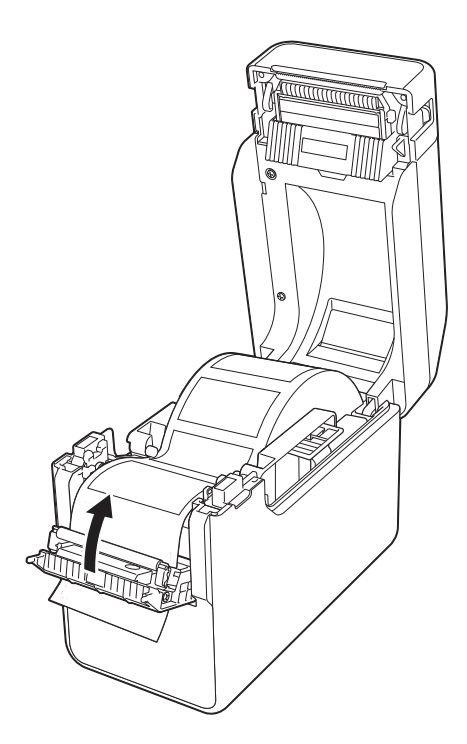

<sup>9</sup> Zamknij górną pokrywę komory rolki RD., naciskając pośrodku, aż zaskoczy na swoje miejsce.

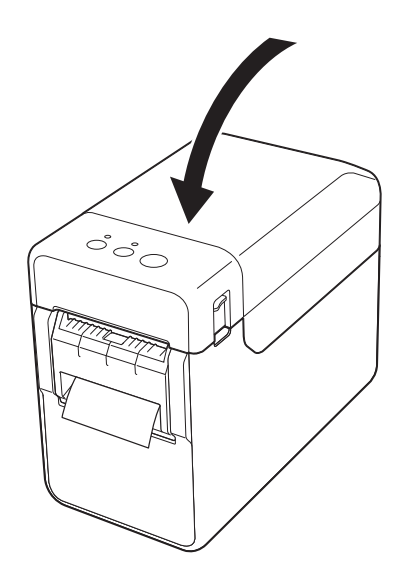

**10** Aby usunąć wszelkie luzy na rolce, lekko wyciągnij papier wystający z wyjścia podkładu, aż dalsze wyciąganie nie będzie możliwe.

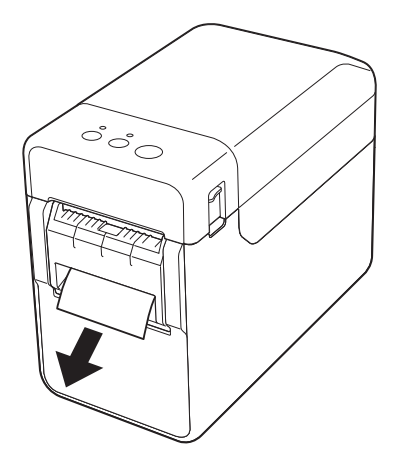

**k Naciśnij przycisk**  $\Diamond$  **(Zasilanie),** aby włączyć drukarkę.

#### **INFORMACJA**

Jeśli dane rozmiaru papieru dla używanych etykiet wycinanych zostały zarejestrowane w drukarce, naciśnięcie przycisku  $f$ <sup>\*</sup> (Podaj) spowoduje ustawienie etykiety we właściwej pozycji startowej. Aby uzyskać szczegółowe informacje, patrz *[Rejestracja danych](#page-15-0)  [rozmiaru papieru w drukarce](#page-15-0)* [na stronie 10.](#page-15-0)

 W przypadku drukowania bez korzystania z funkcji odklejania

Taśmę do druku paragonów można umieścić w sposób normalny i można drukować bez korzystania z funkcji odklejania, nawet jeśli zainstalowana jest odklejarka.

Aby uzyskać szczegółowe informacje na temat wkładania papieru, patrz *Wkł[adanie](#page-21-0)  rolki RD* [na stronie 16](#page-21-0).

#### **INFORMACJA**

W przypadku wkładania taśmy do druku paragonów nie podawaj papieru przez wyjście podkładu.

#### <span id="page-123-0"></span>**Ustawienia sterownika drukarki <sup>13</sup>**

a Otwórz okno dialogowe [**Preferencje drukowania**].

**Windows® XP**

Kliknij [**Start**] – [**Panel sterowania**] – [**Drukarki i inny sprzęt**] – [**Drukarki i faksy**], kliknij prawym przyciskiem myszy drukarkę, której ustawienia mają zostać zmienione, a następnie kliknij [**Preferencje drukowania**].

**Windows Vista®**

Kliknij – [**Panel sterowania**] – [**Sprzęt i dźwięk**] – [**Drukarki**], kliknij prawym przyciskiem myszy drukarkę, której ustawienia mają zostać zmienione, a następnie kliknij [**Preferencje drukowania**].

■ Windows<sup>®</sup> 7

Kliknij – [**Urządzenia i drukarki**], kliknij prawym przyciskiem myszy drukarkę, której ustawienia mają zostać zmienione, a następnie kliknij [**Preferencje drukowania**].

#### **Windows® 8**

Kliknij [**Panel sterowania**] na ekranie [**Aplikacje**] – [**Sprzęt i dźwięk**] – [**Urządzenia i drukarki**], kliknij prawym przyciskiem myszy drukarkę, której ustawienia mają zostać zmienione, a następnie kliknij [**Preferencje drukowania**].

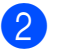

**2** Zaznacz pole wyboru [**Funkcja Odklejania**] na karcie [**Podstawowe**].

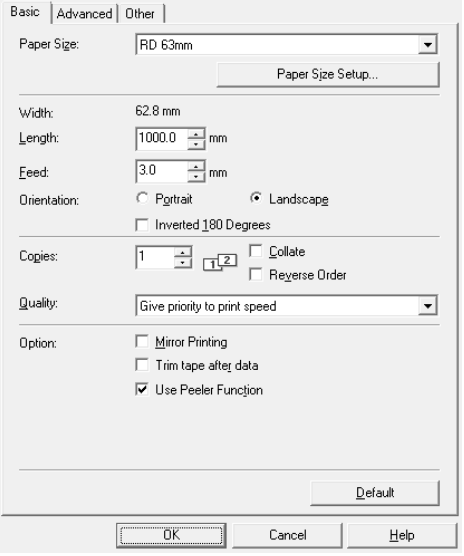

**3** Kliknij [OK], aby zamknąć okno dialogowe.

#### **Po drukowaniu**

Wydrukowane etykiety mogą być automatycznie odklejane od papieru podkładowego przed ich wysunięciem przez wyjście nośnika. Pamiętaj o odebraniu wydrukowanej etykiety. Jeśli etykieta pozostanie w wyjściu nośnika, nie zostanie wydrukowana następna.

Odcinaj wysuwany papier podkładowy za pomocą nożyczek.

#### **INFORMACJA**

Gdy używana jest odklejarka etykiet, czujnik wykrywa, czy etykieta została odklejona czy nie i kontroluje prawidłowe działanie. Czułość detekcji czujnika można wyregulować. Aby uzyskać szczegółowe informacje, patrz *[Karta](#page-43-0)  [Regulacja czujnika](#page-43-0)* na stronie 38.

# **Specyfikacja produktu <sup>13</sup>**

Wymiary: 108 mm (szer.)  $\times$  130 mm (gł.)  $\times$ 28 mm (wys.)

Ciężar: 0,062 kg

### **14 Korzystanie z akumulatora litowo-jonowego/bazy do akumulatora (opcjonalne: PA-BT-4000LI/PA-BB-001) (tylko TD-2120N/2130N) <sup>14</sup>**

Drukarka może być zasilana przez zasilacz sieciowy (w zestawie) lub przez akumulator litowo-jonowy (opcjonalny). Użytkownik może wybrać preferowany sposób zasilania odpowiednio do sposobu użytkowania.

Gdy zainstalowany jest akumulator litowojonowy, drukarki można używać w miejscach, w których zasilanie sieciowe jest niedostępne.

Akumulator można ładować przy użyciu zasilacza sieciowego, jeśli akumulator wraz z bazą jest przymocowany do drukarki. Dodatkowo akumulator można ładować bez użycia drukarki za pomocą 4-kanałowej ładowarki (opcjonalna: PA-4BC-4000).

### **Wkładanie akumulatora litowojonowego**

- a Podłącz bazę akumulatora do drukarki. Szczegółowe informacje na temat podłączania bazy akumulatora (opcjonalna) znajdują się w jej instrukcji obsługi.
- Naciskając zatrzask pokrywy (1) na spodzie bazy akumulatora, unieś pokrywę akumulatora (2).

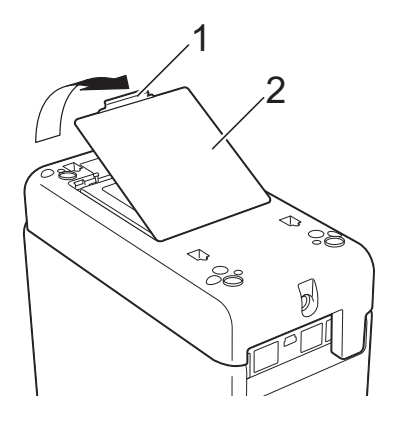

- **3** Unieś pokrywę w tym samym kierunku, w którym naciśnięty został zatrzask pokrywy, a następnie zdejmij pokrywę.
- d <sup>W</sup>łóż akumulator litowo-jonowy do komory akumulatora.

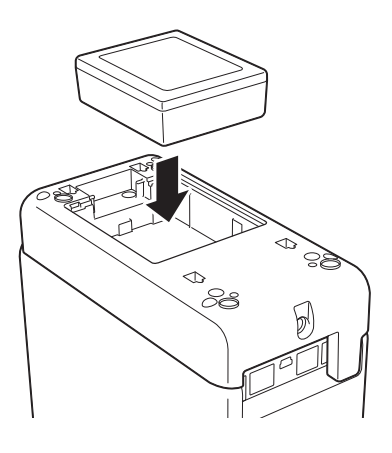

**5** Upewnij się, że haczyki znajdujące się na krawędzi pokrywy akumulatora są włożone prawidłowo, a następnie załóż pokrywę z powrotem. Dociśnij pokrywę akumulatora, aż zaskoczy na swoim miejscu i zatrzask pokrywy się zablokuje.

#### **INFORMACJA**

Napięcie dostarczane przez akumulator litowo-jonowy może ulegać wahaniom. Również prędkość drukowania może przybierać różne wartości w zależności od napięcia.

#### **Wyjmowanie akumulatora litowo** $jnowego$

Wykonaj procedurę wkładania akumulatora do momentu zdjęcia jego pokrywy, a następnie wyjmij akumulator i ponownie załóż pokrywę.

### **UWAGA**

W przypadku problemów z wyjęciem akumulatora należy obrócić drukarkę spodem do góry ze zdjętą pokrywą akumulatora. W ten sposób akumulator powinien wypaść.

Należy uważać, aby w ten sposób nie spowodować obrażeń.

### **Ładowanie akumulatora litowojonowego**

Akumulator litowo-jonowy można ładować bez wyjmowania z drukarki.

Akumulator jest ładowany za pośrednictwem zasilacza sieciowego, jeśli akumulator wraz z bazą jest przymocowany do drukarki. Dodatkowo akumulator można ładować bez użycia drukarki za pomocą 4-kanałowej ładowarki (opcjonalna).

Poniżej opisano procedurę ładowania przy użyciu zasilacza sieciowego. W celu naładowania przy użyciu 4-kanałowej ładowarki (opcjonalna) zapoznaj się z jej instrukcją obsługi.

#### **INFORMACJA**

- Całkowite naładowanie akumulatora litowo-jonowego wymaga do 5 godzin.
- Nowy, w pełni naładowany akumulator wystarcza na wydrukowanie około 200 m. (Wynik uzyskany w teście wykonanym w temperaturze 23 °C z zastosowaniem danych testu wydruku firmy Brother (58 mm, 9% pokrycia) przy połączeniu za pomocą przewodu USB).
- Przed rozpoczęciem korzystania z akumulatora litowo-jonowego wykonaj poniższą procedurę, aby go naładować.
- **1** Upewnij się, że akumulator litowojonowy oraz baza akumulatora są przymocowane do drukarki.
- 2 Za pomocą zasilacza sieciowego oraz przewodu zasilającego podłącz drukarkę do gniazda sieciowego.

#### **Zatrzymywanie ładowania akumulatora litowo-jonowego <sup>14</sup>**

Aby zatrzymać ładowanie akumulatora litowo-jonowego, odłącz przewód zasilający od złącza zasilania drukarki.

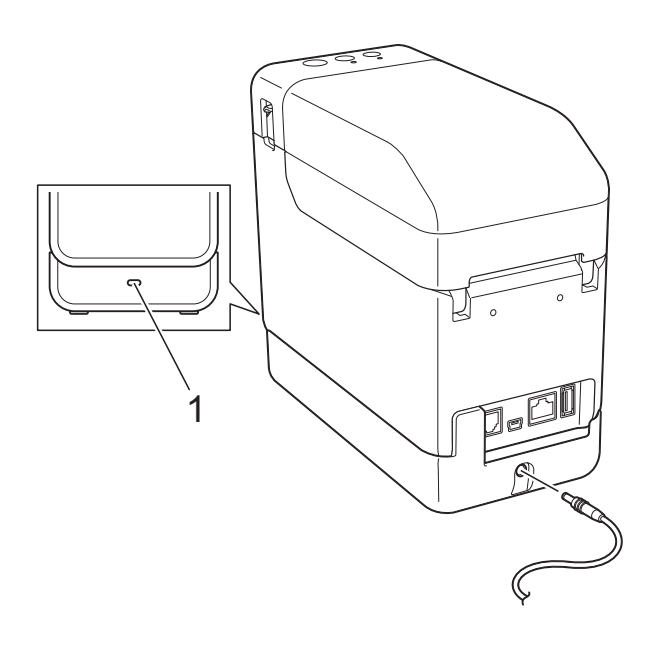

**1 Wskaźnik akumulatora**

Podczas ładowania wskaźnik akumulatora świeci się na pomarańczowo.

Po pełnym naładowaniu akumulatora litowo-jonowego wskaźnik akumulatora zgaśnie.

#### **INFORMACJA**

Jeśli drukarka z włożonym akumulatorem litowo-jonowym jest włączona i zasilacz sieciowy jest podłączony do gniazda elektrycznego, akumulator jest ładowany. Jeśli jednak drukarka zostanie włączona po naładowaniu akumulatora, część energii akumulatora zostanie zużyta i przy następnym użyciu drukarki akumulator będzie rozładowany w ponad połowie. Zalecamy pozostawianie drukarki wyłączonej na czas ładowania akumulatora.

Korzystanie z akumulatora litowo-jonowego/bazy do akumulatora (opcjonalne: PA-BT-4000LI/PA-BB-001) (tylko TD-2120N/2130N)

### **Wskazówki dotyczące użytkowania akumulatora litowo** $ionowego$

- Akumulator litowo-jonowy należy naładować możliwie jak najszybciej po zakupie. Ponieważ akumulator jest sprzedawany w stanie minimalnego niezbędnego naładowania, początkowa energia może się szybko wyczerpać. Aby zapobiec obniżeniu sprawności akumulatora, zalecamy niezwłoczne naładowanie go.
- Akumulator litowo-jonowy należy ładować poprzez podłączenie drukarki do gniazda zasilania sieciowego lub przy użyciu adaptera dołączonego do 4-kanałowej ładowarki.
- Ciemne wydruki powodują szybsze rozładowywanie akumulatora litowojonowego niż wydruki jasne. Warto zatem dostosować ustawienie gęstości druku w oknie dialogowym sterownika drukarki lub w aplikacji "**Narzędzie do konfiguracji ustawień drukarki**". (Patrz *Gęstość druku* [na stronie 37](#page-42-0)).
- Akumulator litowo-jonowy może być ładowany w temperaturze od 5 °C do 40 °C. Ładuj akumulator litowo-jonowy w środowisku mieszczącym się w tym zakresie temperaturowym. Jeżeli temperatura otoczenia jest poza tym zakresem, akumulator litowo-jonowy nie będzie się ładować, a wskaźnik akumulatora będzie pozostawał zapalony. W takich warunkach wskaźnik akumulatora nie pokazuje prawidłowo stanu ładowania akumulatora.

Ładowanie rozpocznie się od nowa, gdy temperatura otoczenia powróci do właściwego zakresu. Jeśli od rozpoczęcia ładowania upłynęło 5 godzin, wskaźnik akumulatora się wyłączy i ładowanie zostanie zatrzymane. Stanie się tak nawet wtedy, gdy akumulator nie będzie w pełni naładowany.

#### **Charakterystyka akumulatora litowojonowego**

Znajomość właściwości akumulatora litowojonowego umożliwi jego optymalne wykorzystanie.

- Użytkowanie lub przechowywanie akumulatora litowo-jonowego w wysokiej lub niskiej temperaturze może przyspieszyć pogarszanie się jego sprawności. Szczególnie korzystanie z akumulatora litowo-jonowego o wysokim poziomie naładowania (90% lub więcej) w wysokich temperaturach znacznie przyspiesza pogarszanie się sprawności akumulatora.
- Korzystanie z drukarki, gdy akumulator litowo-jonowy jest zainstalowany i ładowany, może przyspieszać pogarszanie się sprawności akumulatora. Jeżeli używasz drukarki z włożonym akumulatorem litowo-jonowym, odłącz zasilacz sieciowy.
- Jeżeli drukarka nie będzie używana przez dłuższy czas, wyjmij akumulator litowojonowy z drukarki, gdy jego poziom naładowania nie będzie przekraczał 50%, i przechowuj go w chłodnym miejscu z dala od bezpośredniego działania promieni słonecznych.
- Jeżeli akumulator litowo-jonowy nie będzie używany przez dłuższy czas, zaleca się ładowanie go co 6 miesięcy.
- Więcej zasad bezpieczeństwa znajduje się w instrukcji obsługi akumulatora litowo-jonowego.

#### **Poziom naładowania akumulatora <sup>14</sup>**

W zależności od poziomu naładowania akumulatora możliwe jest wydrukowanie następującej liczby stron.

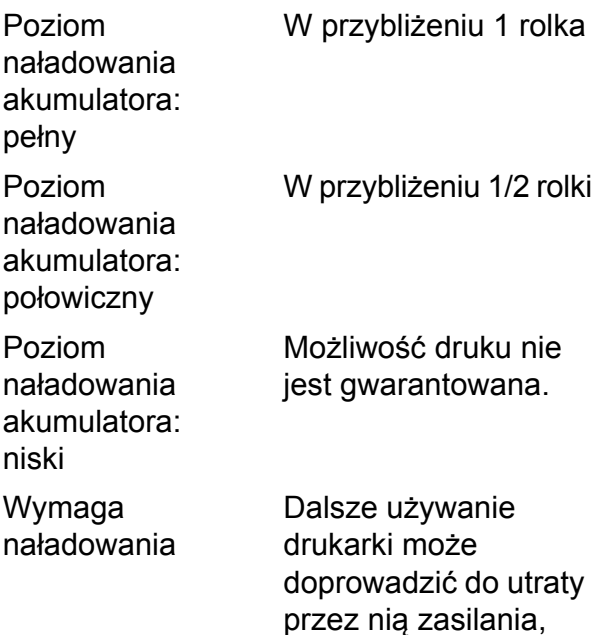

■ Dane bazują na teście wykonanym w temperaturze 23 °C z zastosowaniem danych testu wydruku firmy Brother: 58 mm  $\times$  200 m (1 rolka), 9% pokrycia

nawet w trakcie drukowania.

■ Test przeprowadzony w trybie drukowania ciągłego na drukarce podłączonej przy użyciu przewodu USB i z zastosowaniem nowego, w pełni naładowanego akumulatora

Wyżej podane parametry nie są jednak gwarantowane, ponieważ zależą od warunków drukowania, środowiska pracy i stopnia sprawności akumulatora.

# **Wskaźnik akumulatora**

Wskaźnik akumulatora na bazie akumulatora świeci się i miga, wskazując status ładowania.

W tej sekcji stosowane są następujące symbole wskazujące różne kolory i zachowania wskaźnika akumulatora.

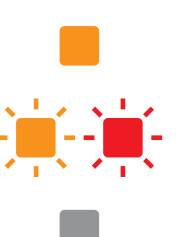

Wskaźnik akumulatora świeci

Wskaźnik akumulatora świeci w danym kolorze

Wskaźnik akumulatora jest wyłączony

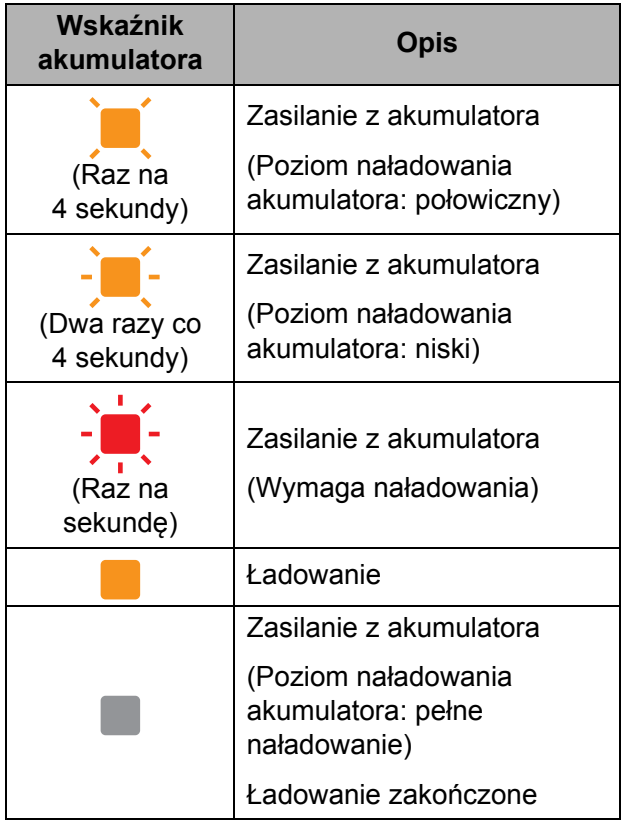

Korzystanie z akumulatora litowo-jonowego/bazy do akumulatora (opcjonalne: PA-BT-4000LI/PA-BB-001) (tylko TD-2120N/2130N)

### **Specyfikacja produktu <sup>14</sup>**

#### **Akumulator litowo-jonowy**

Wymiary: 86,0 mm (szer.)  $\times$  74 mm (gł.)  $\times$ 32 mm (wys.)

Ciężar: 0,240 kg

Napięcie: 14,4 V

Pojemność: 1800 mAh

Cykl ładowania/rozładowania: około 300 razy

Czas ładowania:

- Około 5 godzin w przypadku ładowania przez drukarkę

- Około 3 godzin w przypadku ładowania przy użyciu ładowarki 4-kanałowej (PA-4BC-4000) (prąd ładowania: 1000 mA, napięcie ładowania: 16,4 V)

Wydajność: W przypadku użycia nowego, w pełni naładowanego akumulatora możliwe jest zadrukowanie około 200 m.

(Wynik uzyskany w teście wykonanym w temperaturze 23 °C z zastosowaniem danych testu wydruku firmy Brother (58 mm, 9% pokrycia) przy połączeniu za pomocą przewodu USB).

#### **Baza akumulatora**

Wymiary: Około 110 mm (szer.)  $\times$  210 mm  $(g \nmid e b.) \times 65$  mm (wys.) Ciężar: 0,303 kg Prąd ładowania: 1000 mA Napięcie ładowania: 16,4 V

**14**

# brother